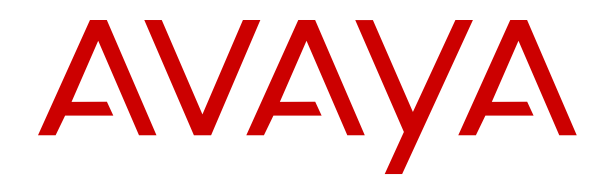

# **Using Avaya Control Manager Conversation Sphere**

Release 8.0.4 Issue 2 October 2018

#### **Notice**

While reasonable efforts have been made to ensure that the information in this document is complete and accurate at the time of printing, Avaya assumes no liability for any errors. Avaya reserves the right to make changes and corrections to the information in this document without the obligation to notify any person or organization of such changes.

#### **Documentation disclaimer**

"Documentation" means information published in varying mediums which may include product information, operating instructions and performance specifications that are generally made available to users of products. Documentation does not include marketing materials. Avaya shall not be responsible for any modifications, additions, or deletions to the original published version of Documentation unless such modifications, additions, or deletions were performed by or on the express behalf of Avaya. End User agrees to indemnify and hold harmless Avaya, Avaya's agents, servants and employees against all claims, lawsuits, demands and judgments arising out of, or in connection with, subsequent modifications, additions or deletions to this documentation, to the extent made by End User.

#### **Link disclaimer**

Avaya is not responsible for the contents or reliability of any linked websites referenced within this site or Documentation provided by Avaya. Avaya is not responsible for the accuracy of any information, statement or content provided on these sites and does not necessarily endorse the products, services, or information described or offered within them. Avaya does not guarantee that these links will work all the time and has no control over the availability of the linked pages.

#### **Warranty**

Avaya provides a limited warranty on Avaya hardware and software. Refer to your sales agreement to establish the terms of the limited warranty. In addition, Avaya's standard warranty language, as well as information regarding support for this product while under warranty is available to Avaya customers and other parties through the Avaya Support website: [https://support.avaya.com/helpcenter/](https://support.avaya.com/helpcenter/getGenericDetails?detailId=C20091120112456651010)

[getGenericDetails?detailId=C20091120112456651010](https://support.avaya.com/helpcenter/getGenericDetails?detailId=C20091120112456651010) under the link "Warranty & Product Lifecycle" or such successor site as designated by Avaya. Please note that if You acquired the product(s) from an authorized Avaya Channel Partner outside of the United States and Canada, the warranty is provided to You by said Avaya Channel Partner and not by Avaya.

"Hosted Service" means an Avaya hosted service subscription that You acquire from either Avaya or an authorized Avaya Channel Partner (as applicable) and which is described further in Hosted SAS or other service description documentation regarding the applicable hosted service. If You purchase a Hosted Service subscription, the foregoing limited warranty may not apply but You may be entitled to support services in connection with the Hosted Service as described further in your service description documents for the applicable Hosted Service. Contact Avaya or Avaya Channel Partner (as applicable) for more information.

#### **Hosted Service**

THE FOLLOWING APPLIES ONLY IF YOU PURCHASE AN AVAYA HOSTED SERVICE SUBSCRIPTION FROM AVAYA OR AN AVAYA CHANNEL PARTNER (AS APPLICABLE), THE TERMS OF USE FOR HOSTED SERVICES ARE AVAILABLE ON THE AVAYA WEBSITE, [HTTPS://SUPPORT.AVAYA.COM/LICENSEINFO](https://support.avaya.com/LicenseInfo) UNDER THE LINK "Avaya Terms of Use for Hosted Services" OR SUCH SUCCESSOR SITE AS DESIGNATED BY AVAYA, AND ARE APPLICABLE TO ANYONE WHO ACCESSES OR USES THE HOSTED SERVICE. BY ACCESSING OR USING THE HOSTED SERVICE, OR AUTHORIZING OTHERS TO DO SO, YOU, ON BEHALF OF YOURSELF AND THE ENTITY FOR WHOM YOU ARE DOING SO (HEREINAFTER REFERRED TO INTERCHANGEABLY AS "YOU" AND "END USER"), AGREE TO THE TERMS OF USE. IF YOU ARE ACCEPTING THE TERMS OF USE ON BEHALF A COMPANY OR OTHER LEGAL ENTITY, YOU REPRESENT THAT YOU HAVE THE AUTHORITY TO BIND SUCH ENTITY TO THESE TERMS OF USE. IF YOU DO NOT HAVE SUCH AUTHORITY, OR IF

YOU DO NOT WISH TO ACCEPT THESE TERMS OF USE, YOU MUST NOT ACCESS OR USE THE HOSTED SERVICE OR AUTHORIZE ANYONE TO ACCESS OR USE THE HOSTED SERVICE.

#### **Licenses**

THE SOFTWARE LICENSE TERMS AVAILABLE ON THE AVAYA WEBSITE, [HTTPS://SUPPORT.AVAYA.COM/LICENSEINFO,](https://support.avaya.com/LicenseInfo) UNDER THE LINK "AVAYA SOFTWARE LICENSE TERMS (Avaya Products)" OR SUCH SUCCESSOR SITE AS DESIGNATED BY AVAYA, ARE APPLICABLE TO ANYONE WHO DOWNLOADS, USES AND/OR INSTALLS AVAYA SOFTWARE, PURCHASED FROM AVAYA INC., ANY AVAYA AFFILIATE, OR AN AVAYA CHANNEL PARTNER (AS APPLICABLE) UNDER A COMMERCIAL AGREEMENT WITH AVAYA OR AN AVAYA CHANNEL PARTNER. UNLESS OTHERWISE AGREED TO BY AVAYA IN WRITING, AVAYA DOES NOT EXTEND THIS LICENSE IF THE SOFTWARE WAS OBTAINED FROM ANYONE OTHER THAN AVAYA, AN AVAYA AFFILIATE OR AN AVAYA CHANNEL PARTNER; AVAYA RESERVES THE RIGHT TO TAKE LEGAL ACTION AGAINST YOU AND ANYONE ELSE USING OR SELLING THE SOFTWARE WITHOUT A LICENSE. BY INSTALLING, DOWNLOADING OR USING THE SOFTWARE, OR AUTHORIZING OTHERS TO DO SO, YOU, ON BEHALF OF YOURSELF AND THE ENTITY FOR WHOM YOU ARE INSTALLING, DOWNLOADING OR USING THE SOFTWARE (HEREINAFTER REFERRED TO INTERCHANGEABLY AS "YOU" AND "END USER"), AGREE TO THESE TERMS AND CONDITIONS AND CREATE A BINDING CONTRACT BETWEEN YOU AND AVAYA INC. OR THE APPLICABLE AVAYA AFFILIATE ("AVAYA").

Avaya grants You a license within the scope of the license types described below, with the exception of Heritage Nortel Software, for which the scope of the license is detailed below. Where the order documentation does not expressly identify a license type, the applicable license will be a Designated System License as set forth below in the Designated System(s) License (DS) section as applicable. The applicable number of licenses and units of capacity for which the license is granted will be one (1), unless a different number of licenses or units of capacity is specified in the documentation or other materials available to You. "Software" means computer programs in object code, provided by Avaya or an Avaya Channel Partner, whether as stand-alone products, pre-installed on hardware products, and any upgrades, updates, patches, bug fixes, or modified versions thereto. "Designated Processor" means a single stand-alone computing device. "Server" means a set of Designated Processors that hosts (physically or virtually) a software application to be accessed by multiple users. "Instance" means a single copy of the Software executing at a particular time: (i) on one physical machine; or (ii) on one deployed software virtual machine ("VM") or similar deployment.

#### **License types**

Designated System(s) License (DS). End User may install and use each copy or an Instance of the Software only: 1) on a number of Designated Processors up to the number indicated in the order; or 2) up to the number of Instances of the Software as indicated in the order, Documentation, or as authorized by Avaya in writing. Avaya may require the Designated Processor(s) to be identified in the order by type, serial number, feature key, Instance, location or other specific designation, or to be provided by End User to Avaya through electronic means established by Avaya specifically for this purpose.

Concurrent User License (CU). End User may install and use the Software on multiple Designated Processors or one or more Servers, so long as only the licensed number of Units are accessing and using the Software at any given time. A "Unit" means the unit on which Avaya, at its sole discretion, bases the pricing of its licenses and can be, without limitation, an agent, port or user, an e-mail or voice mail account in the name of a person or corporate function (e.g., webmaster or helpdesk), or a directory entry in the administrative database utilized by the Software that permits one user to interface with the Software. Units may be linked to a specific, identified Server or an Instance of the Software.

#### **Copyright**

Except where expressly stated otherwise, no use should be made of materials on this site, the Documentation, Software, Hosted Service, or hardware provided by Avaya. All content on this site, the

documentation, Hosted Service, and the product provided by Avaya including the selection, arrangement and design of the content is owned either by Avaya or its licensors and is protected by copyright and other intellectual property laws including the sui generis rights relating to the protection of databases. You may not modify, copy, reproduce, republish, upload, post, transmit or distribute in any way any content, in whole or in part, including any code and software unless expressly authorized by Avaya. Unauthorized reproduction, transmission, dissemination, storage, and or use without the express written consent of Avaya can be a criminal, as well as a civil offense under the applicable law.

#### **Virtualization**

The following applies if the product is deployed on a virtual machine. Each product has its own ordering code and license types. Note, unless otherwise stated, that each Instance of a product must be separately licensed and ordered. For example, if the end user customer or Avaya Channel Partner would like to install two Instances of the same type of products, then two products of that type must be ordered.

#### **Third Party Components**

"Third Party Components" mean certain software programs or portions thereof included in the Software or Hosted Service may contain software (including open source software) distributed under third party agreements ("Third Party Components"), which contain terms regarding the rights to use certain portions of the Software ("Third Party Terms"). As required, information regarding distributed Linux OS source code (for those products that have distributed Linux OS source code) and identifying the copyright holders of the Third Party Components and the Third Party Terms that apply is available in the products, Documentation or on Avaya's website at: [https://](https://support.avaya.com/Copyright) [support.avaya.com/Copyright](https://support.avaya.com/Copyright) or such successor site as designated by Avaya. The open source software license terms provided as Third Party Terms are consistent with the license rights granted in these Software License Terms, and may contain additional rights benefiting You, such as modification and distribution of the open source software. The Third Party Terms shall take precedence over these Software License Terms, solely with respect to the applicable Third Party Components to the extent that these Software License Terms impose greater restrictions on You than the applicable Third Party Terms.

The following applies only if the H.264 (AVC) codec is distributed with the product. THIS PRODUCT IS LICENSED UNDER THE AVC PATENT PORTFOLIO LICENSE FOR THE PERSONAL USE OF A CONSUMER OR OTHER USES IN WHICH IT DOES NOT RECEIVE REMUNERATION TO (i) ENCODE VIDEO IN COMPLIANCE WITH THE AVC STANDARD ("AVC VIDEO") AND/OR (ii) DECODE AVC VIDEO THAT WAS ENCODED BY A CONSUMER ENGAGED IN A PERSONAL ACTIVITY AND/OR WAS OBTAINED FROM A VIDEO PROVIDER LICENSED TO PROVIDE AVC VIDEO. NO LICENSE IS GRANTED OR SHALL BE IMPLIED FOR ANY OTHER USE. ADDITIONAL INFORMATION MAY BE OBTAINED FROM MPEG LA, L.L.C. SEE <HTTP://WWW.MPEGLA.COM>.

#### **Service Provider**

THE FOLLOWING APPLIES TO AVAYA CHANNEL PARTNER'S HOSTING OF AVAYA PRODUCTS OR SERVICES. THE PRODUCT OR HOSTED SERVICE MAY USE THIRD PARTY COMPONENTS SUBJECT TO THIRD PARTY TERMS AND REQUIRE A SERVICE PROVIDER TO BE INDEPENDENTLY LICENSED DIRECTLY FROM THE THIRD PARTY SUPPLIER. AN AVAYA CHANNEL PARTNER'S HOSTING OF AVAYA PRODUCTS MUST BE AUTHORIZED IN WRITING BY AVAYA AND IF THOSE HOSTED PRODUCTS USE OR EMBED CERTAIN THIRD PARTY SOFTWARE, INCLUDING BUT NOT LIMITED TO MICROSOFT SOFTWARE OR CODECS, THE AVAYA CHANNEL PARTNER IS REQUIRED TO INDEPENDENTLY OBTAIN ANY APPLICABLE LICENSE AGREEMENTS, AT THE AVAYA CHANNEL PARTNER'S EXPENSE, DIRECTLY FROM THE APPLICABLE THIRD PARTY SUPPLIER.

#### **Preventing Toll Fraud**

"Toll Fraud" is the unauthorized use of your telecommunications system by an unauthorized party (for example, a person who is not a corporate employee, agent, subcontractor, or is not working on your company's behalf). Be aware that there can be a risk of Toll Fraud associated with your system and that, if Toll Fraud occurs, it can

result in substantial additional charges for your telecommunications services.

#### **Avaya Toll Fraud intervention**

If You suspect that You are being victimized by Toll Fraud and You need technical assistance or support, call Technical Service Center Toll Fraud Intervention Hotline at +1-800-643-2353 for the United States and Canada. For additional support telephone numbers, see the Avaya Support website:<https://support.avaya.com> or such successor site as designated by Avaya.

#### **Downloading Documentation**

For the most current versions of Documentation, see the Avaya Support website: <https://support.avaya.com>, or such successor site as designated by Avaya.

#### **Contact Avaya Support**

See the Avaya Support website: <https://support.avaya.com>for product or Hosted Service notices and articles, or to report a problem with your Avaya product or Hosted Service. For a list of support telephone numbers and contact addresses, go to the Avaya Support website: <https://support.avaya.com> (or such successor site as designated by Avaya), scroll to the bottom of the page, and select Contact Avaya Support.

#### **Trademarks**

The trademarks, logos and service marks ("Marks") displayed in this site, the Documentation, Hosted Service(s), and product(s) provided by Avaya are the registered or unregistered Marks of Avaya, its affiliates, its licensors, its suppliers, or other third parties. Users are not permitted to use such Marks without prior written consent from Avava or such third party which may own the Mark. Nothing contained in this site, the Documentation, Hosted Service(s) and product(s) should be construed as granting, by implication, estoppel, or otherwise, any license or right in and to the Marks without the express written permission of Avaya or the applicable third party.

Avaya is a registered trademark of Avaya Inc.

All non-Avaya trademarks are the property of their respective owners. Linux® is the registered trademark of Linus Torvalds in the U.S. and other countries.

### **Contents**

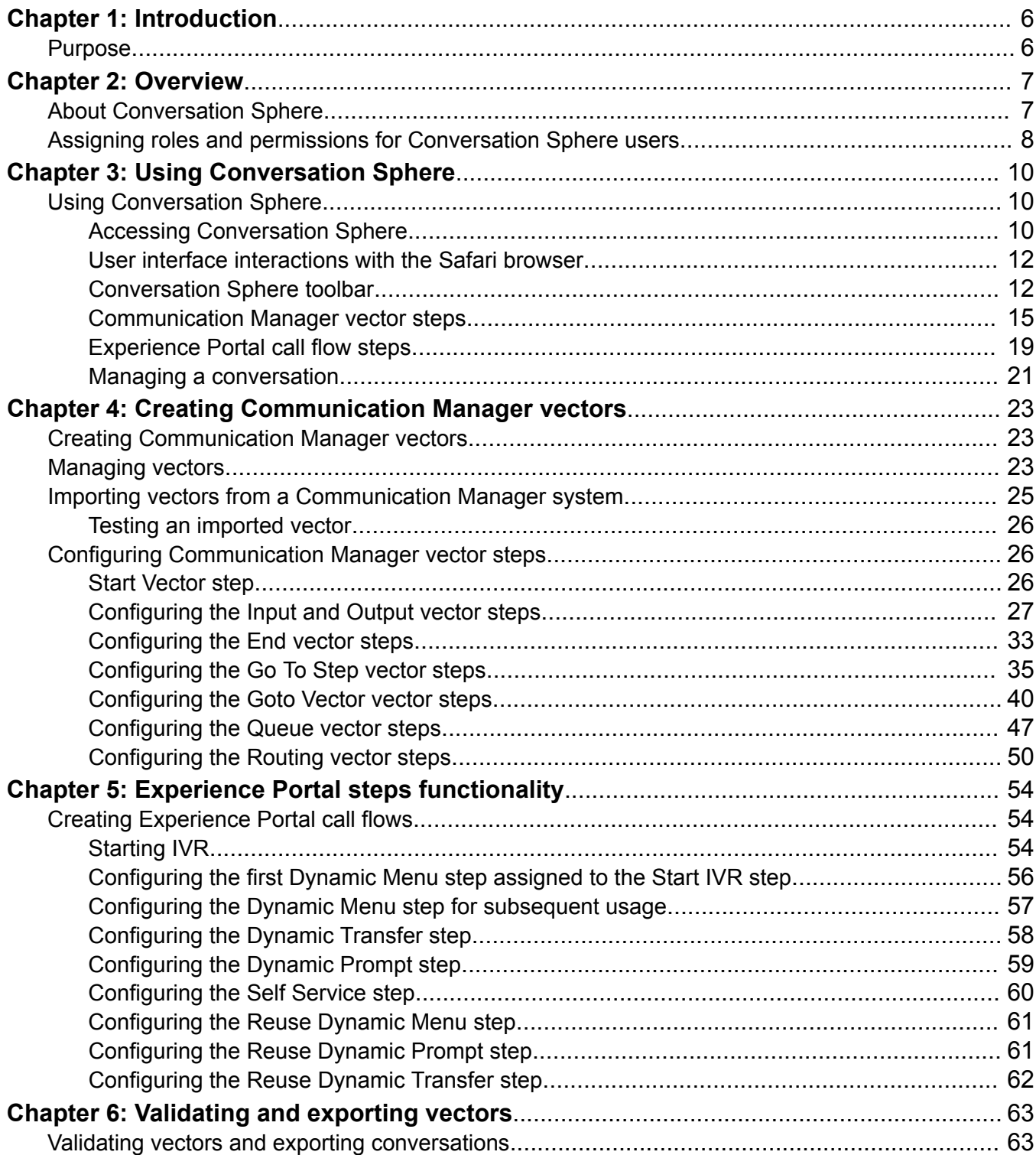

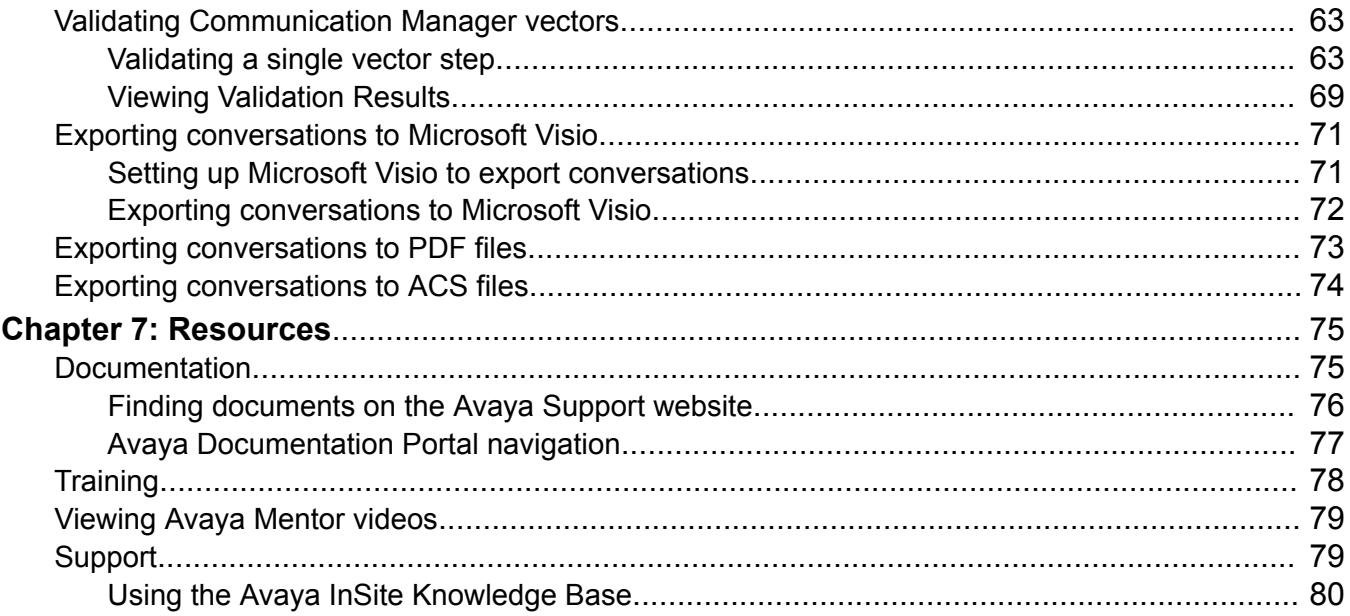

# <span id="page-5-0"></span>**Chapter 1: Introduction**

# **Purpose**

This document describes how administrators use the features and capabilities of Avaya Control Manager Conversation Sphere.

# <span id="page-6-0"></span>**Chapter 2: Overview**

# **About Conversation Sphere**

Conversation Sphere is a web-based graphical tool that lets you create designs for the following using a drag and drop user interface:

- Avaya Aura® Communication Manager vectors instead of using Avaya Site Administration (ASA) or the Communication Manager System Administration Tool (SAT).
- Avaya Aura® Experience Portal call flows with the Control Manager Experience Portal connectors.

**C<sub>2</sub>** Note:

Experience Portal call flows using Conversation Sphere are not supported for xCaaS deployments. xCaaS users should use Avaya Aura® Orchestration Designer to design call flows.

• Combinations of vectors, strategies, and call flows within a single design, called a Conversation.

A conversation is an entity that includes multiple Communication Manager vectors and Experience Portal flows.

The difference between a conversation and a standalone vector or call flow is that Control Manager manages conversation and provides a logical connection between multiple Communication Manager vectors and Experience Portal call flows.

The following illustration shows an example of a conversation:

<span id="page-7-0"></span>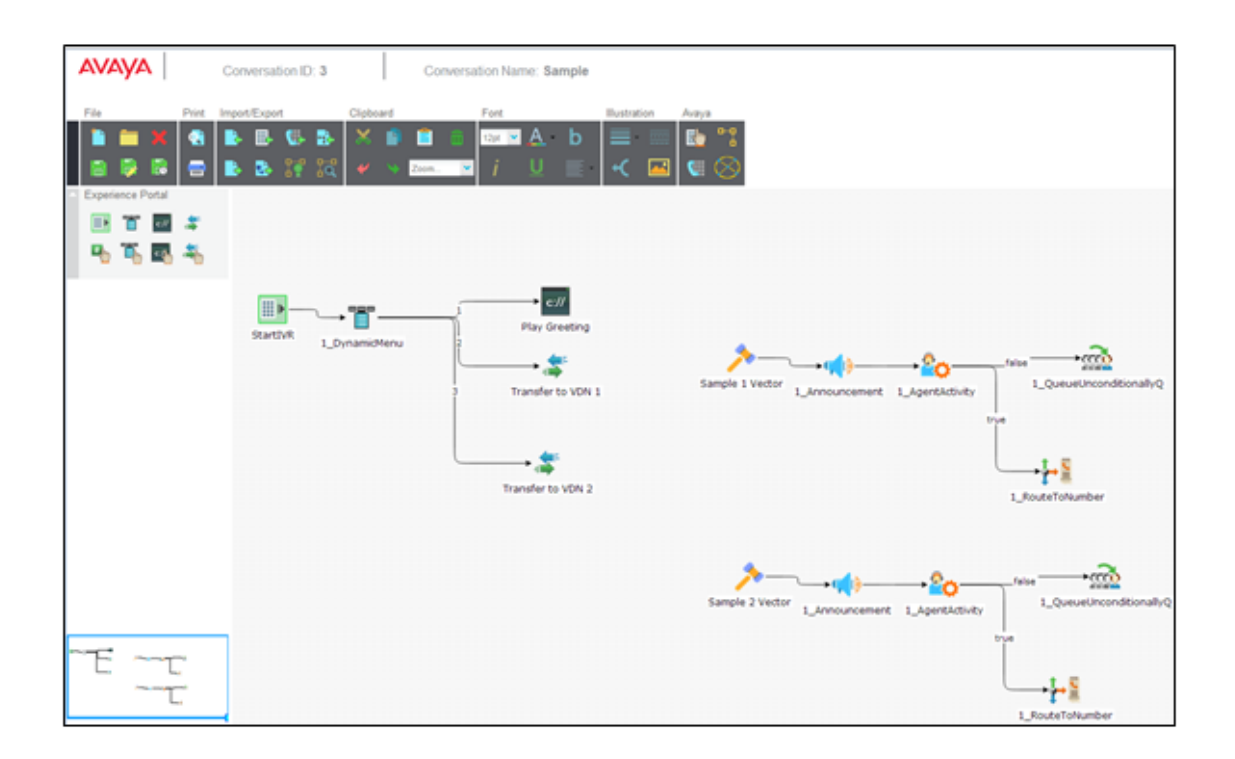

This example conversation includes an Experience Portal call flow and two Communication Manager vectors.

The system stores the conversation in Control Manager. However, in the Avaya environment, the system stores:

- The Communication Manager vectors in the Communication Manager system.
- The Experience Portal flow in the Control Manager Experience Portal Connector database, affecting the Experience Portal application server.

# **Assigning roles and permissions for Conversation Sphere users**

### **About this task**

Use this task to assign roles and permissions for Conversation Sphere users. You can assign which Conversation Sphere vector, flow, and strategy steps are allowed for users of each role.

### **Procedure**

1. Navigate to **Roles Management** > **Conversation Sphere**.

The system displays a list of Conversation Sphere roles.

2. Click **Add** to add a new role or double-click an existing role to edit the role permissions.

- 3. If you are adding a new role, enter a **Role name** , **Role description**, and click **Save**.
- 4. Click the **Permissions** tab.

The system displays several pages of Conversation Sphere functions.

- 5. Select the functions you want to allow for this role. If you want to allow all functions, select the first check box at the top of the list. You must do this on every page to allow all functions.
- 6. Click **Save**.
- 7. Repeat this procedure for every role used with Conversation Sphere.

# <span id="page-9-0"></span>**Chapter 3: Using Conversation Sphere**

# **Using Conversation Sphere**

### **Related links**

Accessing Conversation Sphere on page 10 [User interface interactions with the Safari browser](#page-11-0) on page 12 [Conversation Sphere toolbar](#page-11-0) on page 12 [Communication Manager vector steps](#page-14-0) on page 15 [Experience Portal call flow steps](#page-18-0) on page 19 [Managing a conversation](#page-20-0) on page 21

## **Accessing Conversation Sphere**

### **Procedure**

- 1. Open a supported Web browser.
- 2. Enter the following URL:

https://*ServerName*/ACCCMPortal

Where *ServerName* is the Fully Qualified Domain Name (FQDN) or the IP address of the Control Manager system.

The system displays the User login window.

- 3. Enter your assigned user name in the **Username** field.
- 4. Enter your password in the **Password** field.

### **Note:**

While entering your password, you can click and hold the "eye" icon in the **Password** field to temporarily view your password in clear text.

5. Click **Login**.

The system displays the Control Manager home page:

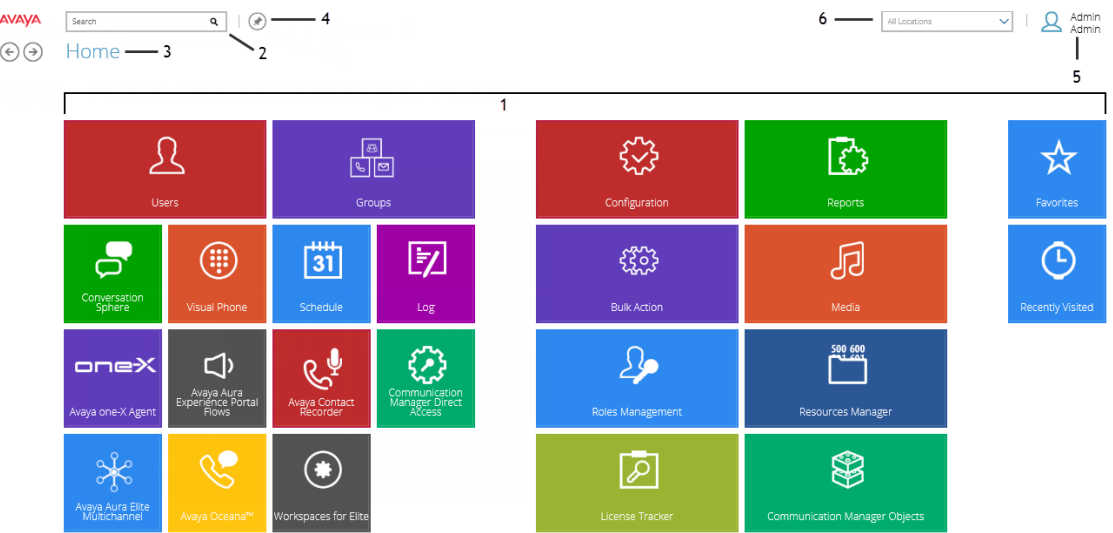

6. Click **Conversation Sphere**.

The system displays the Conversation Sphere start page:

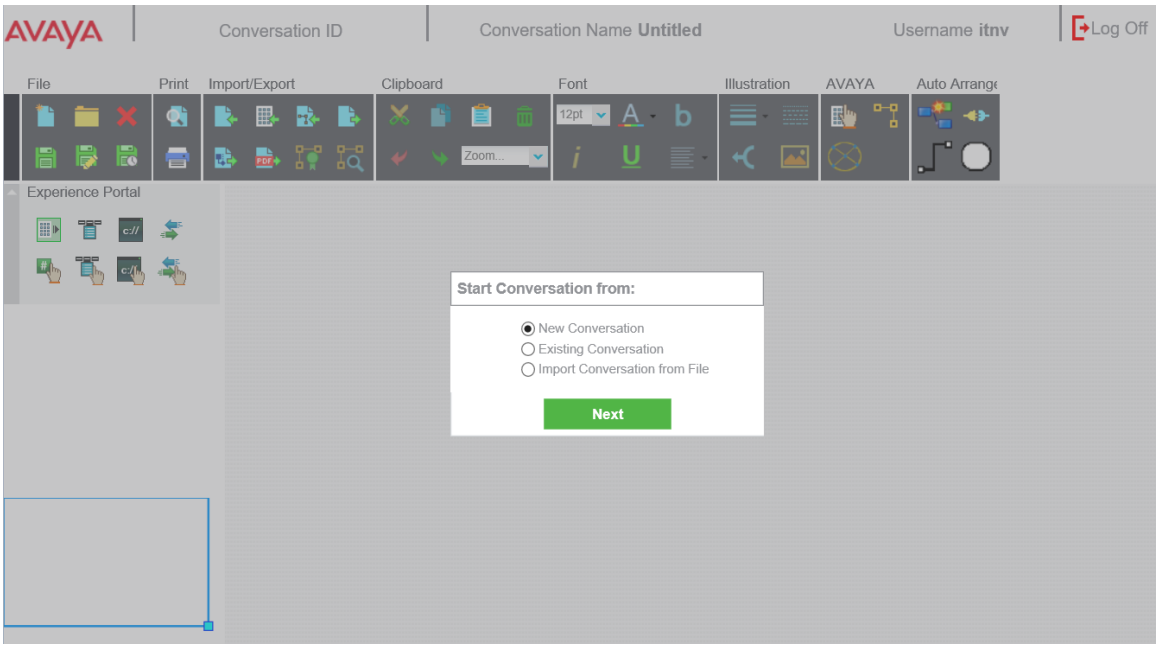

### **O** Tip:

After you log in, if the entire UI screen does not appear in Microsoft Internet Explorer, press the **F11** button. If you do not see some tabs and options, this is caused by using a screen resolution that is too low. Ensure the screen resolution is set to 1280x1024 pixels.

7. Choose to create a new conversation or open an existing conversation. Continue with the steps shown in the rest of this document.

### <span id="page-11-0"></span>**User interface interactions with the Safari browser**

The Conversation Sphere user interface uses mouse right-clicks to access submenus with many main menu items. When using the Safari browser, if using right-click does not open the submenu, use Shift-left-click to open the submenu.

## **Conversation Sphere toolbar**

The following diagram shows the Conversation Sphere toolbar:

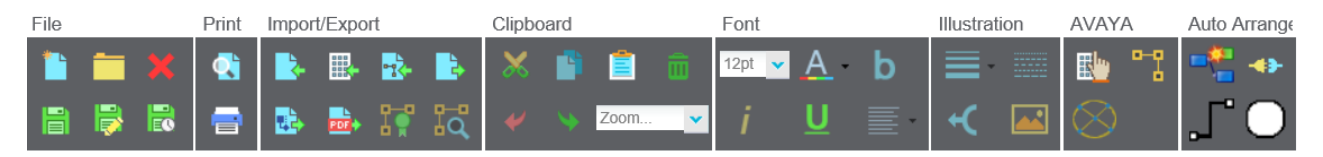

The following table identifies the button icons on the toolbar and the functions of the buttons:

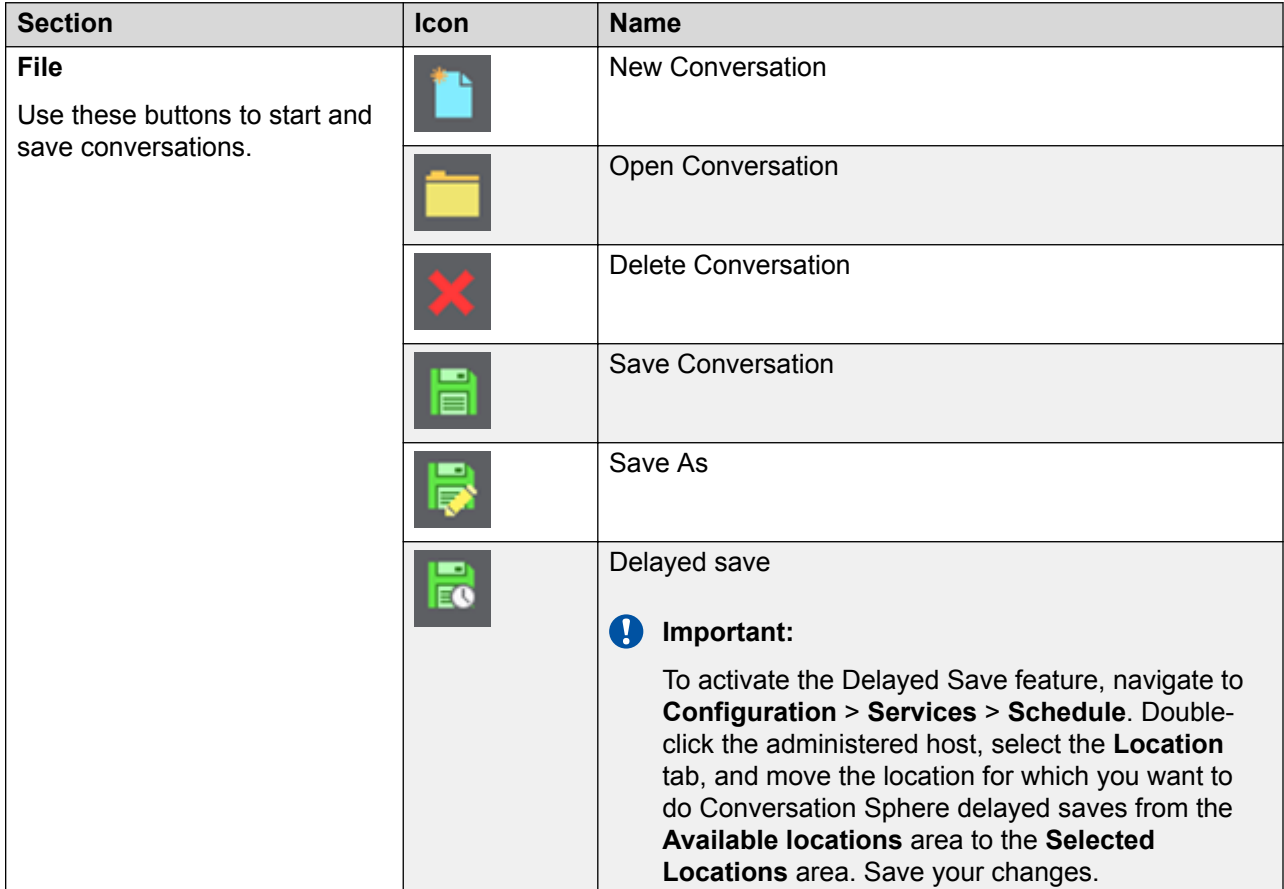

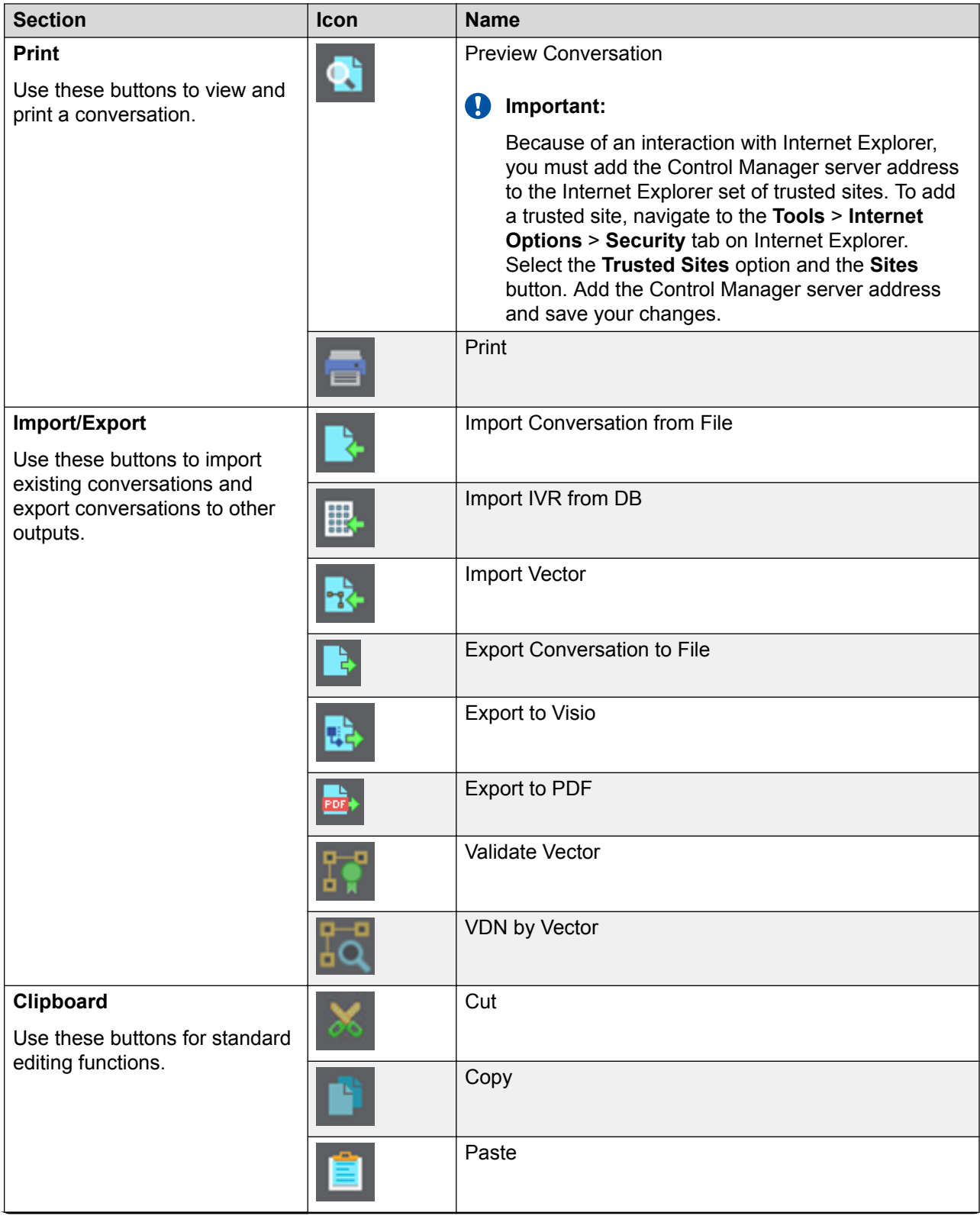

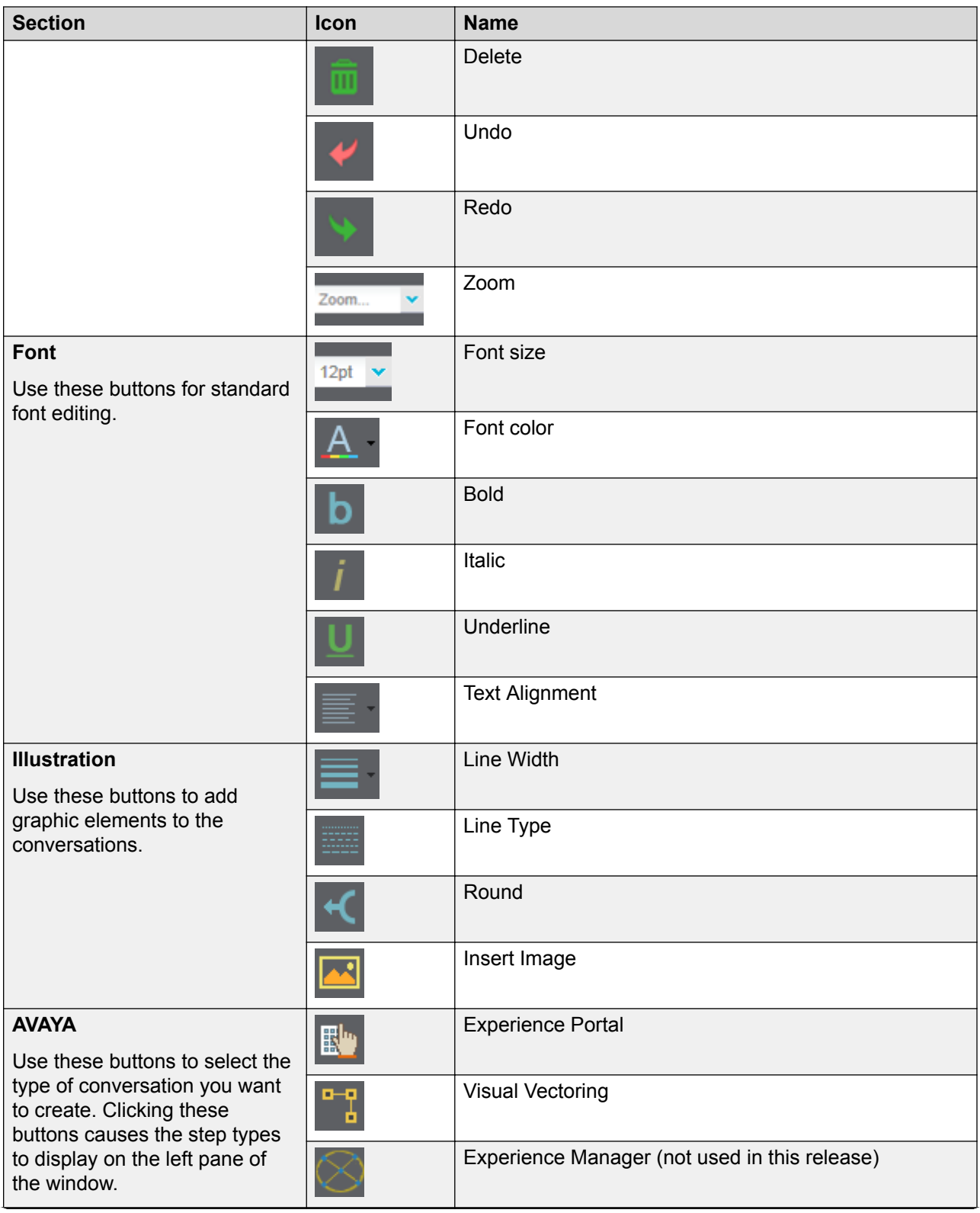

<span id="page-14-0"></span>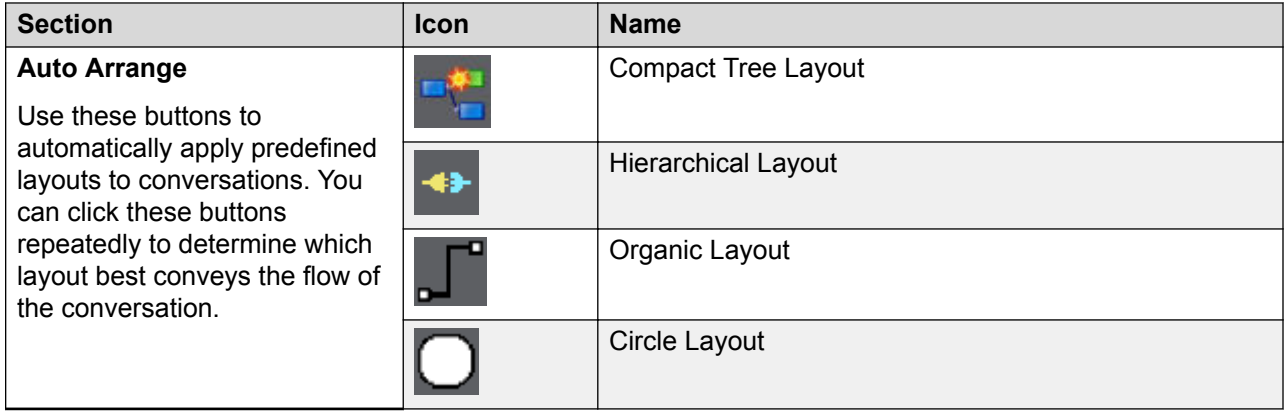

## **Communication Manager vector steps**

Conversation Sphere supports Communication Manager vector steps. To understand the detailed usage for these vector steps, refer to *Avaya Aura® Call Center Call Vectoring and Expert Agent Selection (EAS) Reference*, 07-600780 and *Avaya Aura® Communication Manager Feature Description and Implementation*, 555-245-205.

The vector steps supported by Conversation Sphere are grouped together based on their characteristics. The vector groups are shown on the left side of the screen. You must scroll up and down to see all vector groups.

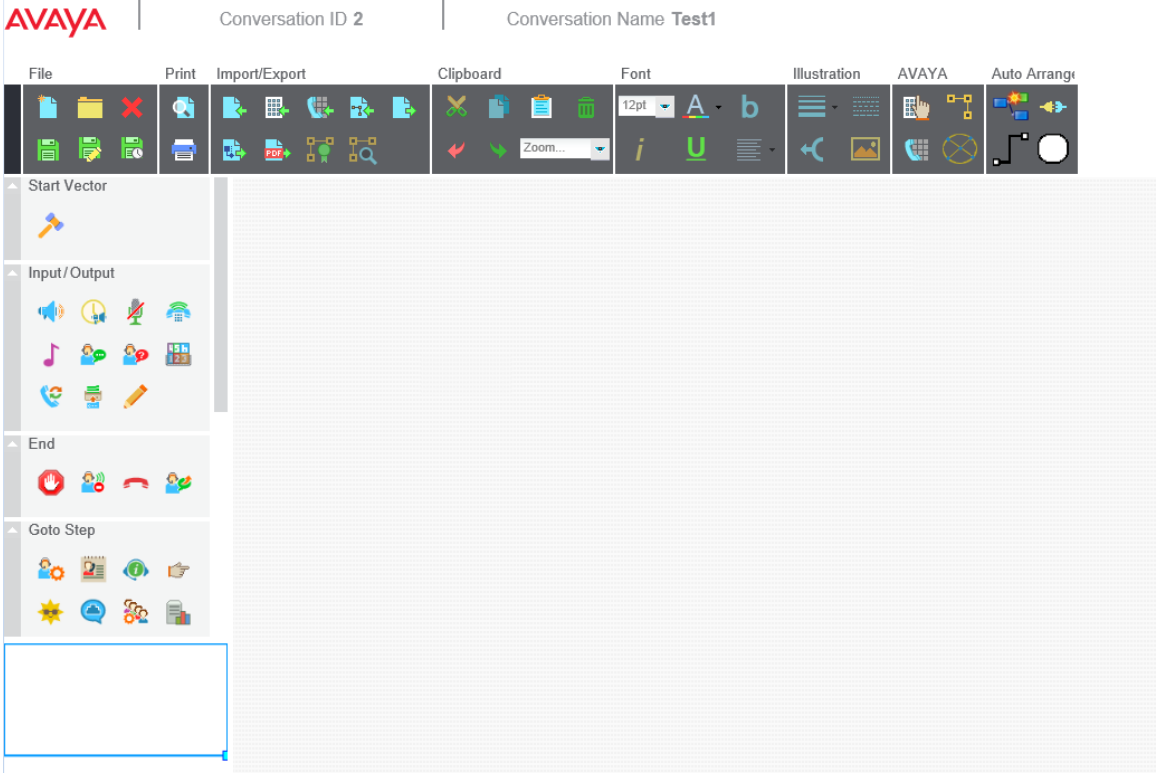

The following table lists the available vector groups:

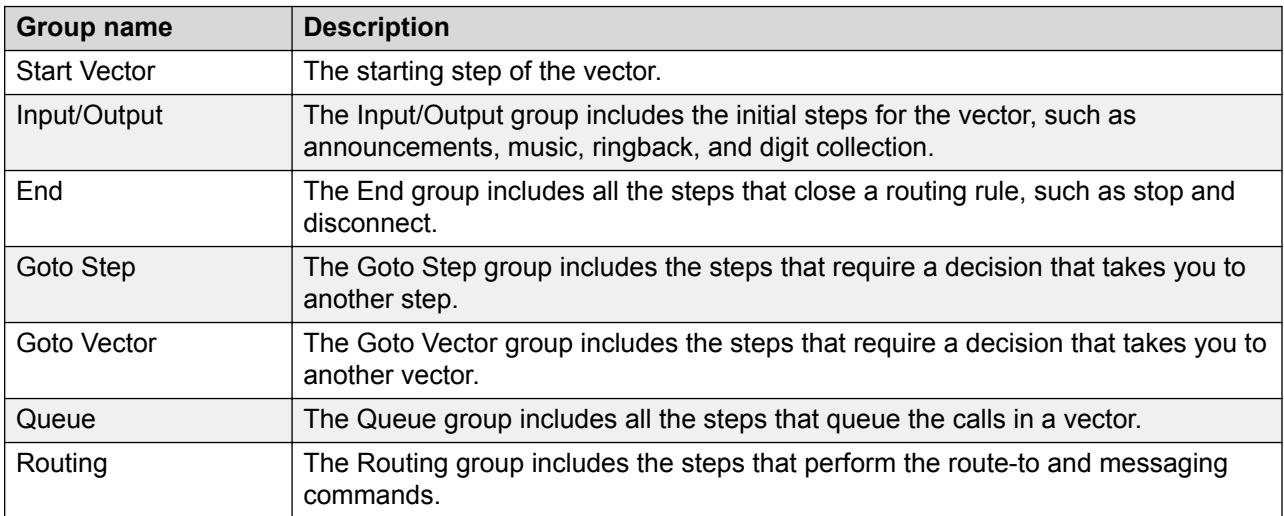

The available steps, button icons, and equivalent Communication Manager vector steps are as follows:

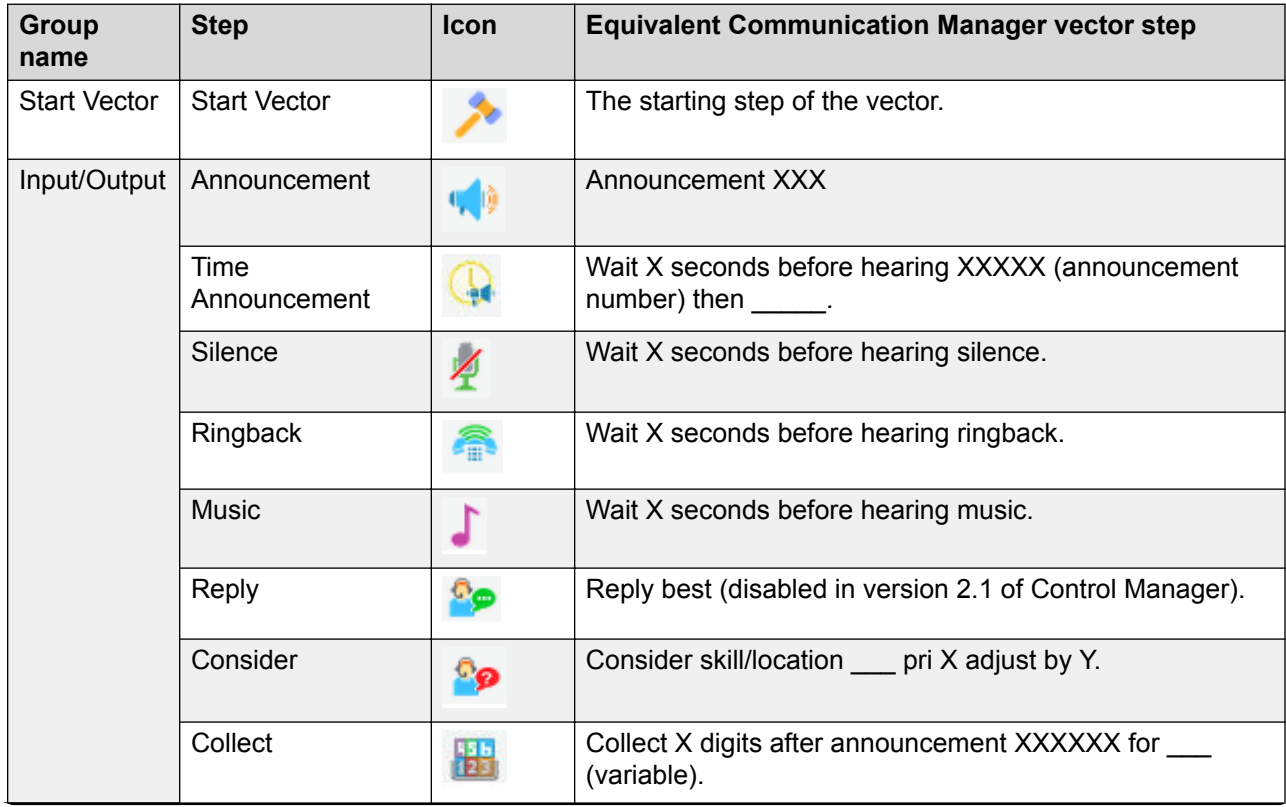

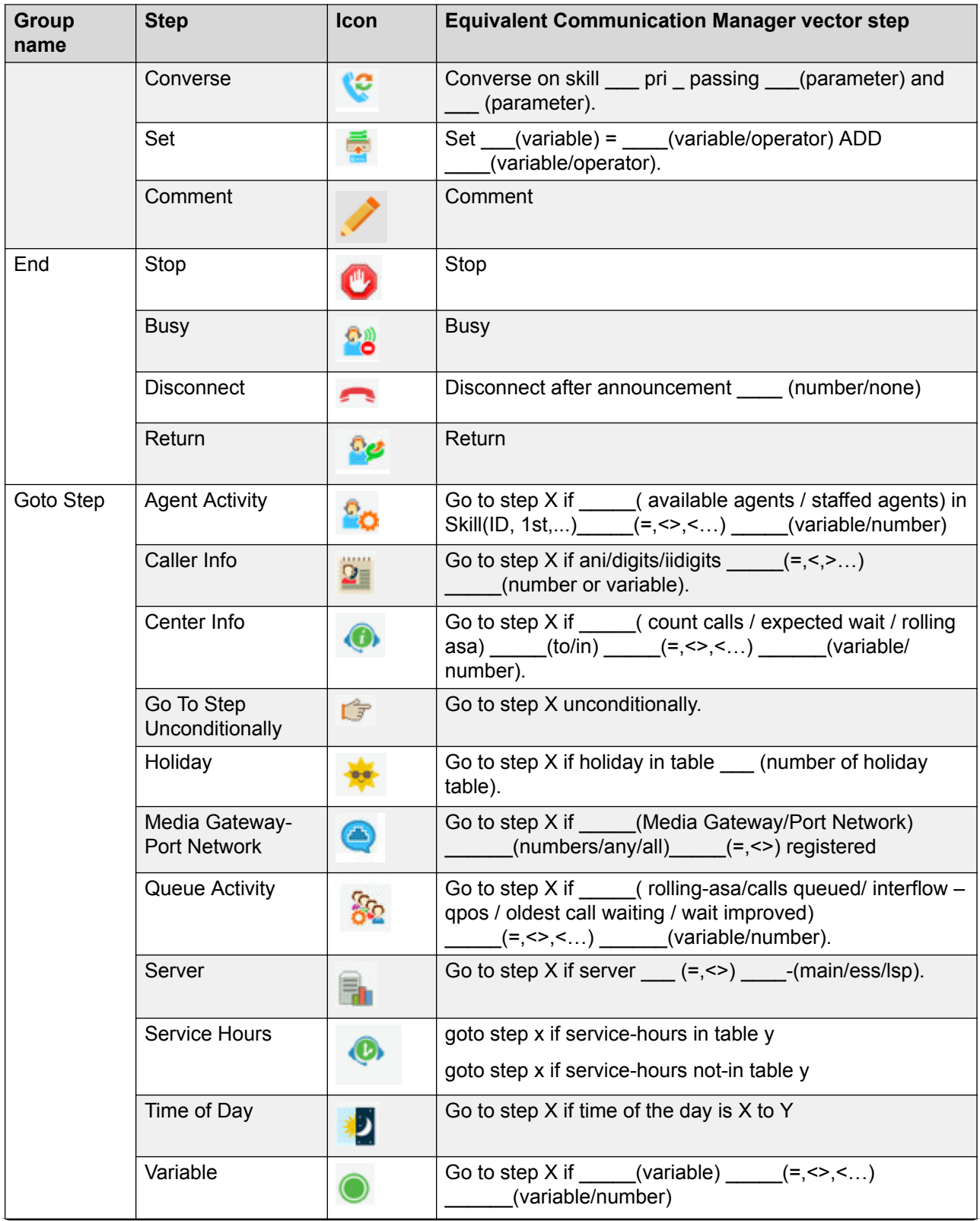

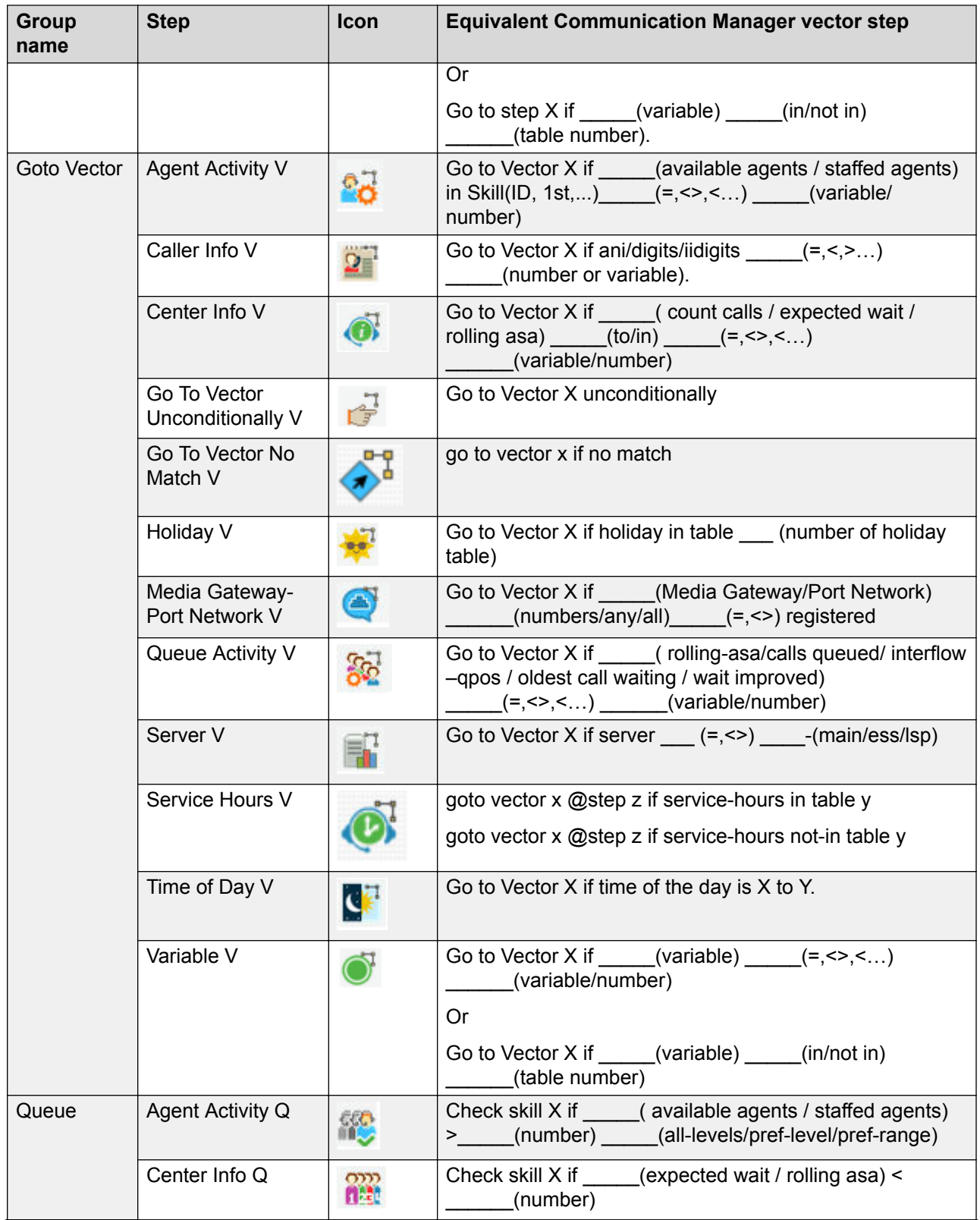

<span id="page-18-0"></span>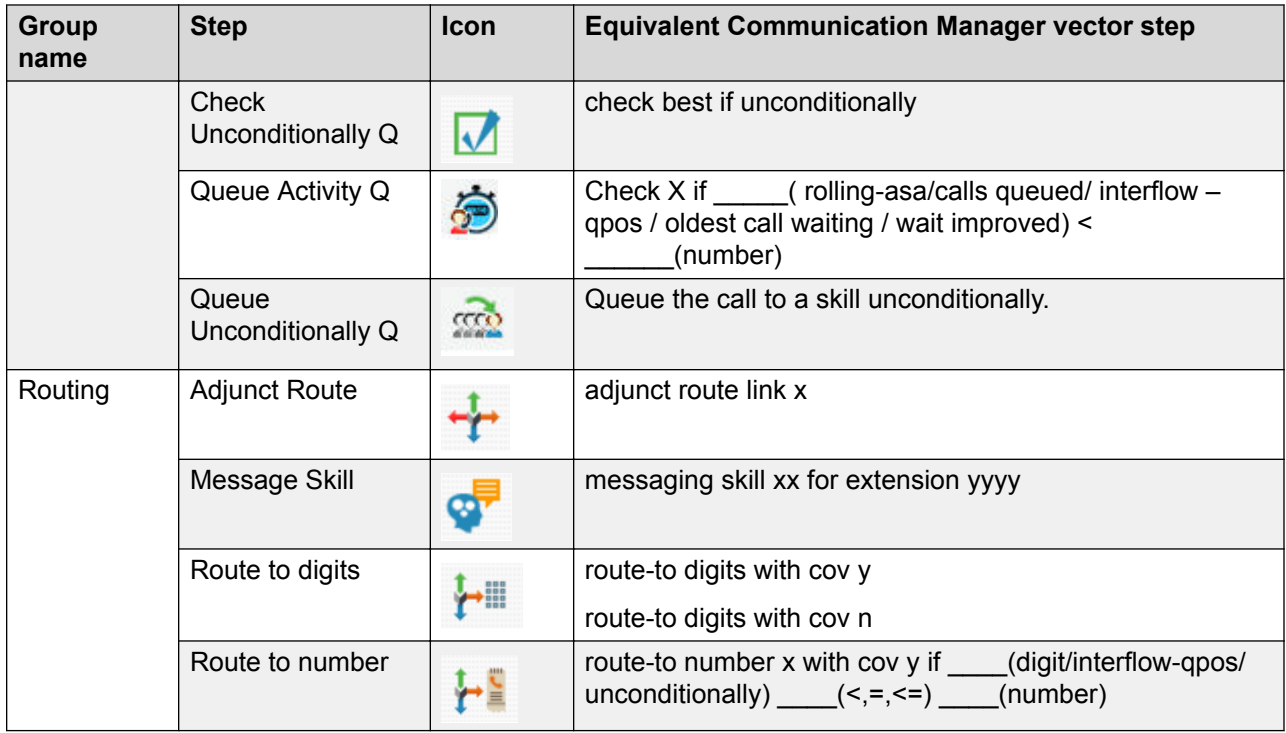

# **Experience Portal call flow steps**

Conversation Sphere offers different Experience Portal call flow steps. The steps are categorized into a single group. The groups are located on the left side of the screen:

### Using Conversation Sphere

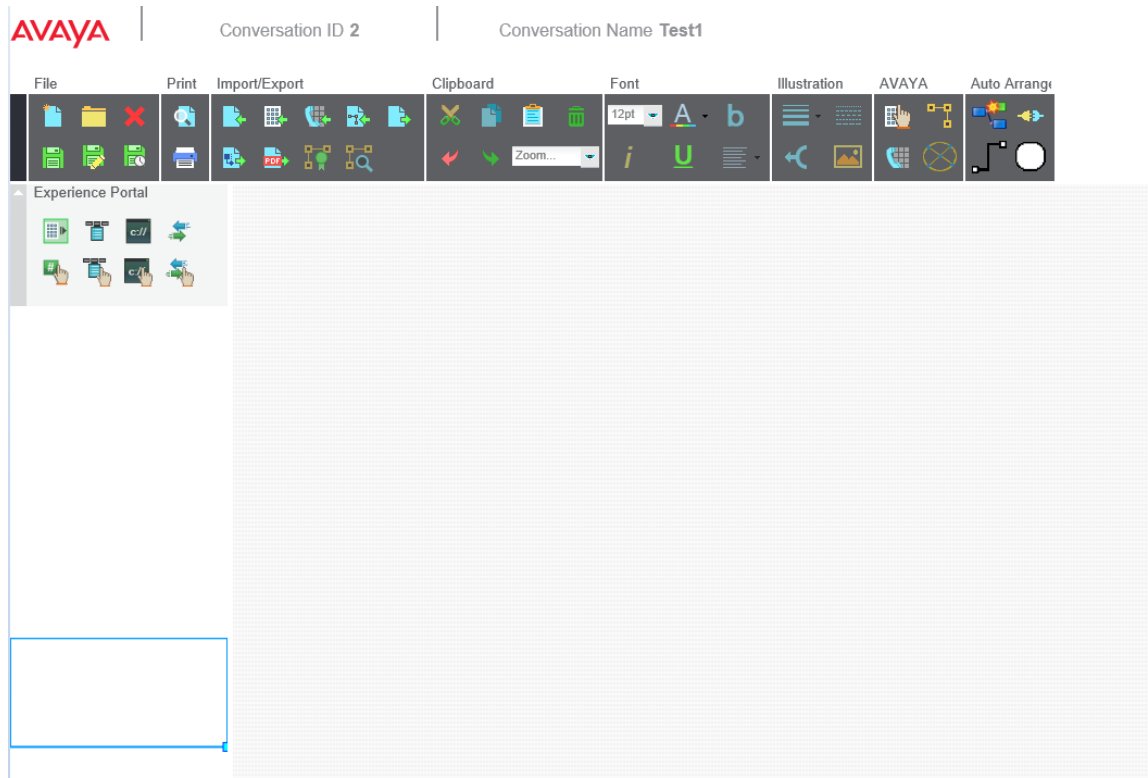

The available groups, steps, and button icons are as follows:

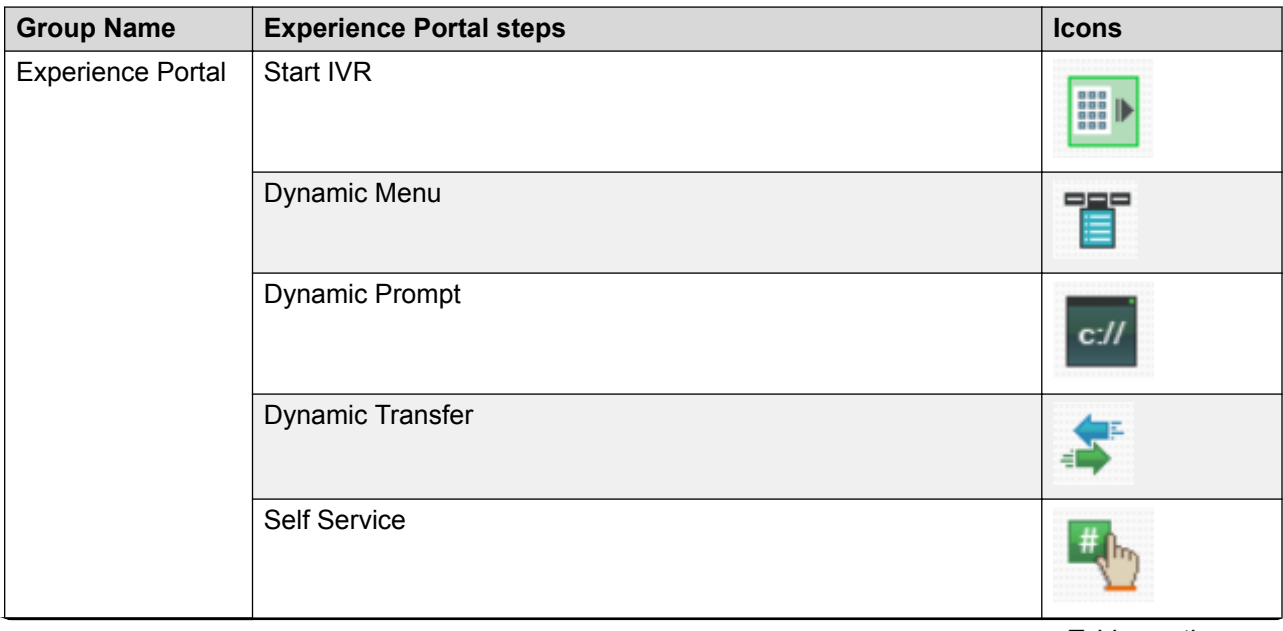

<span id="page-20-0"></span>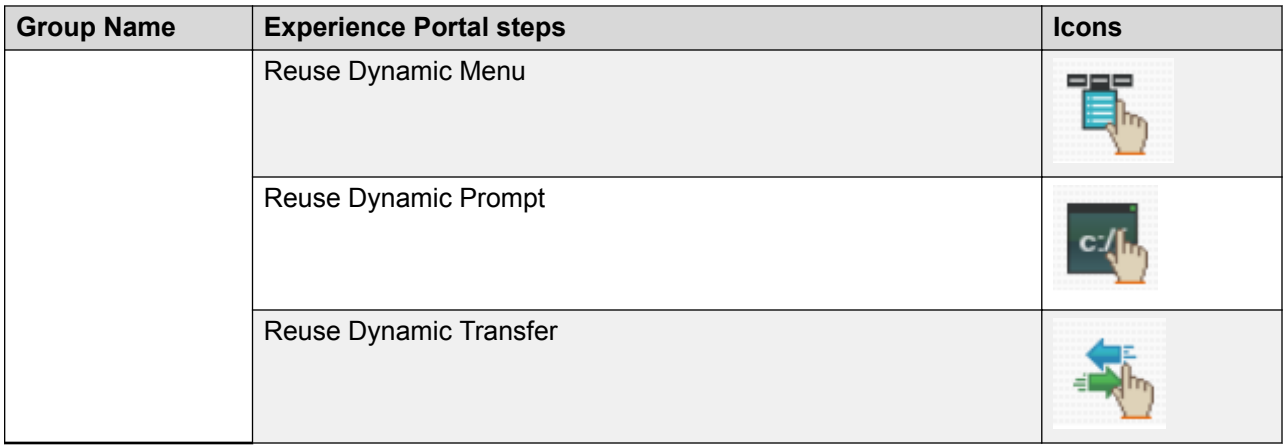

The Experience Portal functionality within Conversation Sphere is a part of the Control Manager Experience Portal Connector.

You can visualize the Experience Portal Connector configuration in Control Manager. This functionality is also available in the IVR Portal that is accessible from the **Avaya Aura Experience Portal Flows** tile of the main Control Manager screen.

For more information, see Control Manager Experience Portal Connector documentation from [http://support.avaya.com/.](http://support.avaya.com/)

### **Managing a conversation**

### **About this task**

Use this procedure as a guide to creating or editing any type of conversation. The vector, strategy, and call flow steps will differ, but the basic steps for working with conversations is the same.

### *<u>I</u>* Important:

You must have basic knowledge of how vectors, strategies, and call flows must be designed. Refer to product documentation for this information.

### **Procedure**

1. Navigate to **Conversation Sphere** from the Control Manager home page.

The system displays the Conversation Sphere application with options to open an existing conversation or create a new conversation.

- 2. Select **New Conversation** or **Existing Conversation** and click **Next**.
- 3. If creating a new conversation, do the following steps:
	- a. Click the **Location** drop-down and select a location.
	- b. In the **Name** field, enter a descriptive name for the conversation.
	- c. Click **Save**.

The system opens the conversation.

4. In the **AVAYA** section of the toolbar, click either **Visual Vectoring** or **Experience Portal**.

The system displays the steps available for the selection you made. For example, the following screen shows the vector steps:

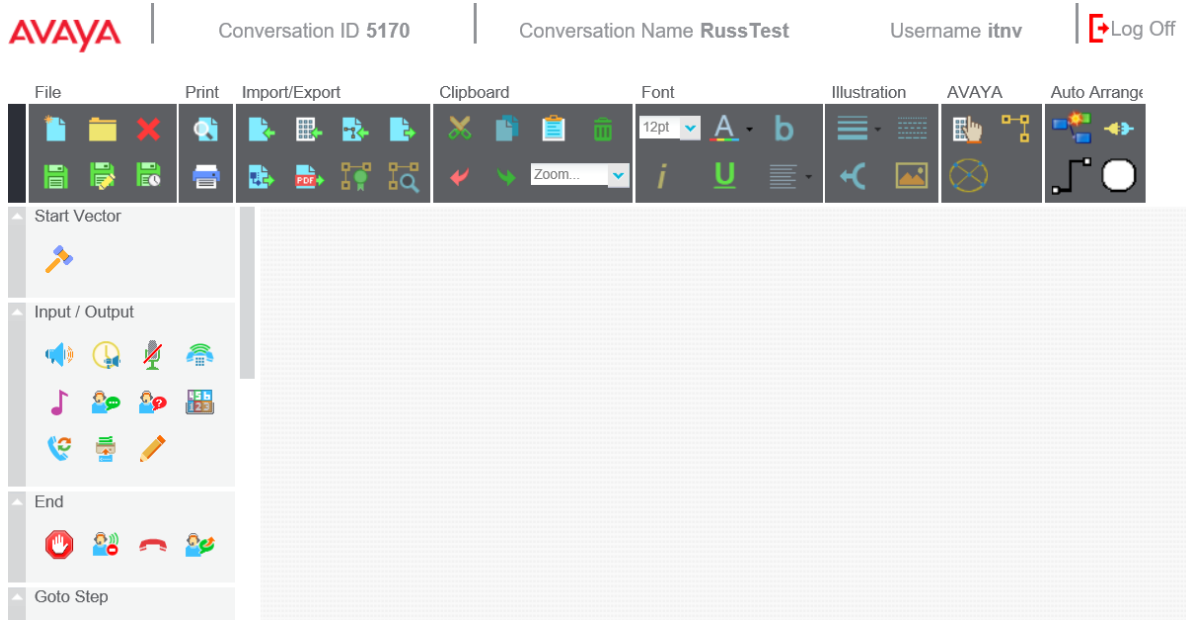

- 5. From left navigation pane, drag the required steps for the conversation to the right pane and administer the properties for each step.
- 6. Connect the steps in the order required by clicking the center of each step and dragging lines to the next step in the flow.
- 7. In the **File** area of the interface, click **Save Conversation**.

This saves the conversation in the Control Manager database as a draft and does not save the conversation to the system as a provisioned conversation.

8. To save to the conversation to the system for execution, select the **Save to AVAYA** option.

#### **B** Note:

If you select the **Save to AVAYA** option, the system provisions your conversation into the system. Otherwise, the system saves the incomplete or inconsistent conversation in the Control Manager database as a draft.

# <span id="page-22-0"></span>**Chapter 4: Creating Communication Manager vectors**

# **Creating Communication Manager vectors**

Use the procedures in this chapter to create, import, and test Communication Manager vectors. To understand the detailed usage for these vector steps, refer to *Avaya Aura® Call Center Call Vectoring and Expert Agent Selection (EAS) Reference*, 07-600780 and *Avaya Aura® Communication Manager Feature Description and Implementation*, 555-245-205.

# **Managing vectors**

### **Procedure**

- 1. To start, open or create conversation as described in [Managing a conversation](#page-20-0) on page 21.
- 2. In the **AVAYA** section of the toolbar, click **Visual Vectoring** .

The system displays the following screen:

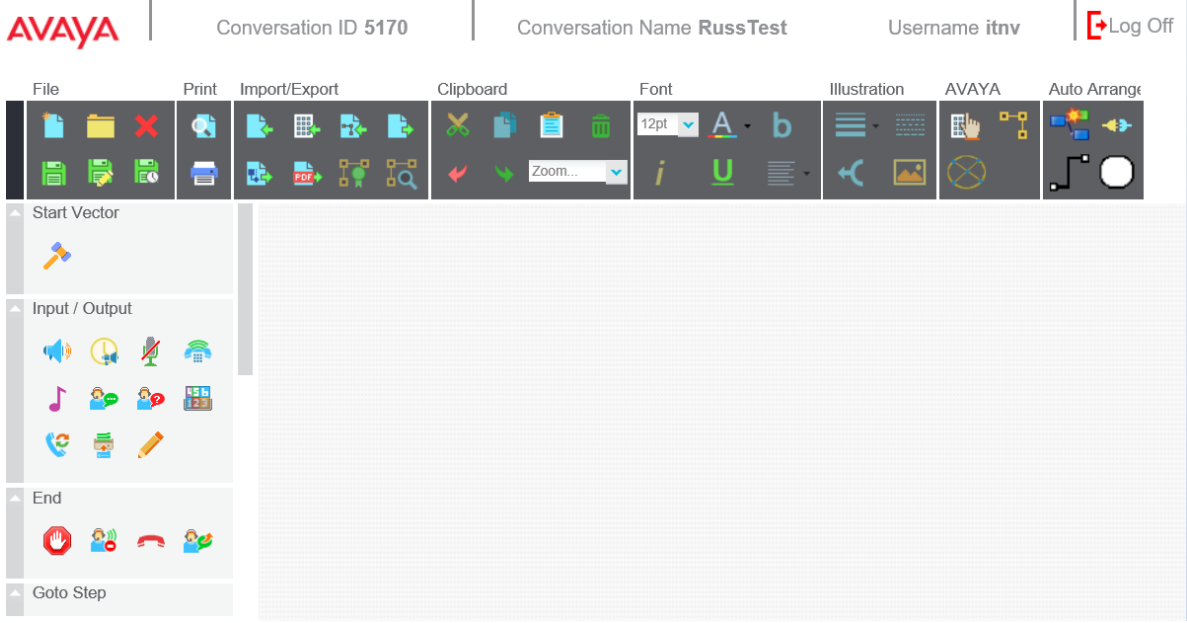

- 3. From the **Start Vector** section at the left navigation pane, drag the **Start Vector** step icon to the right pane.
- 4. Right-click the **Start Vector** step icon and click **Properties**.

The system displays the Properties window.

The following table lists and describes the fields in the Properties window:

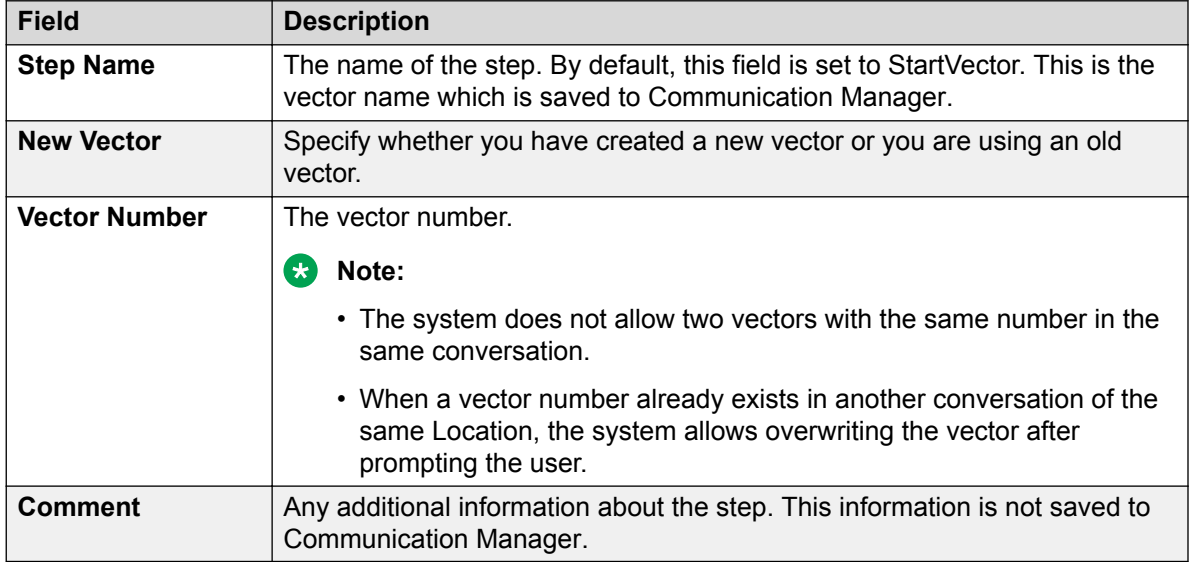

- 5. From other sections in the left navigation pane, drag the required steps for the vector to the right pane and administer the properties for each step.
- 6. Connect the steps in the order required by clicking the center of each step and dragging lines to the next step in the flow.
- 7. In the **File** area of the interface, click **Save Conversation**.

This saves the conversation in the Control Manager database as a draft and does not save the conversation to the Communication Manager system as a provisioned conversation.

#### **RB** Note:

In a conversation, if you attempt to save two vectors with the same vector number, the system displays the following error message:

Vector number <1234> already exists with the name StartVector Saving will overwrite these vectors!

8. To save to the Communication Manager system for execution, select the **Save to AVAYA** option.

### **B** Note:

If you select the **Save to AVAYA** option, the system provisions your conversation into the Communication Manager system. Otherwise, the system saves the incomplete or inconsistent conversation in the Control Manager database as a draft.

# <span id="page-24-0"></span>**Importing vectors from a Communication Manager system**

### **About this task**

Control Manager supports importing vectors from Communication Manager. Use this procedure to import a Communication Managervector into a new conversation or into an existing conversation. When importing a vector into an existing conversation, the system adds the imported vector to the existing vectors of the conversation without replacing the existing vectors.

### **Procedure**

1. Navigate to **Conversation Sphere** from the Control Manager home page.

The system displays the Conversation Sphere application with options to start the conversation.

- 2. Select **New Conversation** or **Existing Conversation**.
- 3. Create a new conversation or select the conversation into which you want to import the existing Communication Manager vector.
- 4. Click the **Import Vector** button as shown in the following example:

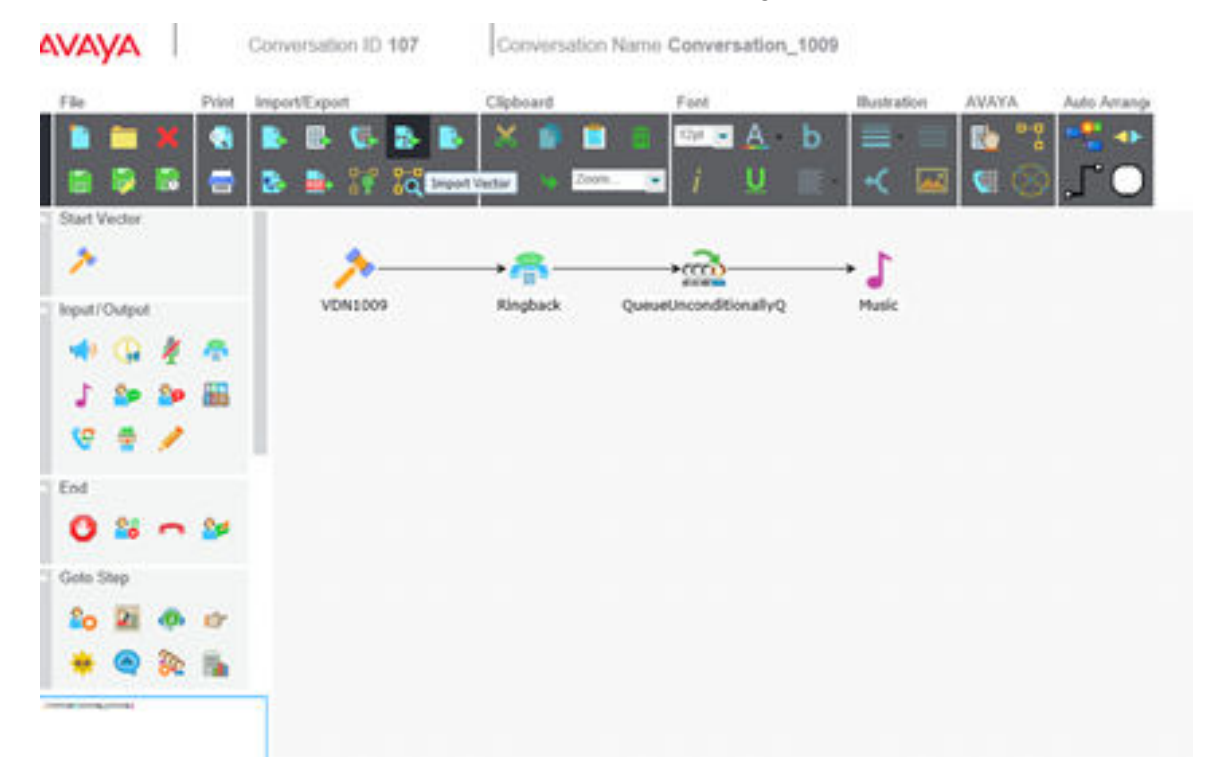

The system displays the Import Vector dialog box.

- 5. Perform the following steps:
	- a. Click the **Vector Location** drop-down and select a location.
	- b. In the **Vector Number** field, enter the vector number to import.

<span id="page-25-0"></span>c. Click **OK**.

The system starts importing the vector. This process can take several minutes depending on the structure of the vector and the size of the vector.

When you import an existing vector:

- If the vector and metadata exist in the database, the information is retrieved from the database.
- If the vector and metadata do not exist in the database, the information is retrieved from Communication Manager.
- If the vector exists in the database but does not exist in Communication Manager, the vector is presented with the Start Vector step.
- 6. Make any changes you want to the conversation.
- 7. Click **Save As** to save the modified conversation.

### **C<sub>3</sub>** Note:

Before using the vector in a production environment, test the vector importing and saving process for vectors that have more than 30 steps for call processing.

### **Testing an imported vector**

### **Procedure**

- 1. Import a vector.
- 2. Save the imported vector to Communication Manager.
- 3. Compare the call flow logic of the original vector and the new vector.

The visual structure of the original vector and the new vector might be different, but validate that the call flow logic remains the same.

# **Configuring Communication Manager vector steps**

The Communication Manager vector steps available to you in Conversation Sphere are grouped as shown in this chapter. To understand the detailed usage for these vector steps, refer to *Avaya Aura® Call Center Call Vectoring and Expert Agent Selection (EAS) Reference*, 07-600780 and *Avaya Aura® Communication Manager Feature Description and Implementation*, 555-245-205.

## **Start Vector step**

The Start Vector group includes a single step, Start Vector.

<span id="page-26-0"></span>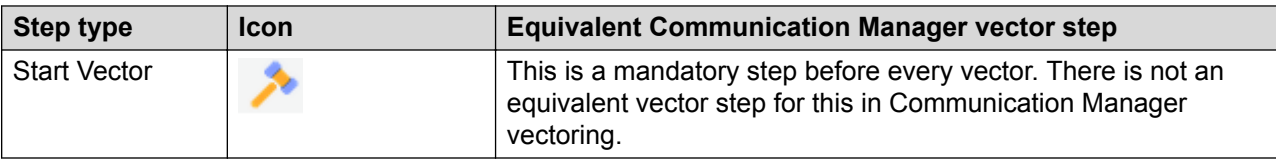

# **Configuring the Input and Output vector steps**

### **About this task**

The announcement type provides an option to configure the command line for announcement. With this option, a caller can listen to a recorded announcement.

The following table lists the input and output steps that you can configure:

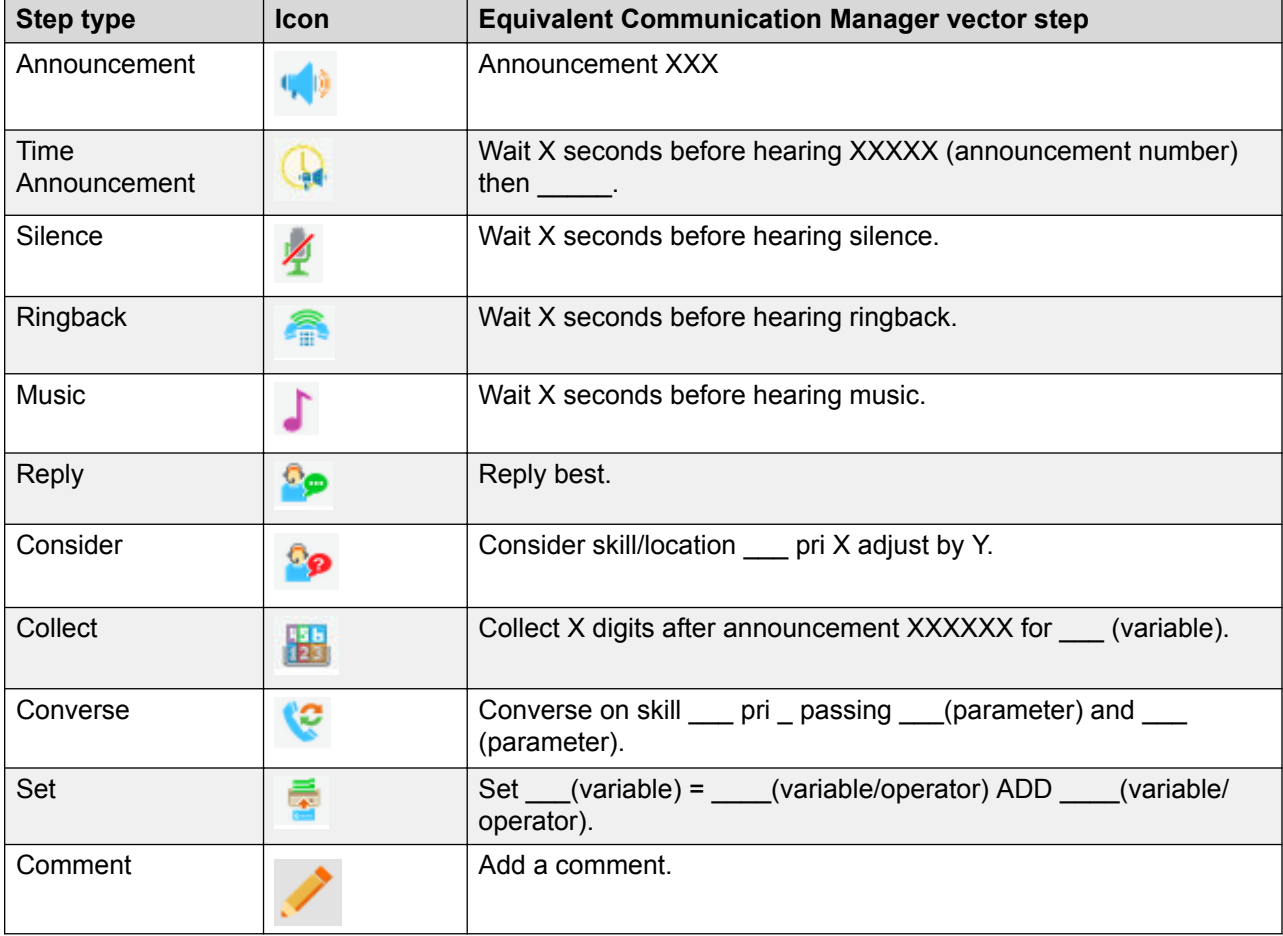

### **CB** Note:

The following procedure consists of the administration of several step types. Each step type is identified with a heading. You do not have to use all steps and the steps do not have to be in the order shown.

### **Procedure**

- 1. Create a new conversation or open an existing conversation used for Call Vectoring in the Conversation Sphere application.
- 2. In the **AVAYA** section, click **Visual Vectoring**.

### **Announcement**

- 3. From the **Input/output** section in the left pane, drag the **Announcement** step to the working pane.
- 4. Right-click the step and select **Properties**.

The system displays the Properties window for the step.

- 5. In the Properties window, administer the following properties:
	- a. In the **Step Name** field, enter the name of the step.
	- b. In the **Extension** field, enter a valid announcement extension that is within the Communication Manager Dial plan.

The announcements extensions can be 3 to 7 digits long. The system enforces the 7 digit extension code if vectoring is active.

When callers reach this step, the callers listen to the full announcement. After the announcement finishes, the user moves to the next vector step.

c. In the **Comment** field, enter comments.

For example, you can mention the length of the announcement.

6. Click **OK**.

### **Time Announcement**

- 7. From the **Input/output** section in the left pane, drag the **Time Announcement** step to the working pane.
- 8. Right-click the step and select **Properties**.

The system displays the Properties window for the step.

- 9. In the Properties window, administer the following properties:
	- a. In the **Step Name** field, enter the name of the step.
	- b. Click the **Measure** field and select secs as the unit of time.
	- c. In the **Time** field, enter the length of the announcement in seconds.

For example, enter 60 if you want the announcement to stop after one minute.

- d. In the **Extension** field, enter a valid announcement extension.
- e. Click the **Treatment** field and select **Continue**.

When the caller reaches this step, the system plays the announcement which ends after the defined time (the announcement can stop even in the middle) and then the system performs the further defined action on the call. When you select this option, the system continues playing the announcement.

f. In the **Comment** field, enter comments.

### 10. Click **OK**.

### **Silence**

- 11. From the **Input/output** section in the left pane, drag the **Silence** step to the working pane.
- 12. Right-click the step and select **Properties**.

The system displays the Properties window for the step.

- 13. In the Properties window, administer the following properties:
	- a. In the **Step Name** field, enter the name of the step.
	- b. Click the **Measure** field and select secs as the unit of time.
	- c. In the **Time** field, enter the length of the announcement in seconds.

For example, enter 60 if you want the announcement to be silent after one minute. The caller listens to the silence tone for the duration as defined in the **Time** field.

- d. In the **I-Silent** field, select **Yes** or **No**.
- e. In the **Comment** field, enter comments.
- 14. Click **OK**.

### **Ringback**

- 15. From the **Input/output** section in the left pane, drag the **Ringback** step to the working pane.
- 16. Right-click the step and select **Properties**.

The system displays the Properties window for the step.

- 17. In the Properties window, administer the following properties:
	- a. In the **Step Name** field, enter the name of the step.
	- b. In the **Measure** field, select secs as the unit of time.
	- c. In the **Time** field, type the length of the ring back in seconds.

For example, enter 60 if you want the system to call back the caller in one minute.

- d. In the **Comment** field, enter comments.
- 18. Click **OK**.

### **Music**

- 19. From the **Input/output** section in the left pane, drag the **Music** step to the working pane.
- 20. Right-click the step and select **Properties**.

The system displays the Properties window for the step.

- 21. In the Properties window, administer the following properties:
	- a. In the **Step Name** field, enter the name of the step.
	- b. Click the **Measure** field and select secs as the unit of time.
	- c. In the **Time** field, type the length of the announcement in seconds For example, type 60 if you want the system to play music for one minute.
	- d. In the **Comment** field, enter comments.
- 22. Click **OK**.

### **Reply**

- 23. From the **Input/output** section in the left pane, drag the **Reply** step to the working pane.
- 24. Right-click the step and select **Properties**.

The system displays the Properties window for the step.

- 25. In the Properties window, administer the following properties:
	- a. In the **Step Name** field, enter the name of the step.
	- b. In the **Comment** field, enter the comments for the reply.
- 26. Click **OK**.

### **Consider**

- 27. From the **Input/output** section in the left pane, drag the **Consider** step to the working pane.
- 28. Right-click the step and select **Properties**.

The system displays the Properties window for the step.

The **Consider** command defines the resource such as, skill or location that is checked as part of a Best Service Routing (BSR) considers series and obtains the data that BSR uses to compare resources. After the consider series is executed, a queue-to best or check-best command can queue the call to the best resource that has been identified.

- 29. In the Properties window, administer the following properties:
	- a. In the **Step Name** field, enter the name of the step.
	- b. In the **Measure** field, select from the following:

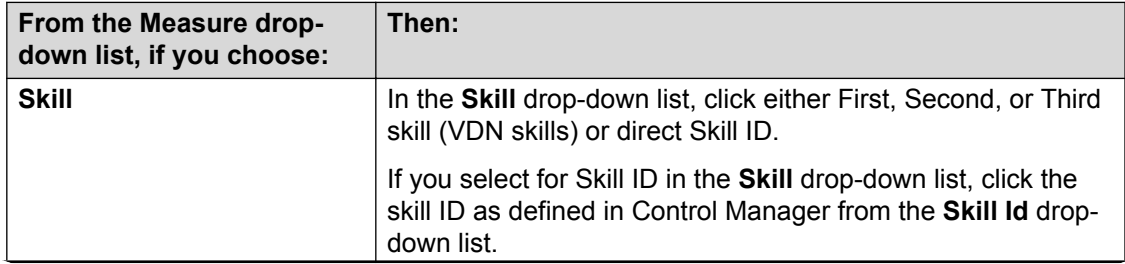

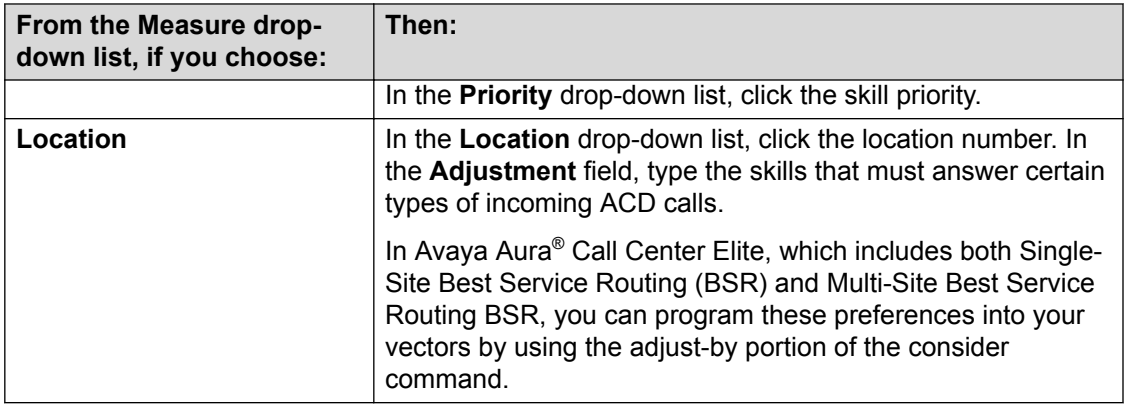

- c. In the **Comment** field, enter the comments for the reply.
- 30. Click **OK**.

### **Collect**

- 31. From the **Input/output** section in the left pane, drag the **Collect** step to the working pane.
- 32. Right-click the step and select **Properties**.

The system displays the Properties window for the step.

The system displays the Collect Step window with a configuration option to allow the user to enter up to 16 digits from a touch-tone phone. Also, the system allows vector to retrieve the Caller INformation FOrwarding (CINFO) digits from the AT&T network:

- 33. In the Properties window, administer the following properties:
	- a. In the **Step Name** field, enter the name of the step.
	- b. Click the **Source** field and select appropriate source that is Digits, CED, or CDPD.

**Note:**

CED is the acronym for Call Entered Digits and CDPD is the acronym for Customer Date Provided Digits.

- c. In the **Number Of Digits** field, enter the quantity of digits the system stores.
- d. In the **Announcement** field, enter a valid message extension from the Communication Manager dial plan.

The system plays this announcement before the digits collection.

- e. In the **For** field, specify where you want the system to store the collected digits, that is, none or variable type.
- f. In the **Comment** field, enter the comments.
- 34. Click **OK**.

### **Converse**

35. From the **Input/output** section in the left pane, drag the **Converse** step to the working pane.

36. Right-click the step and select **Properties**.

The system displays the Properties window for the step.

The system displays the Converse Step window with an option to configure the Voice Response Integration (VRI) integration of Call Vectoring with the capabilities of voice response units (VRUs), particularly the Avaya Interactive Response (IR) or a newer Experience Portal system.

- 37. In the Properties window, administer the following properties:
	- a. In the **Step Name** field, enter the name of the step.
	- b. Click the **Skill** drop-down list, click either First, Second, Third skill (VDN skills) or the direct Skill ID.
	- c. If you select Id in the **Skill id** drop-down list, click the skill ID as defined in Control Manager from the **Skill ID** drop-down list.
	- d. Click the **Priority** field and select the skill priority.
	- e. Click the **Passing** field and select the data you must pass as part of the converse-on step in vectoring.

There are several types of data that can be passed:

- VDN (Vector Directory Number)
- ANI (Automatic Number Identification)
- QPOS (Queue Position)
- WAIT

If you select the data, enter the data required in the data field manually. If you select a variable, enter which variable to pass.

#### 38. Click **OK**.

#### **Set**

The system displays the Set Step window with an option to configure the set vector command as follows:

- Perform numeric and digit string operations.
- Assign values to a user-assignable vector variable or to the digits buffer during vector processing.
- 39. From the **Input/output** section in the left pane, drag the **Set** step to the working pane.
- 40. Right-click the step and select **Properties**.
- 41. In the Properties window, administer the following properties:
	- a. In the **Step Name** field, enter the name of the step
	- b. In the **Digits/variable** field, enter the set as digit or variable.
	- c. In the **Operand 1** field, enter the set as digits, none, or variable.
- <span id="page-32-0"></span>d. In the **Operator** drop-down list, click an operation.
- e. In the **Operand 2** field, enter the set as digits, none, or variable.
- f. In the **Comment** field, enter the comments.
- 42. Click **OK**.

### **Comment**

- 43. From the **Input/output** section in the left pane, drag the **Comment** step to the working pane.
- 44. Right-click the step and select **Properties**.
- 45. In the Properties window, administer the following properties:
	- a. In the **Step Name** field, enter the name of the step.
	- b. In the **Comment** field, enter the comment.
	- c. Click **OK**.

## **Configuring the End vector steps**

### **About this task**

The End group includes all steps that close a routing rule, namely, stop. The End group provides options to configure the command line for ending an announcement. With this option, a caller can listen to the ending announcement.

The End groups that you can configure are as follows:

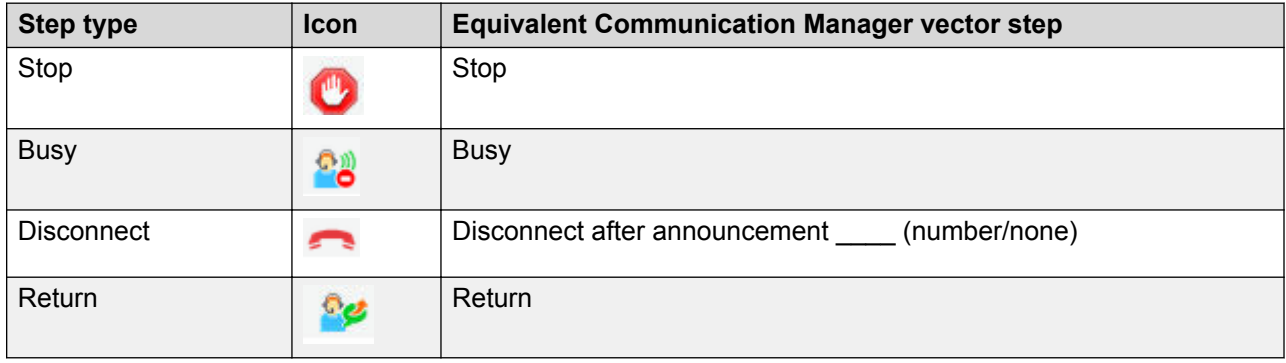

### **CB** Note:

The following procedure consists of the administration of several step types. Each step type is identified with a heading. You do not have to use all steps and the steps do not have to be in the order shown.

### **Procedure**

1. Create a new conversation or open an existing conversation used for Call Vectoring in the Conversation Sphere application.

2. In the **AVAYA** section, click **Visual Vectoring**.

### **Stop**

- 3. From the **End** section in the left pane, drag the **Stop** step to the working pane.
- 4. Right-click the step and select **Properties**.

The system displays the Properties window for the step.

- 5. In the **Comments** field, enter comments.
- 6. Click **OK**.

### **Busy**

- 7. From the **End** section in the left pane, drag the **Busy** step to the working pane.
- 8. Right-click the step and select **Properties**.

The system displays the Properties window for the step.

- 9. In the **Comments** field, enter comments.
- 10. Click **OK**.

### **Disconnect**

- 11. On the Conversation Sphere home page, click **Disconnect** in the **End** section. The step is copied over to the vector working pane.
- 12. Right-click the step and select **Properties**.

The system displays the Properties window for the step.

- 13. Administer the following properties:
	- a. In the **Announcement** field, type the announcement.
	- b. In the **Comment** field, enter comments.
- 14. Click **OK**.

### **Return**

- 15. From the **End** section in the left pane, drag the **Return** step to the working pane.
- 16. Right-click the step and select **Properties**.

The system displays the Properties window for the step.

- 17. In the **Comment** field, enter comments.
- 18. Click **OK**.

# <span id="page-34-0"></span>**Configuring the Go To Step vector steps**

### **About this task**

The Go To Step group includes steps that require a decision in the vector. This group creates a decision point.

The Go To steps that you can configure are as follows:

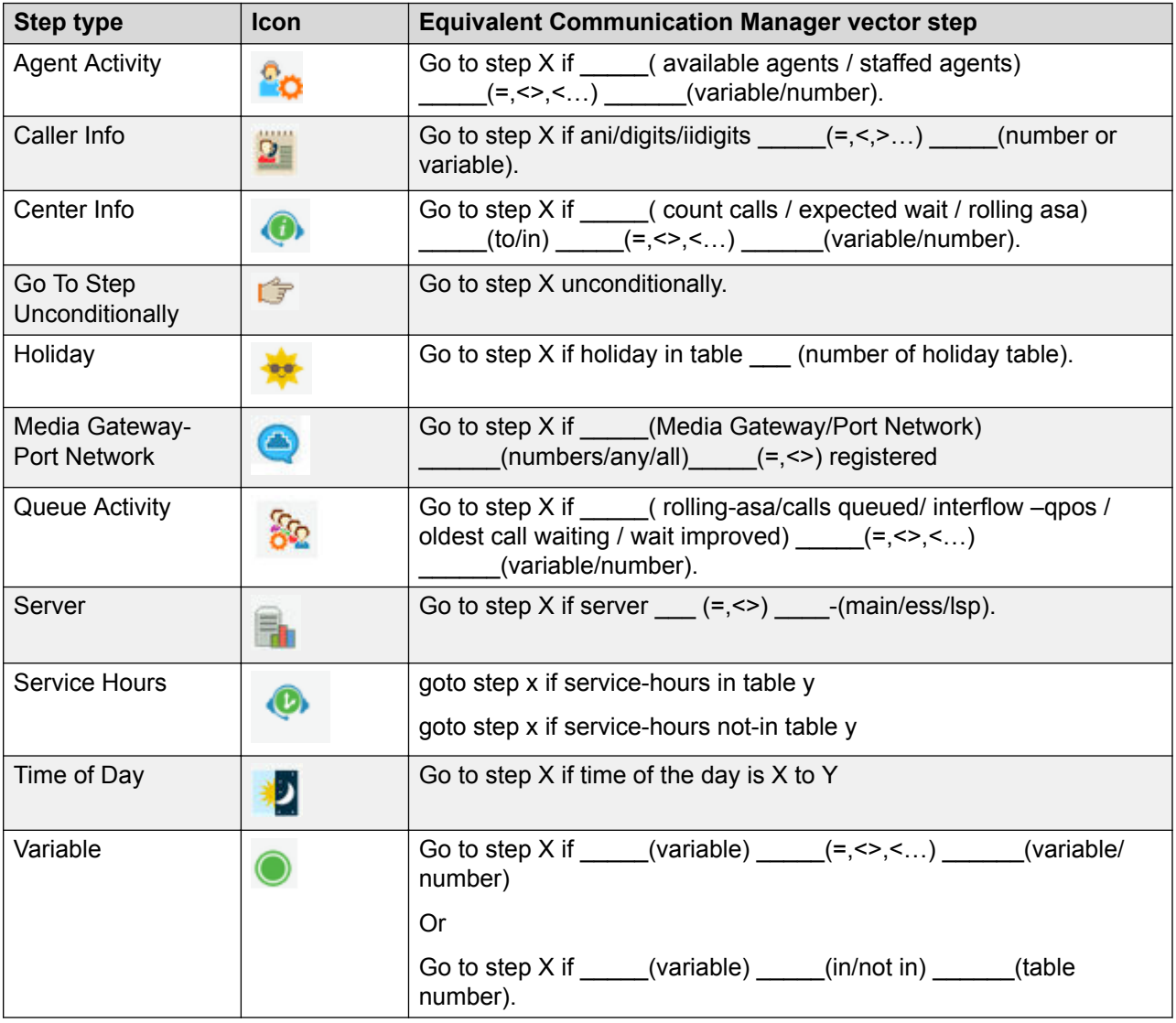

### **Note:**

The following procedure consists of the administration of several step types. Each step type is identified with a heading. You do not have to use all steps and the steps do not have to be in the order shown.

### **Procedure**

- 1. Create a new conversation or open an existing conversation used for Call Vectoring in the Conversation Sphere application.
- 2. In the **AVAYA** section, click **Visual Vectoring**.

### **Agent Activity**

You can make a decision in the vector based on the agent staffing activity. This step generates a junction in the vector with an IF decision.

- 3. From the **Goto Step** section in the left pane, drag the **Agent Activity** step to the working pane.
- 4. Right-click the step and select **Properties**.

The system displays the Properties window for the step.

- 5. Administer the following properties:
	- a. In the **Measure** drop-down list, click either available agents or staffed agents.
	- b. In the **Skill** drop-down list, click either First, Second, or Third skill (VDN skills) or the direct skill ID.

When you select **Skill ID** in the **Skill** drop-down list, the Skill Id drop-down list becomes active.

- c. Click the **Skill ID** drop-down list and search the skill ID as defined in Avaya Control Manager.
- d. In the **Comparator** drop-down list, click a valid comparator.
- e. In the **Threshold** field, type the threshold.
- f. In the **Comment** field, enter comments.
- 6. Click **OK**.

### **Caller Info**

- 7. From the **Goto Step** section in the left pane, drag the **Caller Info** step to the working pane.
- 8. Right-click the step and select **Properties**.

The system displays the Properties window for the step.

- 9. Administer the following properties:
	- a. In the **Measure** drop-down list, click **ANI**, **Digits**, or **Information Indicator (II)**.
	- b. In the **Comparator** drop-down list, click an action.
	- c. In the **Threshold** field, enter the threshold.
	- d. In the **Comment** field, enter comments.
- 10. Click **OK**.

### **Center Info**
- 11. From the **Goto Step** section in the left pane, drag the **Center Info** step to the working pane.
- 12. Right-click the step and select **Properties**.

The system displays the Properties window for the step.

- 13. Administer the following properties:
	- a. In the **Measure** drop-down list, click one of the options.

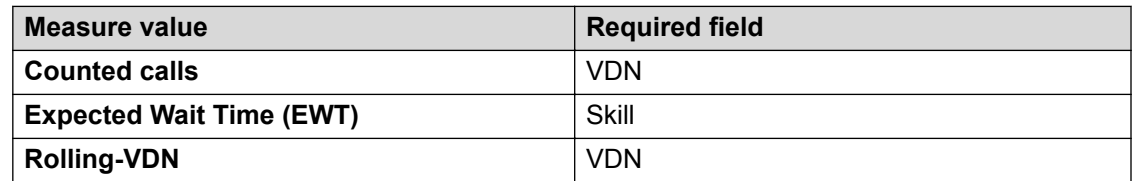

- b. In the **Skill** drop-down list, click either First, Second, or Third skill (VDN skills) or the direct skill ID.
- c. (Optional) If you select **Skill ID** in the **Skill** drop-down list, the Skill Id drop-down list becomes active. Select the skill ID from the drop-down list as defined in Avaya Control Manager.
- d. In the **VDN** drop-down list, click one of the following option:

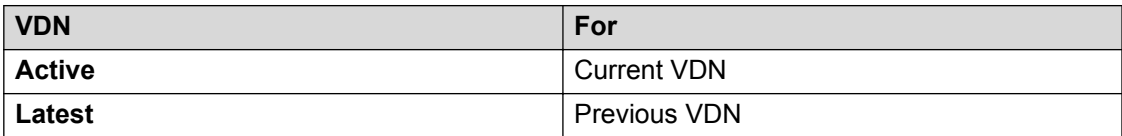

- e. In the **Extension** field, type an extension.
- f. In the **Compare** drop-down list, click a valid comparator.
- g. In the **Threshold** field, type the threshold.
- h. In the **Comment** field, enter comments.
- 14. Click **OK**.

### **Go To Step Unconditionally**

This step moves the call to another vector step unconditionally.

- 15. From the **Goto Step** section in the left pane, drag the **Go To Step Unconditionally** step to the working pane.
- 16. Right-click the step and select **Properties**.

The system displays the Properties window for the step.

- 17. In the **Comment** field, enter comments.
- 18. Click **OK**.

#### **Holiday**

You can make a decision in the vector based contents in the Holiday Table based within Communication Manager. This step generates a junction in the vector with an IF decision:

- 19. From the **Goto Step** section in the left pane, drag the **Holiday** step to the working pane.
- 20. Right-click the step and select **Properties**.

The system displays the Properties window for the step.

- 21. Administer the following properties:
	- a. In the **Comparator** drop-down list, click either **In** or **Not In**.
	- b. In the **Table** drop-down list, click the CM Holiday Table Number.
	- c. In the **Comment** field, enter comments.
- 22. Click **OK**.

#### **Media Gateway-Port Network**

You can make a decision within the vector based on the media gateway or port network that handles the call. This step generates a junction in the vector with an IF decision.

- 23. From the **Goto Step** section in the left pane, drag the **Media Gateway-Port Network** step to the working pane.
- 24. Right-click the step and select **Properties**.

The system displays the Properties window for the step.

- 25. Administer the following properties:
	- a. In the **Measure** drop-down list, click either a **port-network** or a **media-gateway**.
	- b. In the **Value** field, enter the number of a port-network or media-gateway.
	- c. In the **Comparator** drop-down list, click a valid comparator.
	- d. In the **Comment** field, enter comments.
- 26. Click **OK**.

### **Queue Activity**

You can make a decision in the vector based queue statistics. This step generates a junction in the vector with an IF decision.

- 27. From the **Goto Step** section in the left pane, drag the **Queue Activity** step to the working pane.
- 28. Right-click the step and select **Properties**.

- 29. Administer the following properties:
	- a. In the **Measure** drop-down list, click either Rolling-asa, Calls queued, Interflow-qpos, oldest call waiting, or Wait improved.
	- b. In the **Skill** drop-down list, click either First, Second, or Third skill (VDN skills) or the direct skill ID.
- c. (Optional) If you select **Skill ID** in the **Skill** drop-down list, the Skill Id drop-down list becomes active. Select the skill ID from the drop-down list as defined in Avaya Control Manager.
- d. In the **Comparator** drop-down list, click a valid comparator.
- e. In the **Threshold** field, enter the threshold.
- f. In the **Comments** field, enter comments.
- 30. Click **OK**.

### **Server**

You can make a decision in the vector based on the type of Avaya server that is handling the call. This step generates a junction in the vector with an IF decision.

- 31. From the **Goto Step** section in the left pane, drag the **Server** step to the working pane.
- 32. Right-click the step and select **Properties**.

The system displays the Properties window for the step.

- 33. Administer the following properties:
	- a. In the **Comparator** drop-down list, click either = or <>.
	- b. In the **Value** drop-down list, click Main / ESS (Enterprise Survivable Server) / LSP (Local Survivable Server)
	- c. In the **Comment** field, enter comments.
- 34. Click **OK**.

### **Service Hours**

This step moves the call to another vector step based on information within the selected Service Hours table.

- 35. From the **Goto Step** section in the left pane, drag the **Service Hours** step to the working pane.
- 36. Right-click the step and select **Properties**.

The system displays the Properties window for the step.

- 37. Administer the following properties:
	- a. In the **Comparator** drop-down list, click either **in** or **not-in**.
	- b. In the **Table** drop-down list, select one of the available Service Hour tables.
	- c. In the **Comment** field, enter comments.
- 38. Click **OK**.

### **Time of Day**

39. From the **Goto Step** section in the left pane, drag the **Time of Day** step to the working pane.

40. Right-click the step and select **Properties**.

The system displays the Properties window for the step.

- 41. Administer the following properties:
	- a. In the **Start Day** drop-down list, click the day of the week or **All**.
	- b. In the **Start Time** drop-down list, click the start time.
	- c. In the **Finish Day** drop-down list, click the day of the week or **All**.
	- d. In the **Finish Time** drop-down list, click the end time.
	- e. In the **Comment** field, enter comments.
- 42. Click **OK**.

#### **Variable**

You can make a decision in the vector based on the information of the Variable. This step generates a junction in the vector with an IF decision:

- 43. From the **Goto Step** section in the left pane, drag the **Variable** step to the working pane.
- 44. Right-click the step and select **Properties**.

The system displays the Properties window for the step.

- 45. Administer the following properties:
	- a. In the **Variable** field, either enter the name of a variable or select a variable within the Call Center Elite software residing on Communication Manager.
	- b. In the **Comparator** drop-down list, click a comparator.
	- c. In the **Threshold** field, enter either a variable or a number.
	- d. (Optional) If you select either In or Not In in the **Comparator** field, the **Table** field becomes active. Select a valid CM table instead of a threshold.
	- e. In the **Comment** field, enter comments.
- 46. Click **OK**.

### **Configuring the Goto Vector vector steps**

### **About this task**

The Go to Vector group includes steps that require a decision in the vector; therefore creating a decision point. The Go To Vector group invokes a subroutine call. After the subroutine has processed, the return command returns the vector processing to the step following the Go To Vector command.

The following are the Go To Vector steps that you can configure:

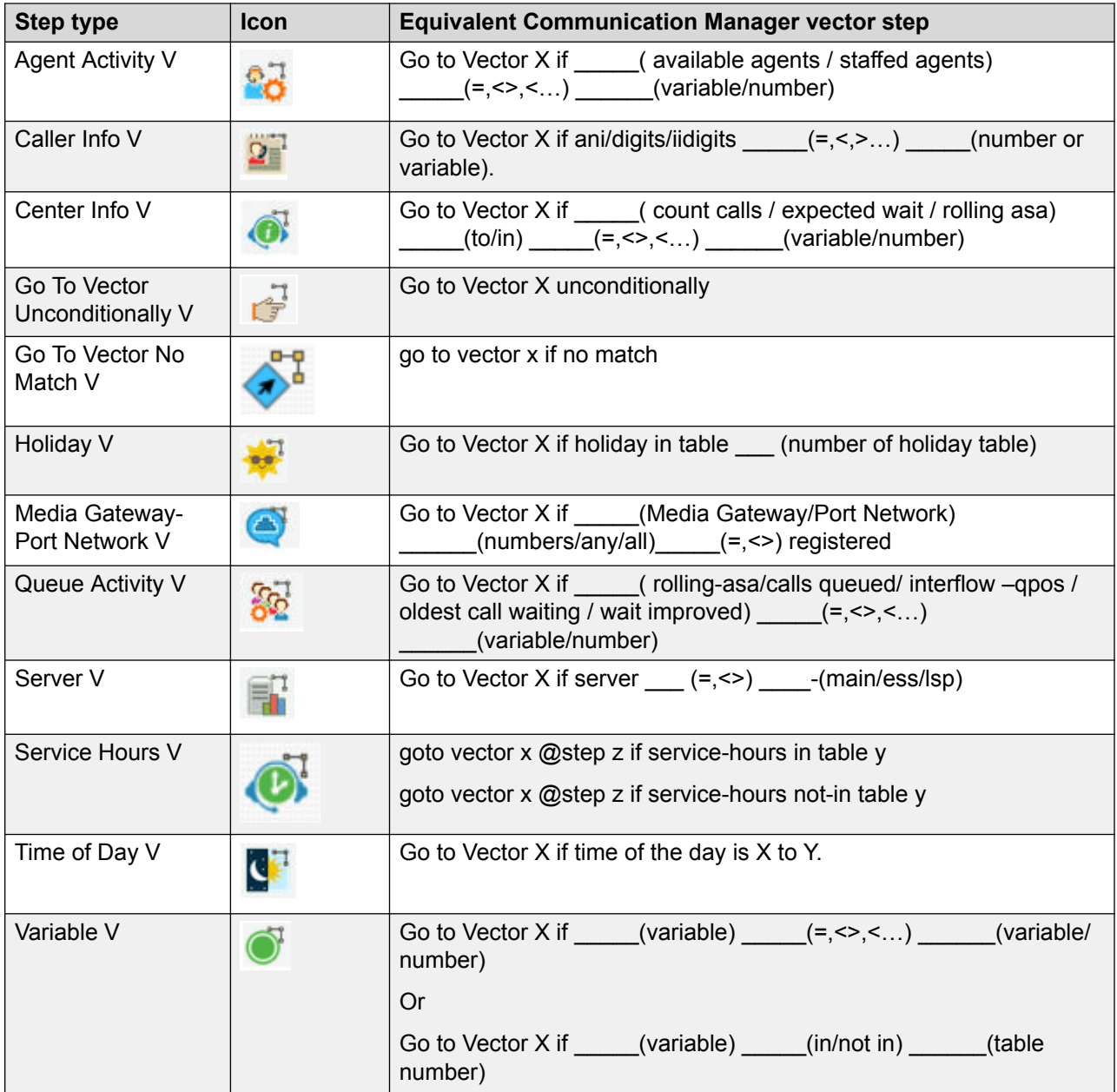

### **Note:**

The following procedure consists of the administration of several step types. Each step type is identified with a heading. You do not have to use all steps and the steps do not have to be in the order shown.

### **Procedure**

- 1. Create a new conversation or open an existing conversation used for Call Vectoring in the Conversation Sphere application.
- 2. In the **AVAYA** section, click **Visual Vectoring**.

### **Agent Activity V**

You can make a decision in the vector based on the agent staffing activity. This step generates a junction in the vector with an IF decision.

- 3. From the **Goto Vector** section in the left pane, drag the **Agent Activity V** step to the working pane.
- 4. Right-click the step and select **Properties**.

The system displays the Properties window for the step.

- 5. Administer the following properties:
	- a. In the **Vector** field, either enter a vector number or select the vector number to which the call will route.
	- b. In the **Step** field, either enter a step number or select the step number to which the call will route.
	- c. In the **Measure** drop-down list, click either available agents or staffed agents.
	- d. In the **Skill** drop-down list, click either First, Second, or Third skill (VDN skills) or the direct skill ID.
	- e. (Optional) If you select **Skill ID** in the **Skill** drop-down list, the Skill Id drop-down list becomes active. Select the skill ID from the drop-down list as defined in Avaya Control Manager.
	- f. In the **Comparator** drop-down list, click a valid comparator.
	- g. In the **Threshold** field, enter the threshold.
	- h. In the **Comment** field, enter comments.
- 6. Click **OK**.

### **Caller Info V**

You can make a decision in the vector based on the caller info details. This Caller Info step generates a junction in the vector with an IF decision.

- 7. From the **Goto Vector** section in the left pane, drag the **Caller Info V** step to the working pane.
- 8. Right-click the step and select **Properties**.

- 9. Administer the following properties:
	- a. In the **Vector** field, either enter a vector number or select a vector number to which the call will route.
	- b. In the **Step** field, enter the step you want to use.
	- c. In the **Measure** drop-down list, click **ANI**, **digits**, or **ii-digits (Information Indicator digits)**.
	- d. In the **Comparator** drop-down list, click an action.
- e. In the **Threshold** field, enter the threshold.
- f. In the **Table** drop-down list, click the CM Table Number.
- g. In the **Comment** field, enter comments.
- 10. Click **OK**.

### **Center Info V**

You can make a decision in the vector based on the call center statistics. This step generates a junction in the vector with an IF decision.

- 11. From the **Goto Vector** section in the left pane, drag the **Center Info V** step to the working pane.
- 12. Right-click the step and select **Properties**.

- 13. Administer the following properties:
	- a. In the **Vector** field, either enter a vector number or select a vector number to which the call will route.
	- b. In the **Step** field, enter the step you want to use.
	- c. In the **Measure** drop-down list, click one of the options;

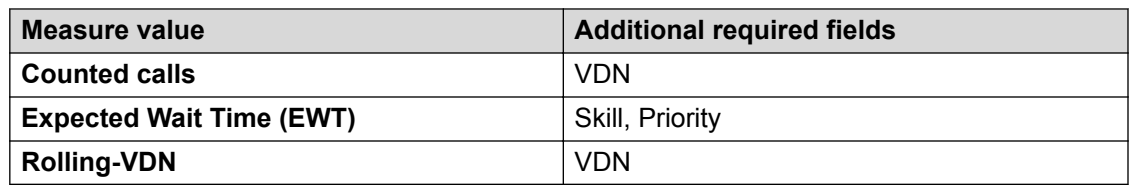

- d. In the **Skill** drop-down list, click either First, Second, or Third skill (VDN skills) or the direct skill ID.
- e. (Optional) If you select **Skill ID** in the **Skill** drop-down list, the Skill ID drop-down list becomes active. Select the skill ID from the drop-down list as defined in Avaya Control Manager.
- f. Select the priority level for the step.
- g. In the **VDN** drop-down list, click one of the following options:

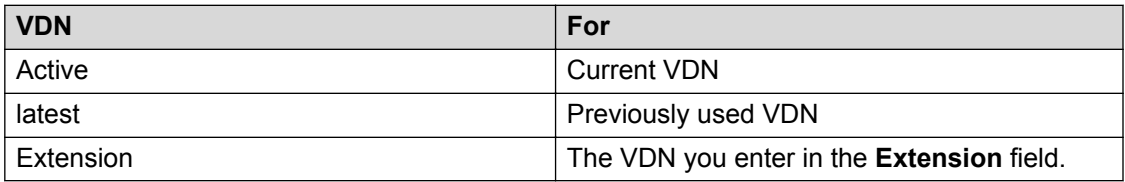

- h. In the **Extension** field, enter an extension
- i. In the **Compare** drop-down list, click a valid comparator.
- j. In the **Threshold** field, enter the threshold.
- k. In the **Comment** field, enter comments.

### 14. Click **OK**.

### **Go To Vector Unconditionally V**

This step moves the call to another vector step unconditionally.

- 15. From the **Goto Vector** section in the left pane, drag the **Go To Vector Unconditionally V** step to the working pane.
- 16. Right-click the step and select **Properties**.

The system displays the Properties window for the step.

- 17. Administer the following properties:
	- a. In the **Vector** field, either enter a vector number or select a vector number to which the call will route.
	- b. In the **Step** drop-down list, click the step.
- 18. Click **OK**.

### **Holiday V**

You can make a decision in the vector based content in the Holiday Table within the Communication Manager. This step generates a junction in the vector with an IF decision.

- 19. From the **Goto Vector** section in the left pane, drag the **Holiday V** step to the working pane.
- 20. Right-click the step and select **Properties**.

The system displays the Properties window for the step.

- 21. Administer the following properties:
	- a. In the **Vector** field, either enter a vector number or select a vector number to which the call will route.
	- b. In the **Step** field, enter the step you want to use.
	- c. In the **Comparator** drop-down list, click either **In** or **not-In**.
	- d. In the **Table** drop-down list, click the CM Holiday Table Number.
	- e. In the **Comment** field, enter comments.
- 22. Click **OK**.

### **Media Gateway-Port Network V**

You can make decision within the vector based on the media gateway or port network that handles the call. This step generates a junction in the vector with an IF decision.

- 23. From the **Goto Vector** section in the left pane, drag the **Media Gateway-Port Network V** step to the working pane.
- 24. Right-click the step and select **Properties**.

- 25. Administer the following properties:
	- a. In the **Vector** field, either enter a vector number or select a vector number to which the call will route.
	- b. In the **Step** field, enter the step you want to use.
	- c. In the **Measure** drop-down list, select either **port-network** or **media-gateway**.
	- d. In the **Value** field, enter the number of the port-network or media-gateway.
	- e. In the **Comparator** drop-down list, click a valid comparator.
	- f. In the **Comment** field, enter comments.
- 26. Click **OK**.

#### **Queue Activity V**

You can make a decision in the vector based queue statistics. This step generates a junction in the vector with an IF decision.

- 27. From the **Goto Vector** section in the left pane, drag the **Queue Activity V** step to the working pane.
- 28. Right-click the step and select **Properties**.

The system displays the Properties window for the step.

- 29. Administer the following properties:
	- a. In the **Vector** field, either enter a vector number or select a vector number to which the call will route.
	- b. In the **Step** field, enter the step you want to use.
	- c. In the **Measure** drop-down list, select one of the available measures.
	- d. In the **Skill** drop-down list, select one of the available skill options.
	- e. (Optional) If you select **Skill ID** in the **Skill** drop-down list, the **Skill ID** drop-down list becomes active. Select the skill ID from the drop-down list as defined in Control Manager.
	- f. Select the priority level for the step.
	- g. In the **Comparator** drop-down list, click a valid comparator.
	- h. In the **Threshold** field, enter the threshold.
	- i. In the **Comment** field, enter comments.
- 30. Click **OK**.

#### **Server V**

You can make a decision in the vector based on the type of Avaya server that is handling the call. This step generates a junction in the vector with an IF decision.

31. From the **Goto Vector** section in the left pane, drag the **Server V** step to the working pane.

32. Right-click the step and select **Properties**.

The system displays the Properties window for the step.

- 33. Administer the following properties:
	- a. In the **Vector** field, either enter a vector number or select a vector number to which the call will route.
	- b. In the **Comparator** drop-down list, click either = or <>.
	- c. In the **Value** drop-down list, click Main / ESS / LSP (Local Survivable Server)
	- d. In the **Comments** field, enter comments.
- 34. Click **OK**.

#### **Service Hours V**

This step moves the call to another vector step based on information within the selected Service Hours table.

- 35. From the **Goto Vector** section in the left pane, drag the **Service Hours V** step to the working pane.
- 36. Right-click the step and select **Properties**.

The system displays the Properties window for the step.

- 37. Administer the following properties:
	- a. In the **Vector** field, enter the vector number to which you want to transfer.
	- b. In the **Step** field, enter the step number to which you want to transfer.
	- c. In the **Comparator** drop-down list, click either **in** or **not-in**.
	- d. In the **Table** drop-down list, select one of the available tables.
	- e. In the **Comment** field, enter comments.
- 38. Click **OK**.

### **Time of Day V**

The Time of Day step allows the user to make a decision in the vector based on the time-ofday. This step generates a junction in the vector with an IF decision.

- 39. From the **Goto Vector** section in the left pane, drag the **Time of Day V** step to the working pane.
- 40. Right-click the step and select **Properties**.

- 41. Administer the following properties:
	- a. In the **Vector** field, type the vector number to which the call will route.
	- b. In the **Step** field, enter the step number to which you want to transfer.
	- c. In the **Start Day** drop-down list, click the day of the week or **All**.
- d. In the **Start Hours** and **Start Minutes** drop-down lists, select the starting time.
- e. In the **End Day** drop-down list, click the day of the week or **All**.
- f. In the **End Hours** and **End Minutes** drop-down lists, select the ending time.
- g. In the **Comment** field, enter comments.
- 42. Click **OK**.

#### **Variable V**

You can make a decision in the vector based on the information of the Variable. This step generates a junction in the vector with an IF decision.

- 43. From the **Goto Vector** section in the left pane, drag the **Variable V** step to the working pane.
- 44. Right-click the step and select **Properties**.

The system displays the Properties window for the step.

- 45. Administer the following properties:
	- a. In the **Vector** field, either enter a vector number or select a vector number to which the call will route.
	- b. In the **Step** field, enter the step number to which you want to transfer.
	- c. In the **Variable** field, select a variable within the Call Center Elite software residing on Communication Manager.
	- d. In the **Comparator** drop-down list, select a comparator.
	- e. In the **Threshold** field, type either a variable or a number.
	- f. (Optional) If you select either In or Not In in the **Comparator** field, the **Table** field becomes active. Select a valid CM table instead of a threshold.
	- g. In the **Comment** field, enter comments.
- 46. Click **OK**.

### **Configuring the Queue vector steps**

### **About this task**

You can configure the following Queue steps:

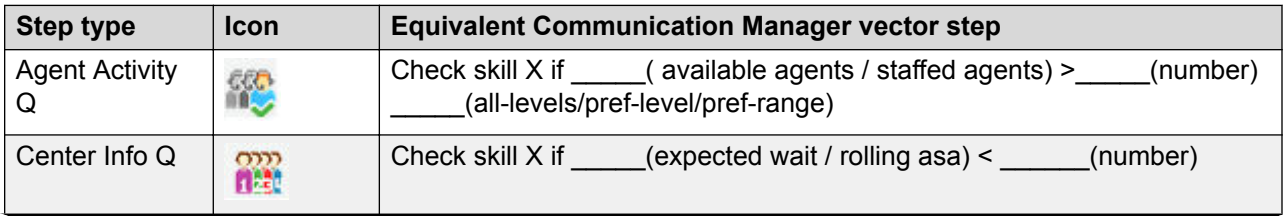

*Table continues…*

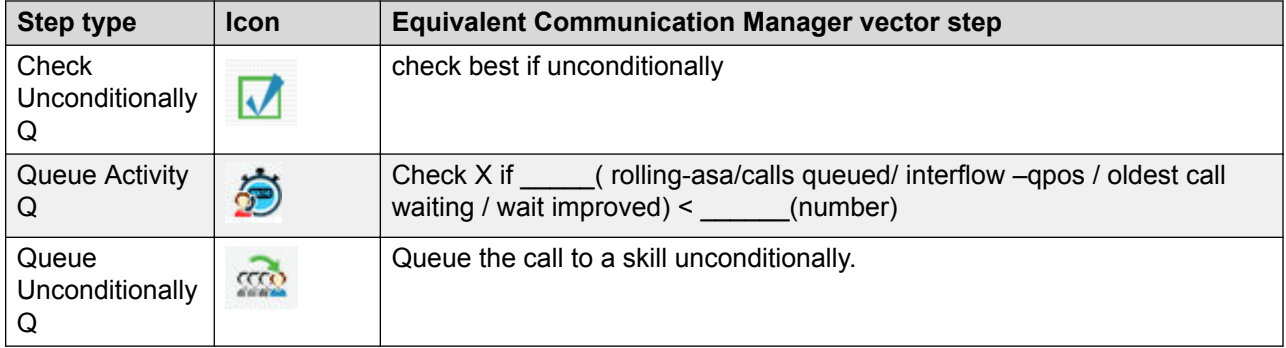

### **RD** Note:

The following procedure consists of the administration of several step types. Each step type is identified with a heading. You do not have to use all steps and the steps do not have to be in the order shown.

### **Procedure**

- 1. Create a new conversation or open an existing conversation used for Call Vectoring in the Conversation Sphere application.
- 2. In the **AVAYA** section, click **Visual Vectoring**.

### **Agent Activity Q**

The Agent Activity checks the status of a skill/split for possible termination of the call to that skill or split.

- 3. From the **Queue** section in the left pane, drag the **Agent Activity Q** step to the working pane.
- 4. Right-click the step and select **Properties**.

The system displays the Properties window for the step.

- 5. Administer the following properties:
	- a. In the **Measure** drop-down list, click either available agents or staffed agents.
	- b. In the **Skill** drop-down list, select one of the Skill options.
	- c. (Optional) If you select **Skill ID** in the **Skill** drop-down list, the **Skill ID** drop-down list becomes active. Select the skill ID from the drop-down list as defined in Control Manager.
	- d. In the **Priority** drop-down list, select the priority for the step.
	- e. In the **Threshold** field, enter the threshold.
	- f. In the **Level Type** drop-down list, select whether you want all levels, preferred levels, or a range of levels.
	- g. In the Level fields, administer the level types and to and from values.

If you selected all levels, these fields are inactive. If you selected a preferred level, the **Level** field is active. If you selected a preferred range, the **From Level** and **To Level** fields are active.

- h. In the **Comment** field, enter comments.
- 6. Click **OK**.

#### **Center Info Q**

The Center Info step checks the status of a skill or split for possible termination of the call to that skill or split.

- 7. From the **Queue** section in the left pane, drag the **Center Info Q** step to the working pane.
- 8. Right-click the step and select **Properties**.

The system displays the Properties window for the step.

- 9. Administer the following properties:
	- a. In the **Measure** drop-down list, click either available agents or staffed agents.
	- b. In the **Skill** drop-down list, click either First, Second, or Third skill (VDN skills) or the direct skill ID.
	- c. (Optional) If you select **Skill ID** in the **Skill** drop-down list, the Skill Id drop-down list becomes active. Select the skill ID from the drop-down list as defined in Avaya Control Manager.
	- d. In the **Priority** drop-down list, click the priority.
	- e. In the **Threshold** field, enter the threshold.
	- f. In the **Comment** field, enter comments.
- 10. Click **OK**.

#### **Check Unconditionally Q**

- 11. From the **Queue** section in the left pane, drag the **Check Unconditionally Q** step to the working pane.
- 12. Right-click the step and select **Properties**.

The system displays the Properties window for the step.

- 13. Administer the following properties:
	- a. In the **Skill** drop-down list, click either First, Second, or Third skill (VDN skills) or the direct skill ID.
	- b. (Optional) If you select **Skill ID** in the **Skill** drop-down list, the Skill Id drop-down list becomes active. Select the skill ID from the drop-down list as defined in Control Manager.
	- c. In the **Priority** drop-down list, click the priority.
	- d. In the **Comment** field, enter comments.
- 14. Click **OK**.

### **Queue Activity Q**

The Queue Activity step checks the status of a skill or split for possible termination of the call to that skill or split.

- 15. From the **Queue** section in the left pane, drag the **Queue Activity Q** step to the working pane.
- 16. Right-click the step and select **Properties**.

The system displays the Properties window for the step.

- 17. Administer the following properties:
	- a. In the **Measure** drop-down list, click one of the following: **Rolling-asa**, **Calls queued**, **oldest call waiting**, or **Wait improved**.
	- b. In the **Skill** drop-down list, click either First, Second, or Third skill (VDN skills) or the direct skill ID.
	- c. (Optional) If you select **Skill ID** in the **Skill** drop-down list, the Skill Id drop-down list becomes active. Select the skill ID from the drop-down list as defined in Avaya Control Manager.
	- d. In the **Priority** drop-down list, click the priority.
	- e. In the **Threshold** field, enter the threshold.
	- f. In the **Comment** field, enter comments.
- 18. Click **OK**.

### **Queue Unconditionally Q**

Using this step, you can insert the call to a queue unconditionally.

- 19. From the **Queue** section in the left pane, drag the **Queue Unconditionally Q** step to the working pane.
- 20. Right-click the step and select **Properties**.

The system displays the Properties window for the step.

- 21. Administer the following properties:
	- a. In the **Skill** drop-down list, click either First, Second, or Third skill (VDN skills) or the direct skill ID.
	- b. (Optional) If you select **Skill ID** in the **Skill** drop-down list, the Skill Id drop-down list becomes active. Select the skill ID from the drop-down list as defined in Control Manager.
	- c. In the **Priority** drop-down list, click the priority.
	- d. In the **Comment** field, enter comments.
- 22. Click **OK**.

### **Configuring the Routing vector steps**

### **About this task**

You can configure the following Routing steps:

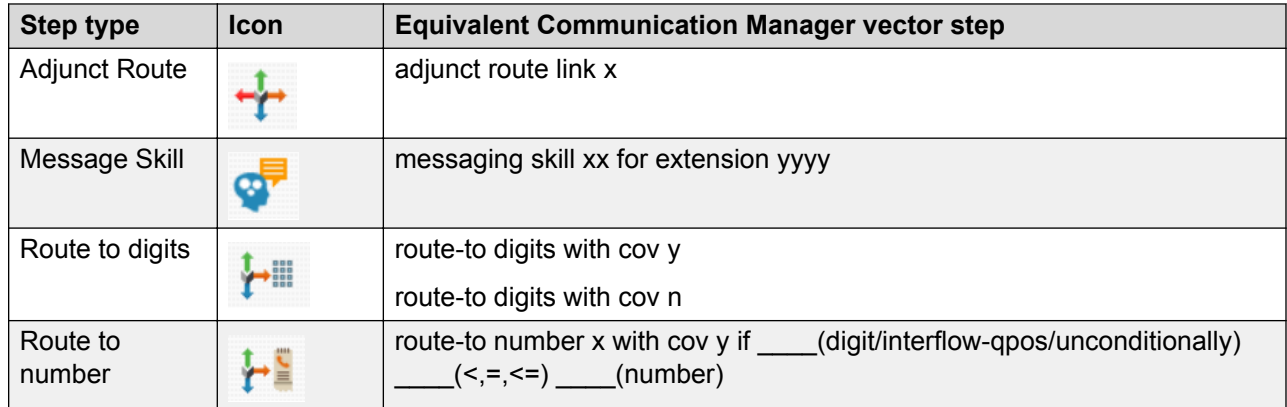

### **R3** Note:

The following procedure consists of the administration of several step types. Each step type is identified with a heading. You do not have to use all steps and the steps do not have to be in the order shown.

### **Procedure**

- 1. Create a new conversation or open an existing conversation used for Call Vectoring in the Conversation Sphere application.
- 2. In the **AVAYA** section, click **Visual Vectoring**.

### **Adjunct Route**

This step moves the call so that an adjunct route command within a vector controls the call.

- 3. From the **Routing** section in the left pane, drag the **Adjunct Route** step to the working pane.
- 4. Right-click the step and select **Properties**.

The system displays the Properties window for the step.

- 5. Administer the following properties:
	- a. In the **Link Id** field, enter the adjunct route link ID.
	- b. In the **Comment** field, enter comments.
- 6. Click **OK**.

### **Message Skill**

Using the messaging split/skill command, the caller can leave a message for the specified extension or the active or latest VDN extension (default). The voice mailbox is supported by a Message Waiting Indication (MWI).

- 7. From the **Routing** section in the left pane, drag the **Message Skill** step to the working pane.
- 8. On the Conversation Sphere home page, click **Message Skill** in the **Queue** section.

The step is copied over to the vector working pane.

9. Right-click the step and select **Properties**.

The system displays the Properties window for the step.

- 10. Administer the following properties:
	- a. In the **Skill** drop-down list, select a Skill option.
	- b. (Optional) If you select **Skill ID** in the **Skill** drop-down list, the **Skill ID** drop-down list becomes active. Select the skill ID from the drop-down list as defined in Avaya Control Manager.
	- c. In the **Extension** drop-down list, click one of the following options:

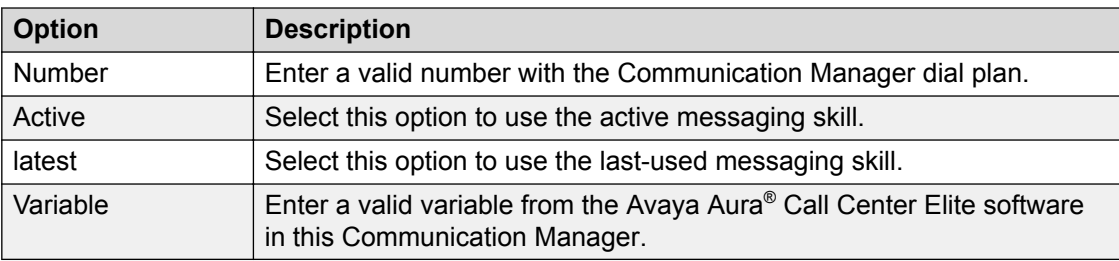

- d. In the **Comment** field, enter comments.
- 11. Click **OK**.

### **Route To Number**

This step routes the call directly to another number, namely, extension, VDN, skill/hunt group or any valid internal or external number.

- 12. From the **Routing** section in the left pane, drag the **Route To Number** step to the working pane.
- 13. Right-click the step and select **Properties**.

- 14. Administer the following properties:
	- a. In the **Number** field, enter the number to which the call will route.
	- b. In the **Coverage** drop-down list, click the appropriate option.
	- c. In the **Condition** drop-down list, select one of the following options:

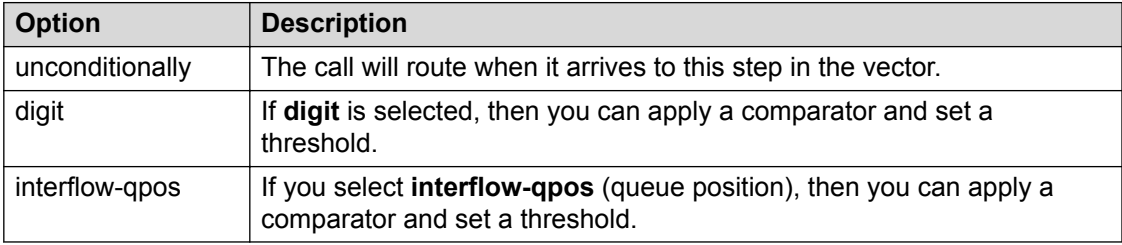

- d. In the **Comparator** drop-down list, select a comparator.
- e. In the **Threshold** field, enter 0–9 or # if the digit condition is selected, or enter 1–9 if the interflow-qpos condition is selected.
- f. In the **Comment** field, enter comments.
- 15. Click **OK**.

### **Route To Digits**

This step routes the call directly to another number based on the digits collected during the call.

- 16. From the **Routing** section in the left pane, drag the **Route To Digits** step to the working pane.
- 17. Right-click the step and select **Properties**.

- 18. Administer the following properties:
	- a. In the **Coverage** drop-down list, click appropriate option.
	- b. In the **Comment** field, enter comments.
- 19. Click **OK**.

# **Chapter 5: Experience Portal steps functionality**

# **Creating Experience Portal call flows**

Use the procedures in this chapter to create call flows for Experience Portal. To start, open or create conversation as described in [Managing a conversation](#page-20-0) on page 21

### **B** Note:

Experience Portal call flows using Conversation Sphere are not supported for xCaaS deployments. xCaaS users should use Avaya Aura® Orchestration Designer to design call flows.

### **Related links**

Starting IVR on page 54 [Configuring the first Dynamic Menu step assigned to the Start IVR step](#page-55-0) on page 56 [Configuring the Dynamic Menu step for subsequent usage](#page-56-0) on page 57 [Configuring the Dynamic Transfer step](#page-57-0) on page 58 [Configuring the Dynamic Prompt step](#page-58-0) on page 59 [Configuring the Self Service step](#page-59-0) on page 60 [Configuring the Reuse Dynamic Menu step](#page-60-0) on page 61 [Configuring the Reuse Dynamic Prompt step](#page-60-0) on page 61 [Configuring the Reuse Dynamic Transfer step](#page-61-0) on page 62

### **Starting IVR**

### **About this task**

The Start IVR is the first step in an Experience Portal IVR flow. You must have at least one Start IVR step in a conversation that includes IVR.

### **Procedure**

1. Navigate to **Conversation Sphere** on the home page of Control Manager.

The system displays the Conversation Sphere application with options to start the conversation.

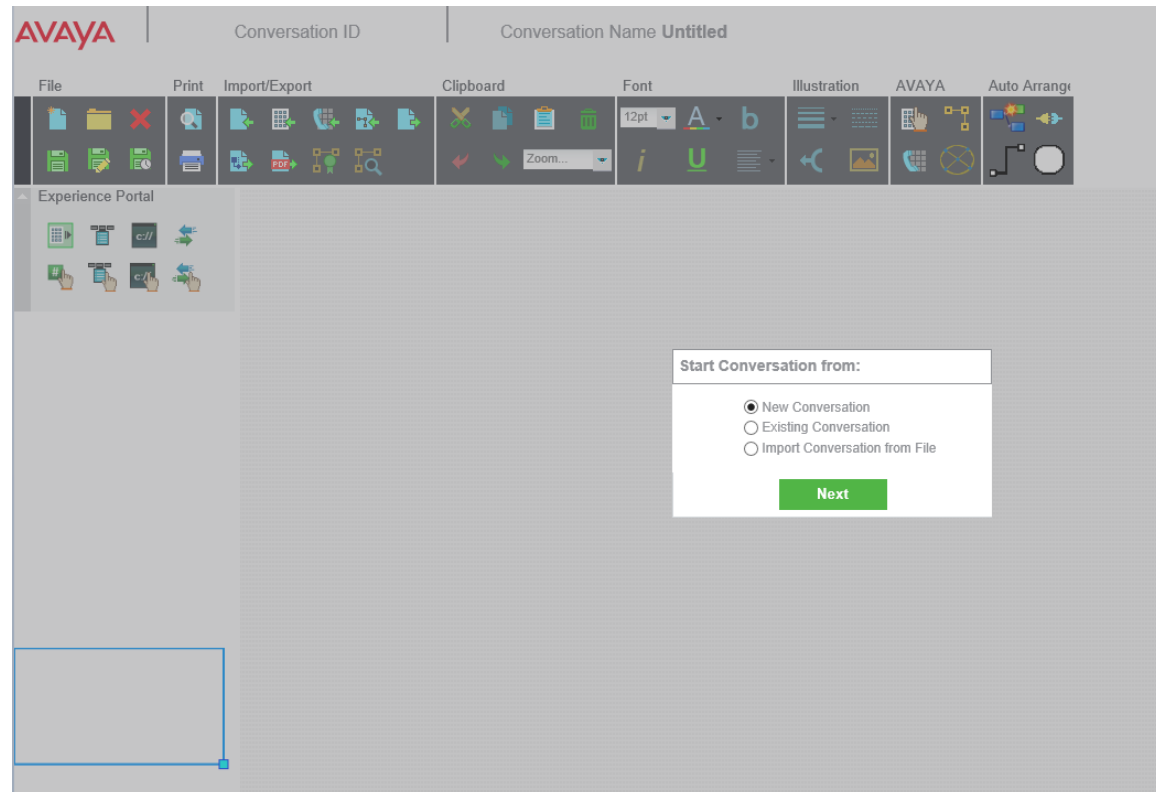

### 2. Select **New Conversation** and click **Next**.

The system displays the following window:

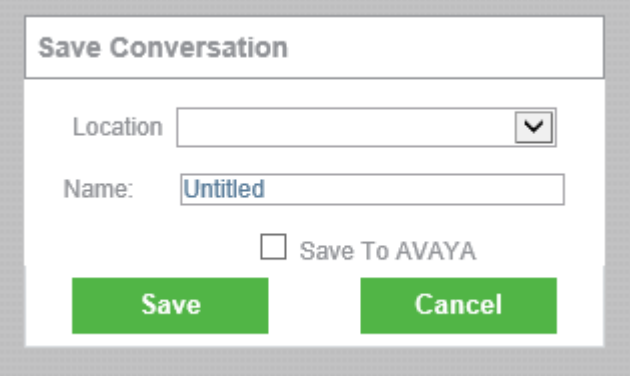

- 3. In the **Location** drop-down list, select a location.
- 4. In the **Name** field, enter the conversation name.
- 5. Click **Save**.
- 6. In the **AVAYA** section, click **Experience Portal**.
- 7. Drag the **Start IVR** step from the **Experience Portal** section of the left pane into the working pane.

<span id="page-55-0"></span>8. Right-click the step and select **Properties** to edit the properties.

The system displays the Properties window.

9. Administer the following properties:

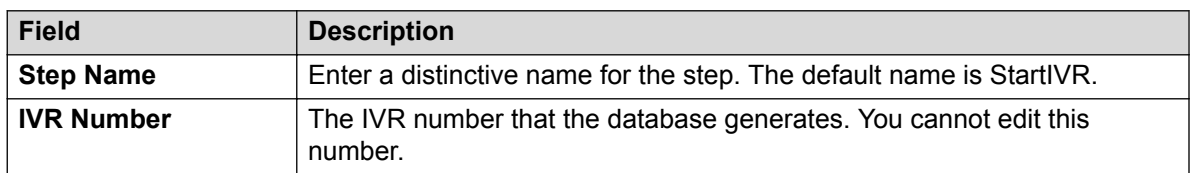

10. Click **OK**.

### **Configuring the first Dynamic Menu step assigned to the Start IVR step**

### **Procedure**

- 1. When working on an existing Experience Portal call flow, drag the **Dynamic Menu** step from the **Experience Portal** section of the left pane into the working pane.
- 2. Click the center of the **Start IVR** step and drag a connecting line to the first **Dynamic Menu** step.
- 3. Right-click the step and select **Properties** to edit the properties.

The system displays the Properties window.

4. Administer the following properties:

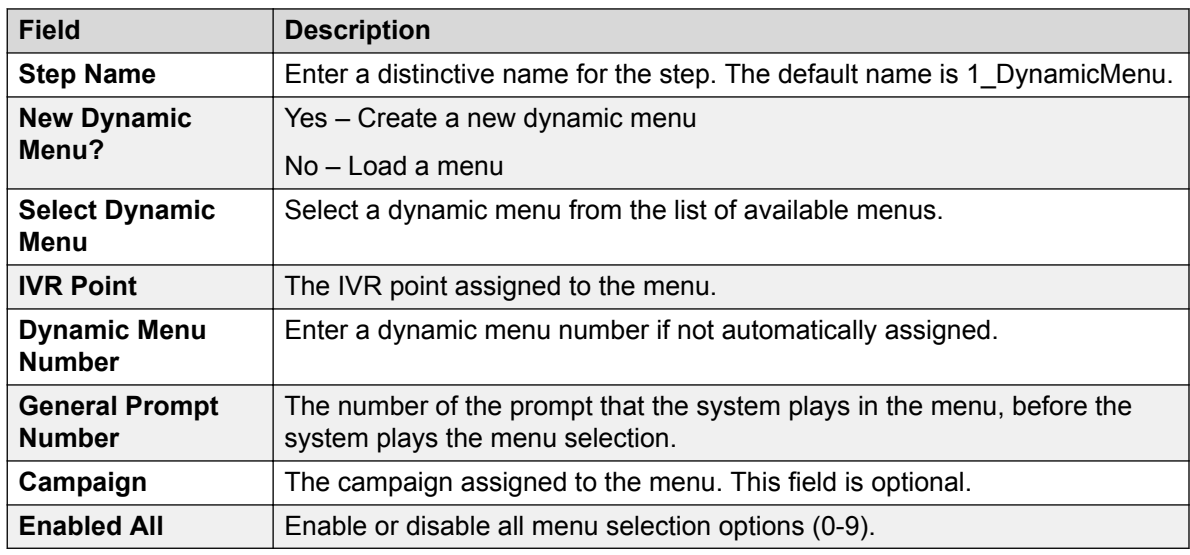

5. Click **OK**.

# <span id="page-56-0"></span>**Configuring the Dynamic Menu step for subsequent usage**

### **About this task**

After adding the first Dynamic Menu step, subsequent Dynamic Menu steps are administered with slightly different options.

### **Procedure**

- 1. When working on an existing Experience Portal call flow, drag the **Dynamic Menu** step from the **Experience Portal** section of the left pane into the working pane.
- 2. Click the center of the first **Dynamic Menu** step and drag a connecting line to the new **Dynamic Menu** step.
- 3. Right-click the step and select **Properties** to edit the properties.

The system displays the Properties window.

4. Administer the following properties:

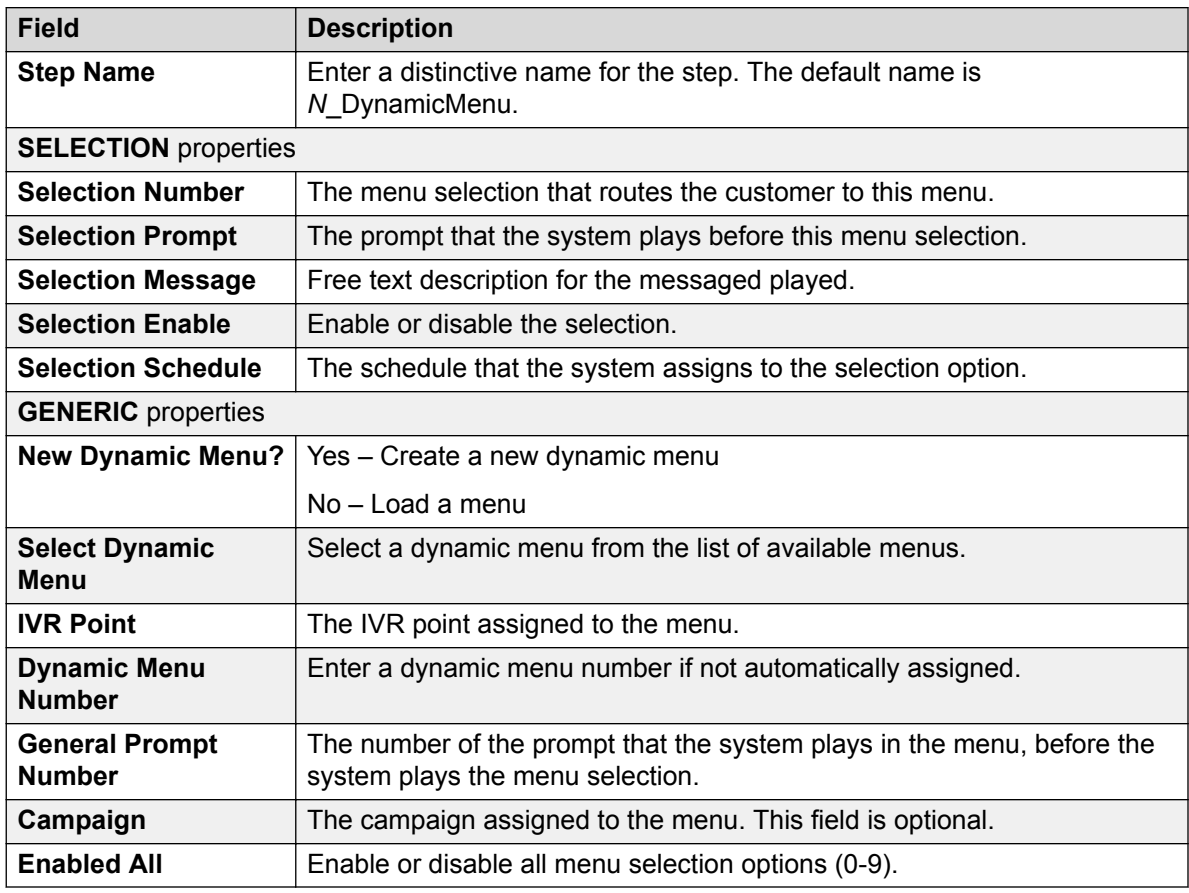

5. Click **OK**.

### <span id="page-57-0"></span>**Configuring the Dynamic Transfer step**

### **About this task**

You can connect the Dynamic Transfer step to the Dynamic Menu step.

### **Procedure**

- 1. When working on an existing Experience Portal call flow, drag the **Dynamic Transfer** step from the **Experience Portal** section of the left pane into the working pane.
- 2. Right-click the step and select **Properties** to edit the properties.

The system displays the Properties window.

3. Administer the following properties:

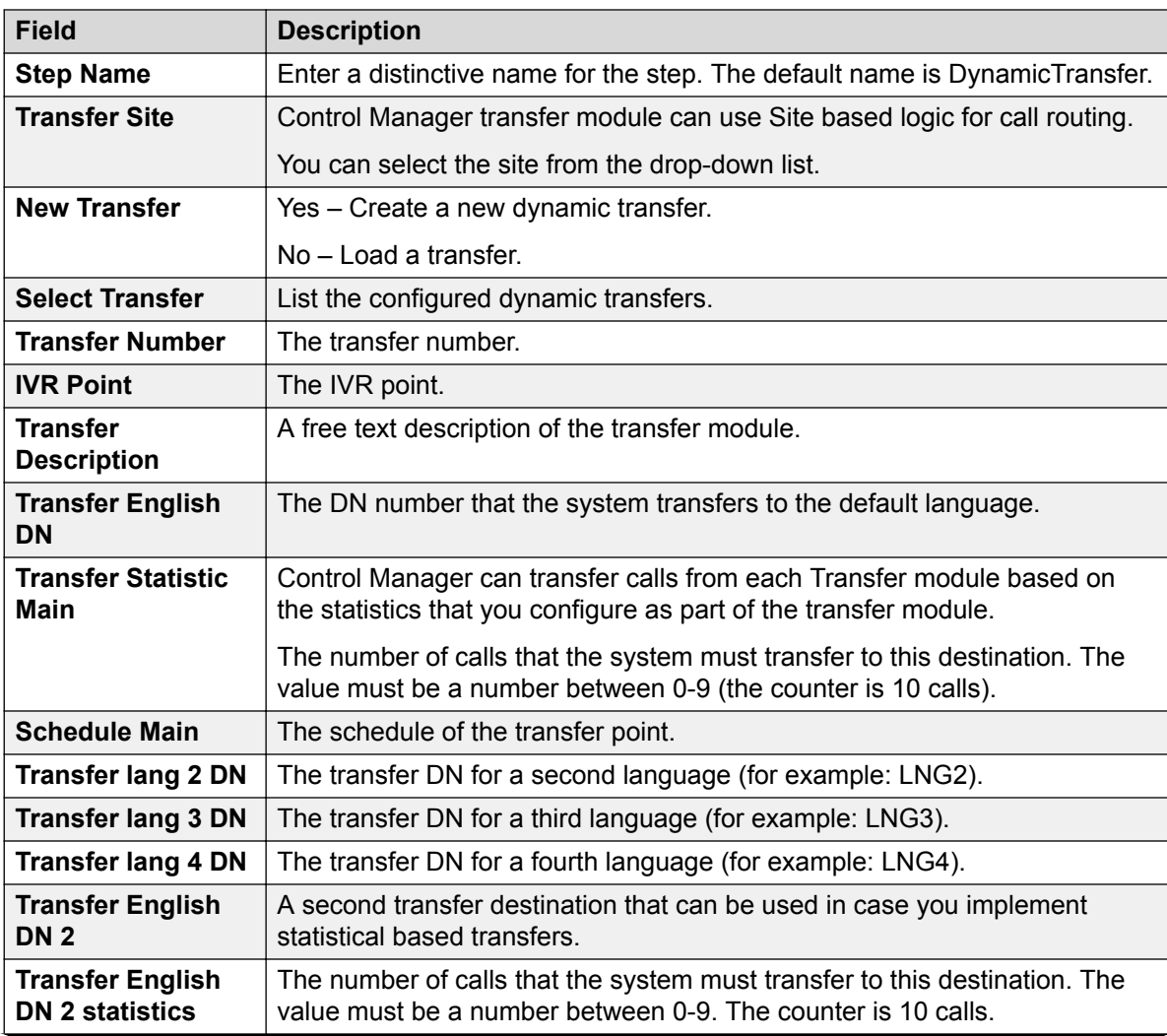

*Table continues…*

<span id="page-58-0"></span>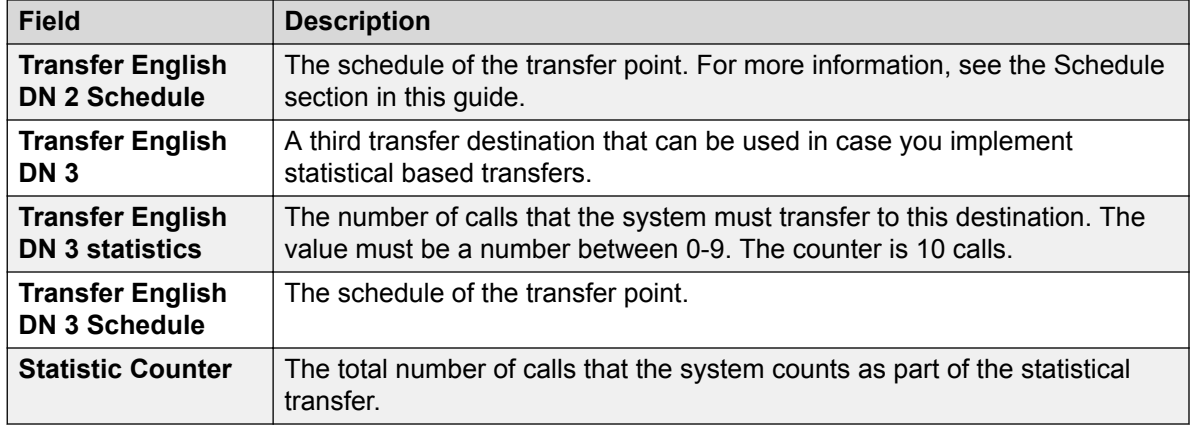

- 4. Click **OK**.
- 5. Connect this step to other steps as required.

# **Configuring the Dynamic Prompt step**

### **About this task**

You can connect the Dynamic Prompt step to the Dynamic Menu step.

### **Procedure**

- 1. When working on an existing Experience Portal call flow, drag the **Dynamic Prompt** step from the **Experience Portal** section of the left pane into the working pane.
- 2. Right-click the step and select **Properties** to edit the properties.

The system displays the Properties window.

3. Administer the following properties:

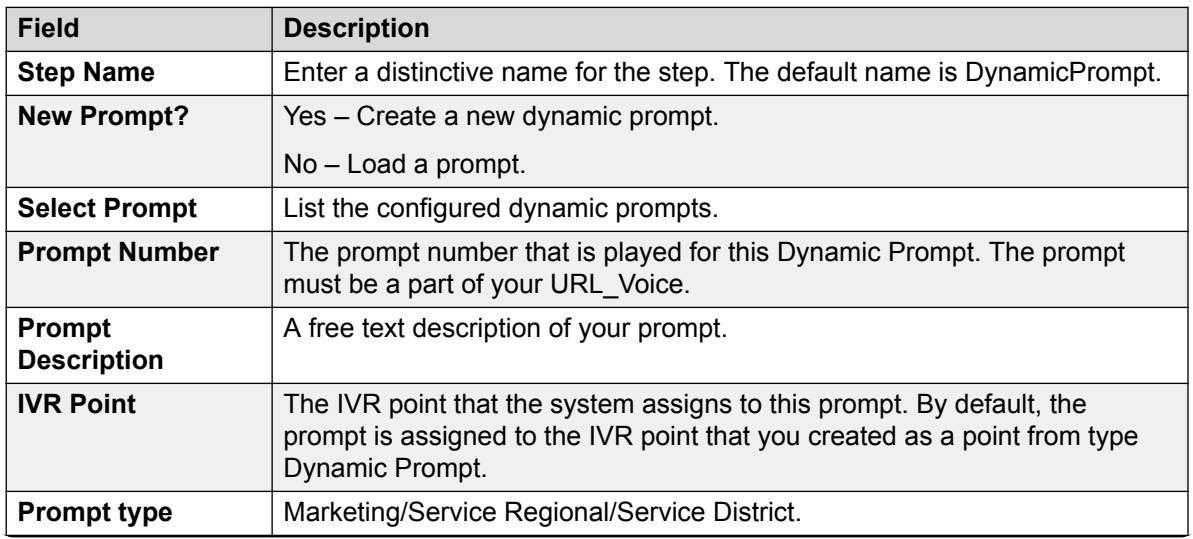

*Table continues…*

<span id="page-59-0"></span>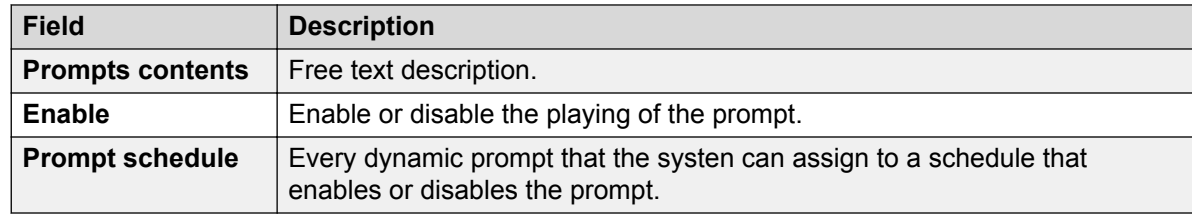

#### 4. Click **OK**.

5. Connect this step to other steps as required.

# **Configuring the Self Service step**

### **Procedure**

- 1. When working on an existing Experience Portal call flow, drag the **Self Service** step from the **Experience Portal** section of the left pane into the working pane.
- 2. Right-click the step and select **Properties** to edit the properties.

The system displays the Properties window.

3. Administer the following properties:

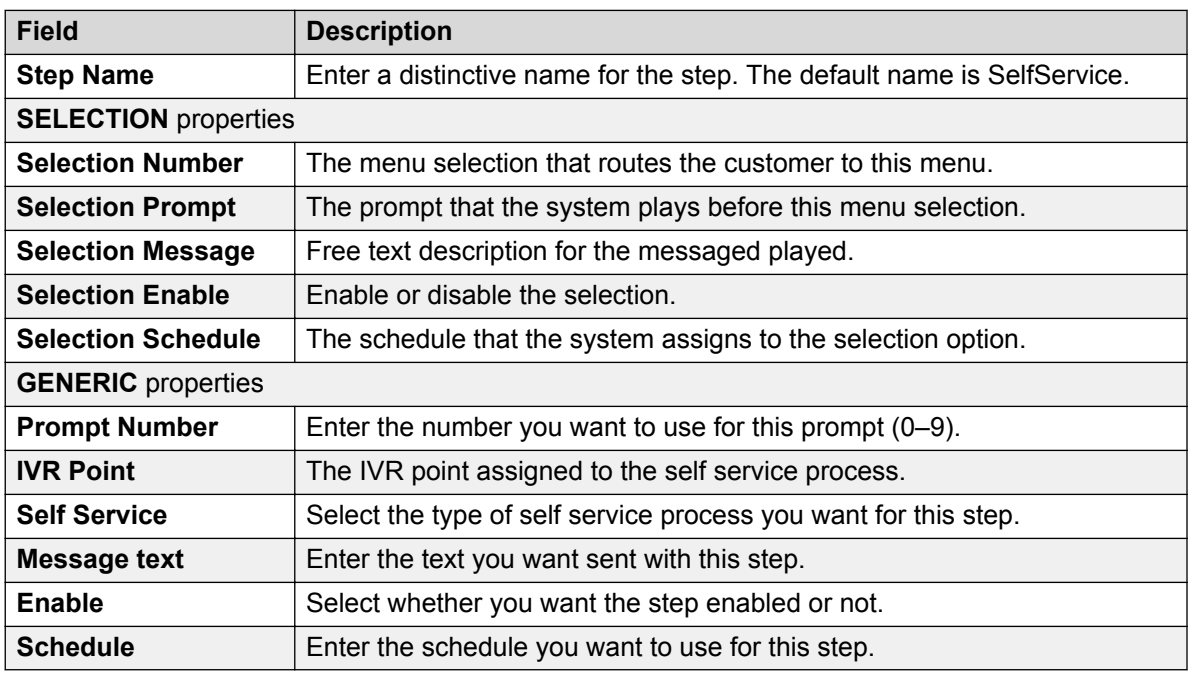

- 4. Click **OK**.
- 5. Connect this step to other steps as required.

# <span id="page-60-0"></span>**Configuring the Reuse Dynamic Menu step**

### **About this task**

The Reuse Dynamic Menu step essentially repeats the setup of a Dynamic Menu step.

### **Procedure**

- 1. When working on an existing Experience Portal call flow, drag the **Reuse Dynamic Menu** step from the **Experience Portal** section of the left pane into the working pane.
- 2. Right-click the step and select **Properties** to edit the properties.

The system displays the Properties window.

3. Administer the following properties:

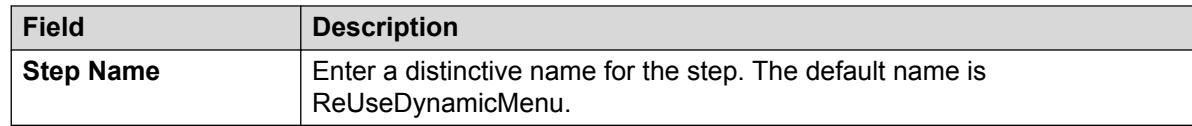

- 4. Click **OK**.
- 5. Connect this step to other steps as required.

# **Configuring the Reuse Dynamic Prompt step**

### **About this task**

The Reuse Dynamic Prompt step essentially repeats the setup of a Dynamic Prompt step.

### **Procedure**

- 1. When working on an existing Experience Portal call flow, drag the **Reuse Dynamic Prompt** step from the **Experience Portal** section of the left pane into the working pane.
- 2. Right-click the step and select **Properties** to edit the properties.

The system displays the Properties window.

3. Administer the following properties:

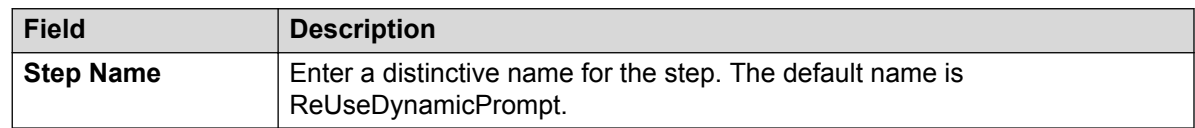

### 4. Click **OK**.

5. Connect this step to other steps as required.

### <span id="page-61-0"></span>**Configuring the Reuse Dynamic Transfer step**

### **About this task**

The Reuse Dynamic Transfer step essentially repeats the setup of a Dynamic Transfer step.

### **Procedure**

- 1. When working on an existing Experience Portal call flow, drag the **Reuse Dynamic Transfer** step from the **Experience Portal** section of the left pane into the working pane.
- 2. Right-click the step and select **Properties** to edit the properties.

The system displays the Properties window.

3. Administer the following properties:

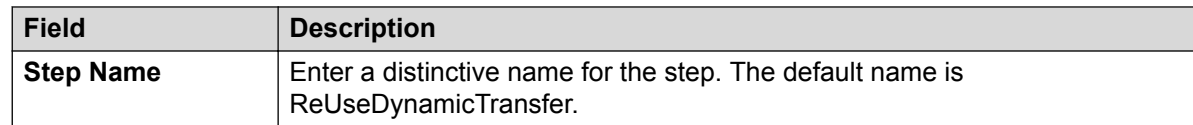

- 4. Click **OK**.
- 5. Connect this step to other steps as required.

# **Chapter 6: Validating and exporting vectors**

# **Validating vectors and exporting conversations**

Control Manager includes capabilities to do the following:

- Validate Communication Manager vector steps
- Export conversations to Microsoft Visio 2013 and 2016
- Export conversations as a PDF file
- Export conversations as an ACS file

### **Validating Communication Manager vectors**

The Control Manager ACCCM Conversation Auditor service that is installed with the Conversation Sphere application performs the vector validation. Before running the vector validation process, ensure that the ACCCM Conversation Auditor service is running.

### **Validating a single vector step**

#### **About this task**

There are several options to validate the vector, such as Online Validation, Offline Validation, Bulk Validation, and Validation Result.

#### *<u>I</u>* Important:

This validation process does not work for multiple vector steps. You can only validate a single vector step. When you select a vector step to validate, if the step is connected to other steps, you cannot validate that step.

Once you start the validation process shown in this procedure, use the subsections in this chapter to complete the vector validation.

#### **Procedure**

- 1. Open an existing conversation in the Conversation Sphere application.
- 2. Select the vector step that you want to validate.

3. In the **Import/Export** section, click the **Validate Vector** button.

The system displays the following dialog box:

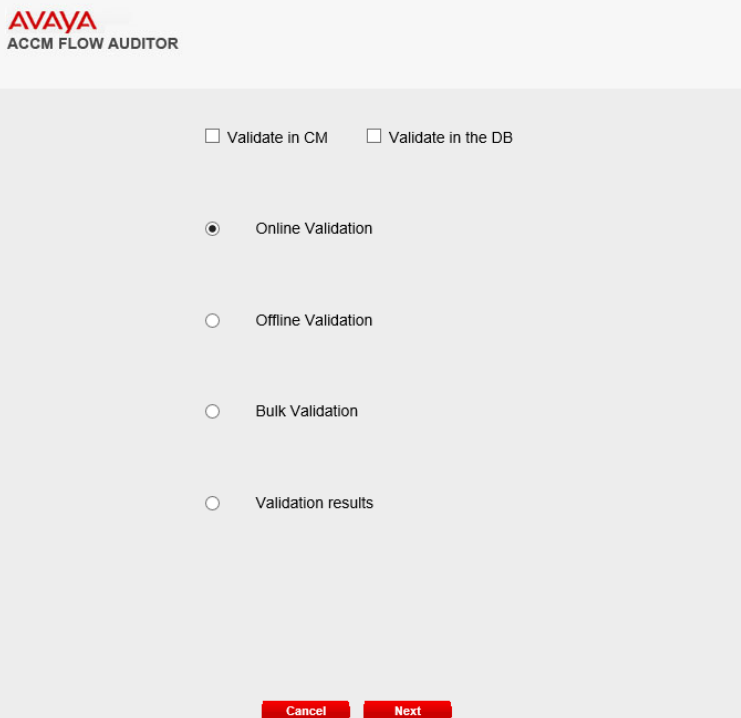

- 4. Select one or both of the following validation options:
	- Select **Validate in CM** to validate the vector with the data that you have in Communication Manager.

The system checks every vector step in Communication Manager. The system also validates the other entities that are part of the vector, namely, the announcement, variable, and skill on Communication Manager. This validation is slower, but provides the real-time result since it does not depend on the synchronizer process.

• Select **Validate in the DB** to validate the vector with the data that you have in the Control Manager databases.

The system checks each vector step in the Control Manager database. The system also checks for other entities such as, announcement, variable, and skill that are part of the vector with the corresponding objects in Avaya Control Manager

This validation type is faster, but depends on the synchronizer activity. For example, if you delete a Skill directly in Communication Manager through ASA and the system performs a database validation before the synchronizer synced the data from Communication Manager to the Control Manager database, you might get less accurate results in your validation process.

5. Select one of the following options:

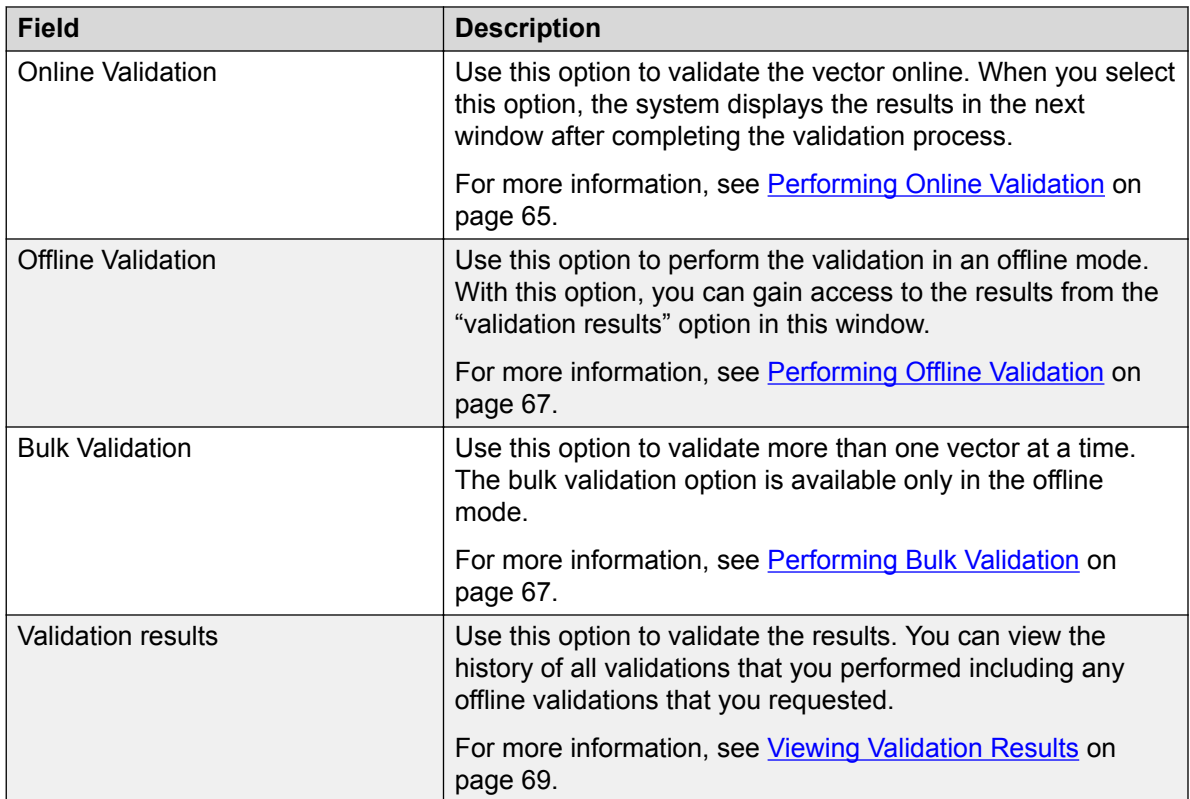

### **Performing Online Validation Procedure**

- 1. Start the validation process as described earlier.
- 2. Select **Online Validation**.
- 3. Click **Next**.

The system begins the validation process, and displays the following dialog box:

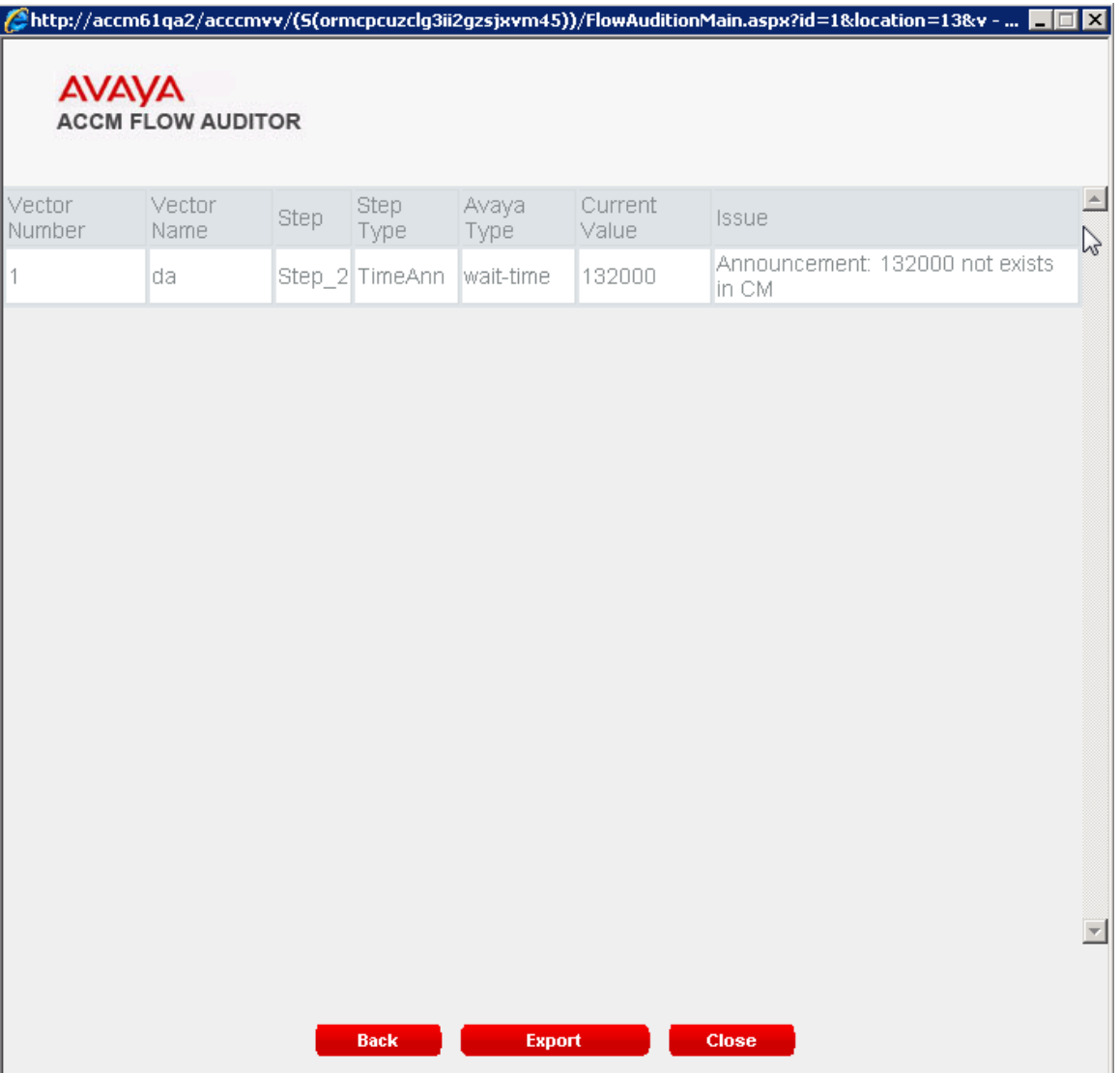

If issues related to the vector exist, then the system displays the issues as listed in the following table:

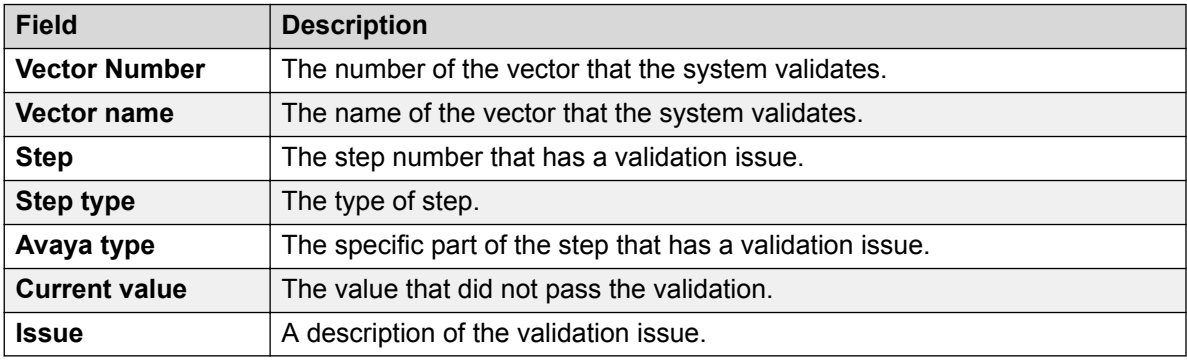

- <span id="page-66-0"></span>4. Perform one of the following steps:
	- Click **Back** to return to the previous window.
	- Click **Export** to export the validation results to a CSV file.
	- Click **Close** to exit the validation window.

### **Performing Offline Validation**

### **Procedure**

- 1. Start the validation process as described earlier.
- 2. Select **Offline Validation**.

The system displays the following message.

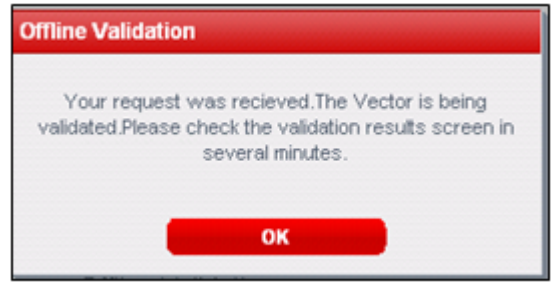

The Control Manager system sends the validation request to the validation queue, and then processes the request offline. You can then view the validation result window.

### **Performing Bulk Validation**

### **About this task**

With Bulk Validation, you can validate several vectors in a single operation. The bulk validation option is available only in the offline mode.

Use the following steps to validate more than one vector simultaneously:

### **Procedure**

- 1. Start the validation process as described earlier.
- 2. Select **Bulk Validation**.

The system displays the following window.

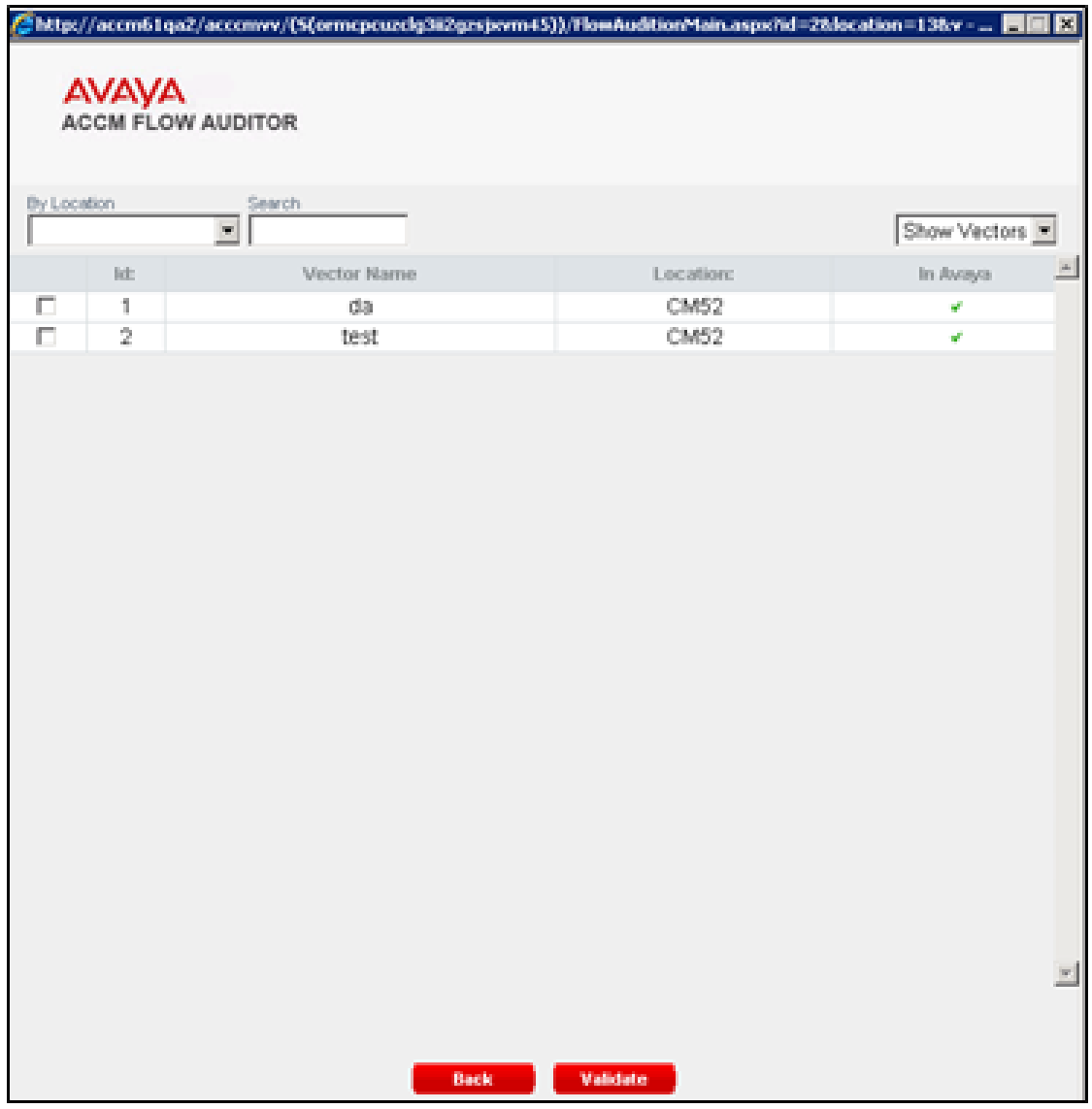

The system displays a list of all the vectors on the window. You can search the vectors based on name or location.

3. To view a vector for validation, select the corresponding option next to each vector name, and then click **Validate**.

The system displays the results of the validation on the window.

**Note:**

The system performs all bulk validations offline.

# <span id="page-68-0"></span>**Viewing Validation Results**

### **About this task**

The Validation Result window displays all validations that the system performs within the Conversation Sphere, both online and offline. With Validation Results, you can view the history of all the validations that you performed including any offline validations that you requested.

Use the following steps if you want the system to validate the results.

### **Procedure**

1. Start the validation process as described earlier.

### 2. Select **Validation Results**.

The system displays the following window.

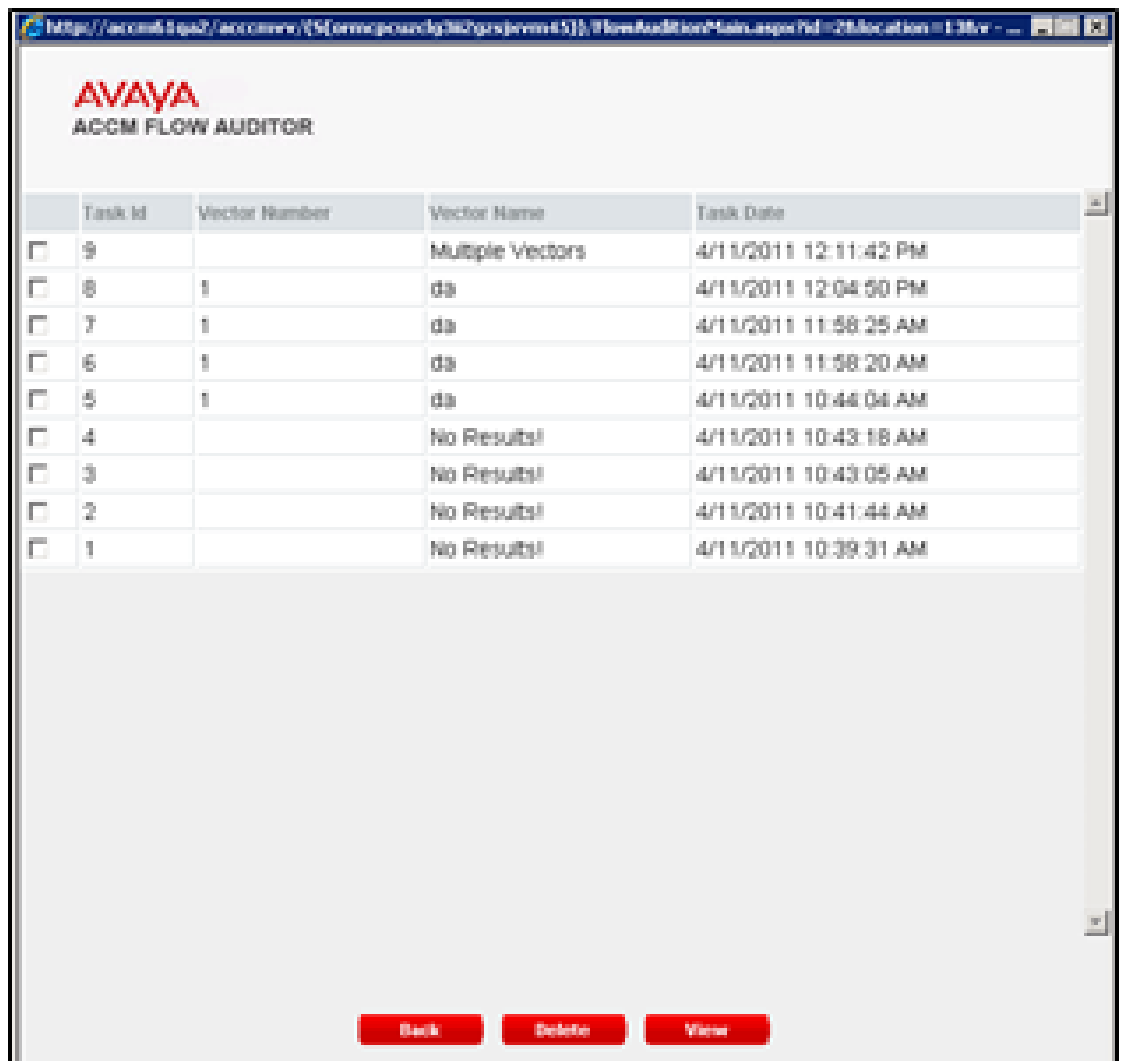

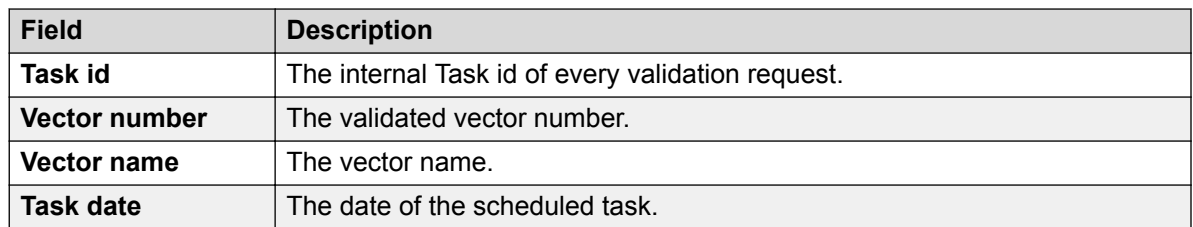

3. To review the task, select the corresponding option next to each task ID name and click **View**.

The system displays the results of the selected task on the window.

# **Exporting conversations to Microsoft Visio**

### **Setting up Microsoft Visio to export conversations**

### **About this task**

This procedure sets up Microsoft Visio 2013 or 2016 so that you can export conversations to Microsoft Visio.

### **Before you begin**

Ensure that the Control Manager application server has Microsoft Visio installed. For an HA deployment, you must install Visio on both application servers.

### **B** Note:

Customers must purchase and license their own versions of Microsoft Visio to use this feature. Microsoft Visio is not provided with Control Manager.

### **Procedure**

- 1. Open the Microsoft Visio software.
- 2. For Component Service, provide permissions to IIS\_IUSRS
	- a. In the line of command prompt (CMD), type DCOMCNFG.
	- b. Right-click **Console Root** > **Component Service** > **Computers** > **My Computer** and click **Properties**.
	- c. Click the **COM Security** tab.
	- d. In the **Launch and Activation Permissions** section, click **Edit Default**.
	- e. Add a user, for example, **IIS\_IUSRS** or a service.
	- f. For the added user or service, select the check box in the **Allow** column for the following permissions:
		- **Local Launch**
		- **Local Activation**

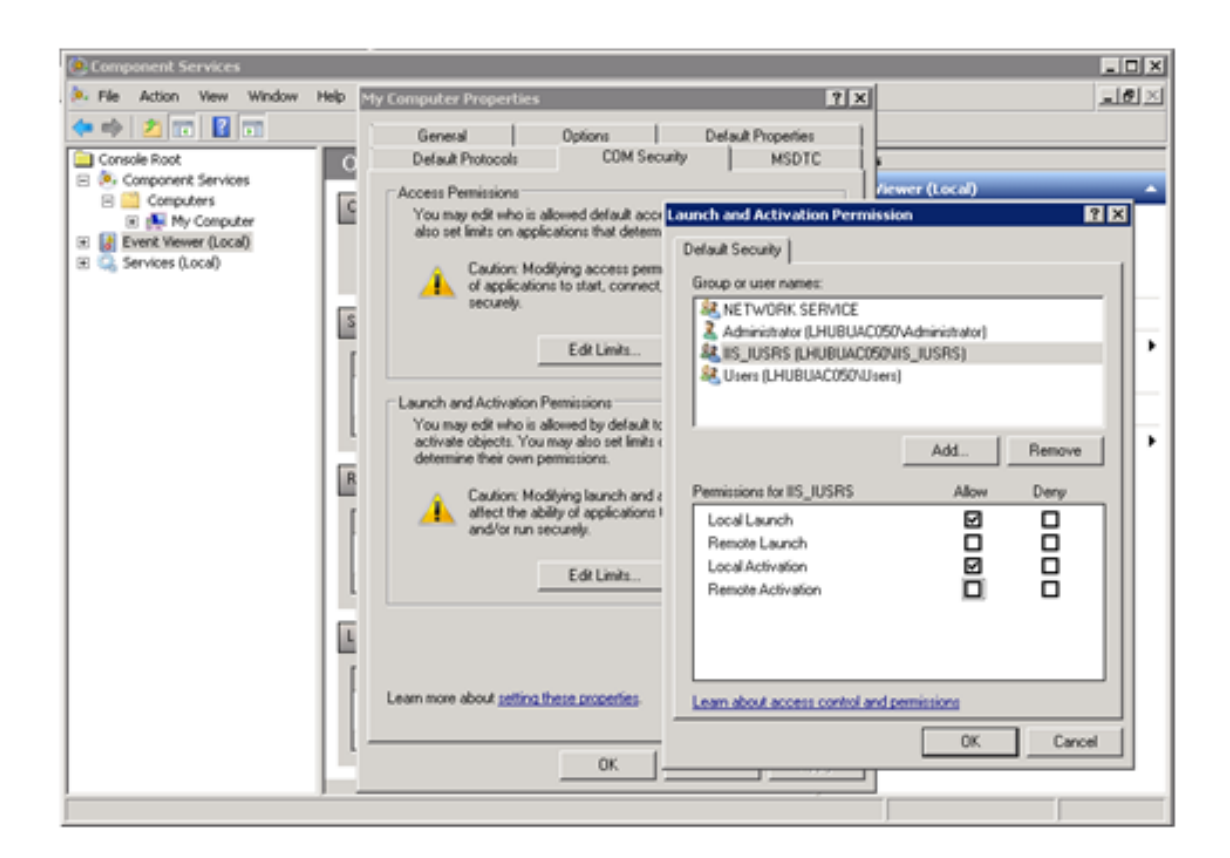

- 3. Verify that the following folders are present on both Control Manager application servers:
	- C:\Windows\SysWOW64\config\systemprofile\Desktop
	- C:\Windows\System32\config\systemprofile\Desktop
- 4. For the following folders, provide permissions to IIS\_IUSRS on both Control Manager application servers:
	- For 64-bit: C:\Windows\SysWOW64\config\systemprofile
	- For 32-bit: C:\Windows\System32\config\systemprofile

### **Exporting conversations to Microsoft Visio**

### **Before you begin**

Ensure that the Control Manager application server has Microsoft Visio installed. For an HA deployment, you must install Visio on both application servers.

#### **Note:**

Customers must purchase and license their own versions of Microsoft Visio to use this feature. Microsoft Visio is not provided with Control Manager.
### <span id="page-72-0"></span>**Procedure**

1. Navigate to **Conversation Sphere** from the Control Manager home page.

The system displays the Conversation Sphere application with options to start the conversation.

2. Select **Existing Conversation**.

The system displays a list of existing conversations.

- 3. Select the conversation from which you want to export to Microsoft Visio.
- 4. Click the **Export to Visio** button.

The system creates a Visio document and displays the following dialog box:

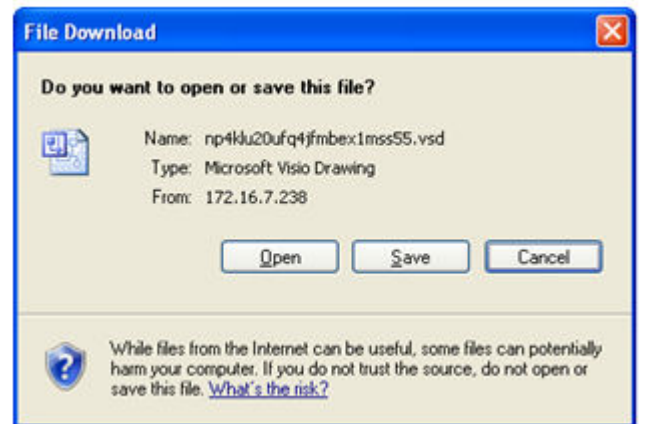

### **Note:**

If you are using a pop-up blocker, disable the pop-up blocker.

5. Save the Visio file to the local directory or open the file.

# **Exporting conversations to PDF files**

#### **About this task**

You can export a conversation and save it as a PDF document. This is useful if you want to illustrate a vector to someone.

#### **Before you begin**

Ensure that the Control Manager application server has Microsoft Office installed. For an HA deployment, you must install Microsoft Office on both application servers.

### **R3** Note:

Customers must purchase and license their own versions of Microsoft Office to use this feature. Microsoft Office is not provided with Control Manager.

### <span id="page-73-0"></span>**Procedure**

- 1. Open an existing conversation in Conversation Sphere.
- 2. Click **Export to PDF**.

The browser window displays a dialog for you to save the file.

- 3. Browse to a location where you want to save the file and enter a file name.
- 4. Click **Save**.

The following is an example of a conversation saved as a PDF file.

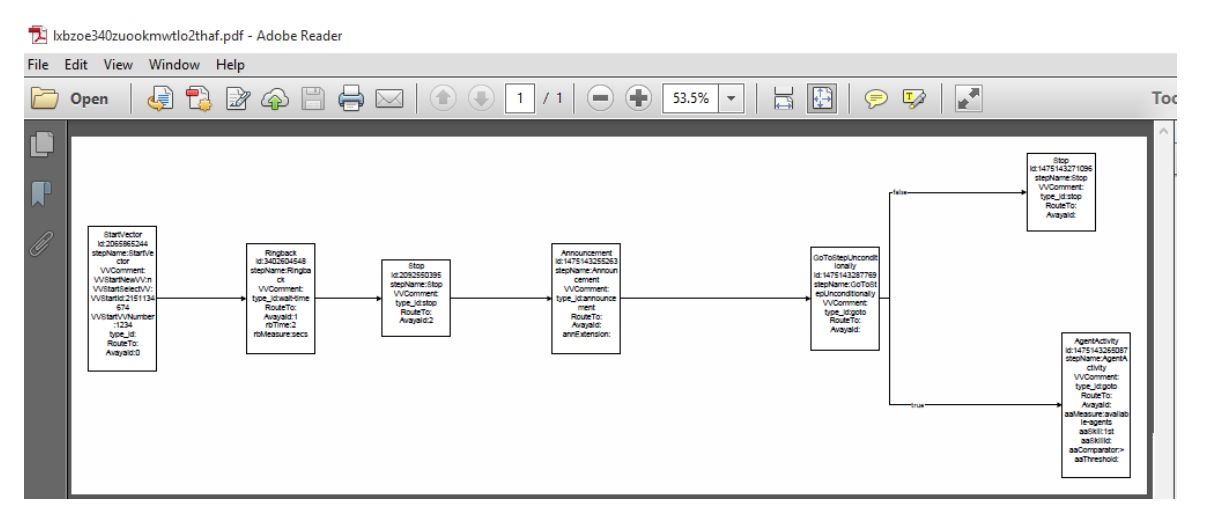

# **Exporting conversations to ACS files**

### **About this task**

You can export a conversation and save it an ACS file. ACS files are used with Microsoft Agent.

### **Procedure**

- 1. Open an existing conversation in Conversation Sphere.
- 2. Click **Export to ACS**.

The browser window displays a dialog for you to save the file.

- 3. Browse to a location where you want to save the file and enter a file name.
- 4. Click **Save**.

# <span id="page-74-0"></span>**Chapter 7: Resources**

# **Documentation**

The following table lists the documents related to this product. Download the documents from the Avaya Support website at <http://support.avaya.com>.

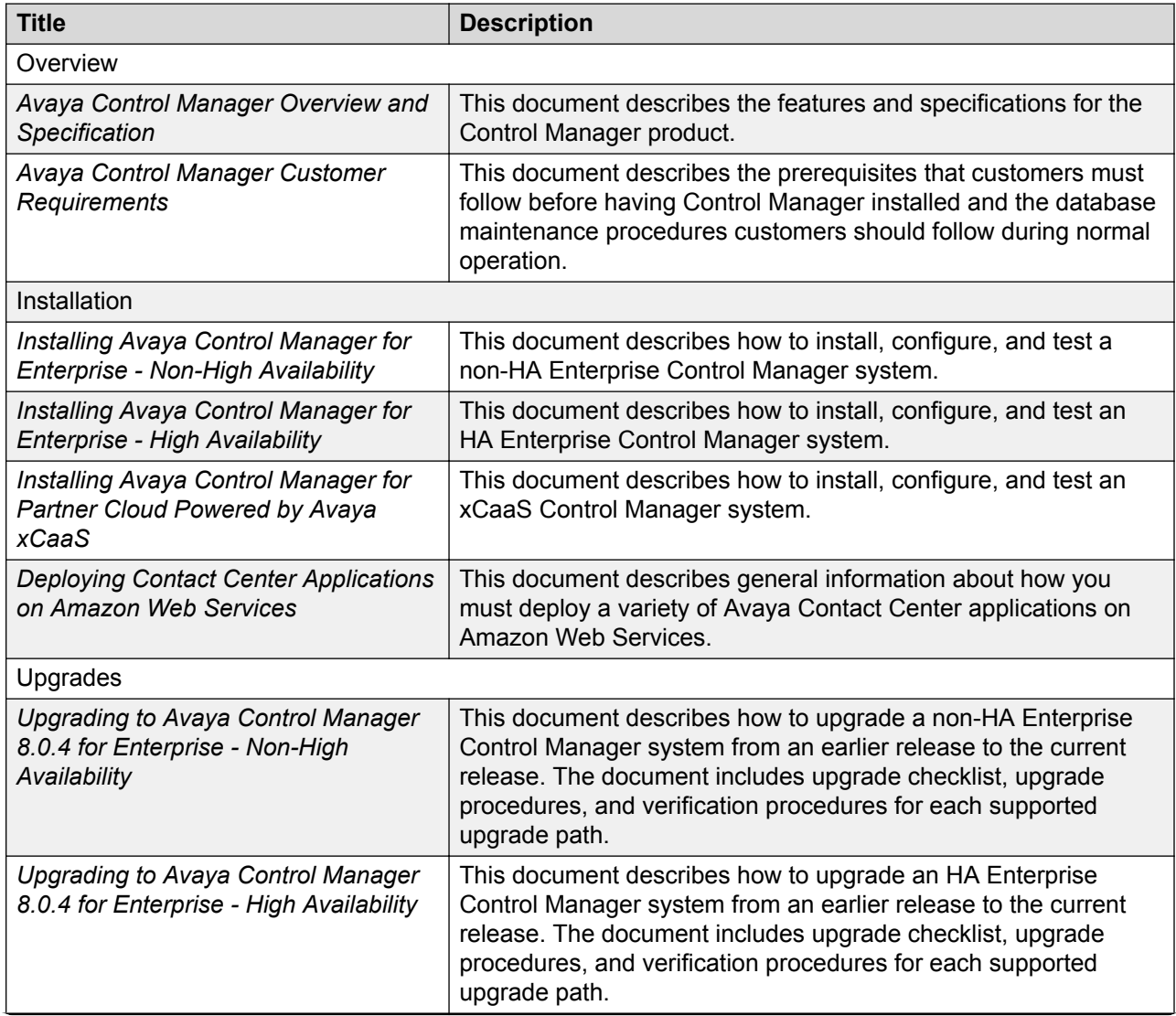

*Table continues…*

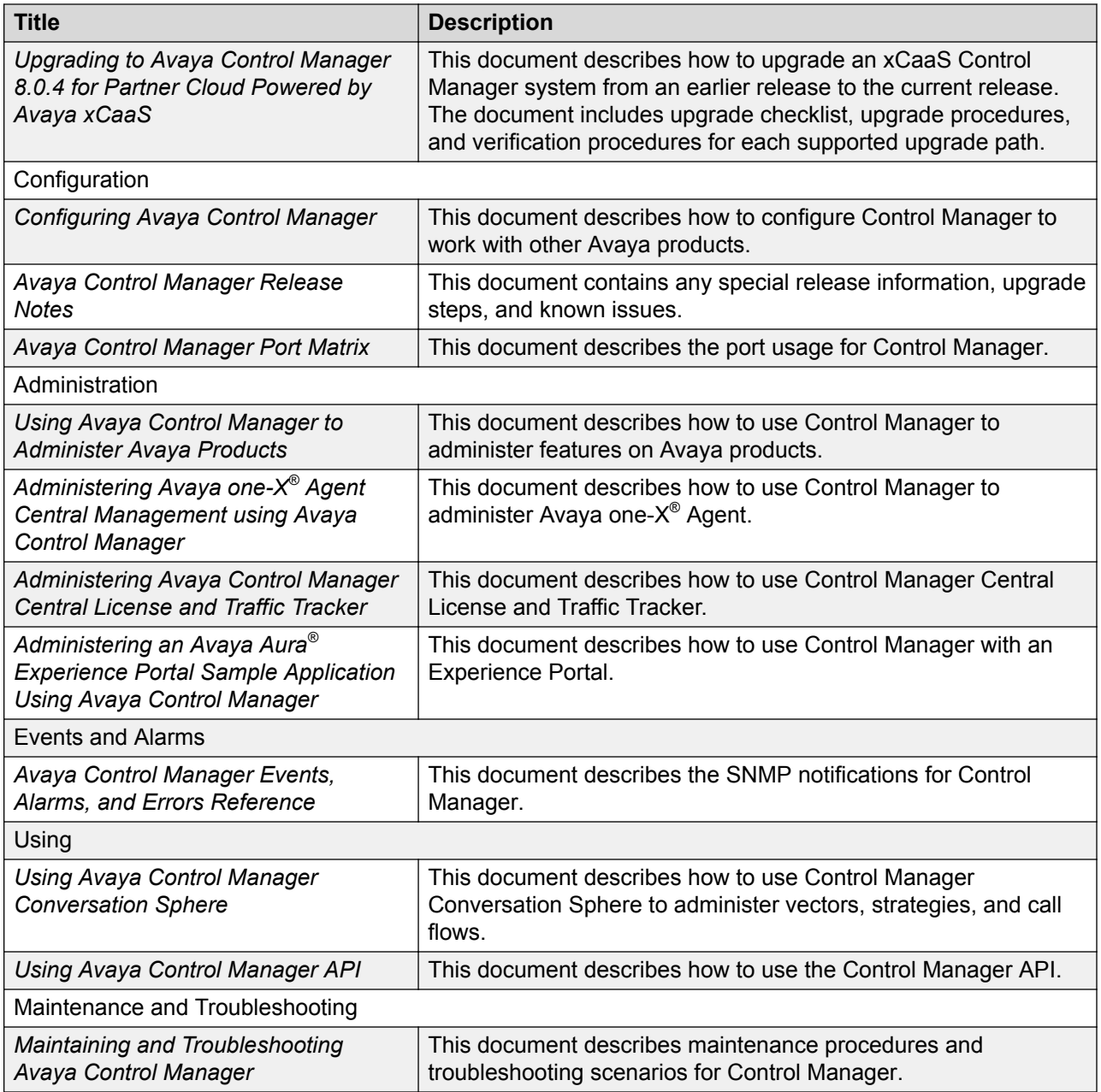

# **Finding documents on the Avaya Support website**

### **Procedure**

- 1. Navigate to <http://support.avaya.com/>.
- 2. At the top of the screen, type your username and password and click **Login**.
- 3. Click **Support by Product** > **Documents**.
- <span id="page-76-0"></span>4. In **Enter your Product Here**, type the product name and then select the product from the list.
- 5. In **Choose Release**, select an appropriate release number.
- 6. In the **Content Type** filter, click a document type, or click **Select All** to see a list of all available documents.

For example, for user guides, click **User Guides** in the **Content Type** filter. The list displays the documents only from the selected category.

7. Click **Enter**.

# **Avaya Documentation Portal navigation**

Customer documentation for some programs is now available on the Avaya Documentation Portal at<http://documentation.avaya.com/>.

#### *Important:*

For documents that are not available on the Avaya Documentation Portal, click **Support** on the top menu to open [http://support.avaya.com/.](http://support.avaya.com/)

Using the Avaya Documentation Portal, you can:

- Search for content in one of the following ways:
	- Type a keyword in the **Search** field.
	- Type a keyword in **Search**, and click **Filters** to search for content by product, release, and document type.
	- Select a product or solution and then select the appropriate document from the list.
- Find a document from the **Publications** menu.
- Publish a PDF of the current section in a document, the section and its subsections, or the entire document.
- Add content to your collection by using **My Docs**  $\langle \cdot \rangle$ .

Navigate to the **My Content** > **My Docs** menu, and do any of the following:

- Create, rename, and delete a collection.
- Add content from various documents to a collection.
- Save a PDF of selected content in a collection and download it to your computer.
- Share content in a collection with others through email.
- Receive content that others have shared with you.
- Add yourself as a watcher by using the **Watch** icon  $(\circledcirc)$ .

<span id="page-77-0"></span>Navigate to the **My Content** > **Watch list** menu, and do the following:

- Set how frequently you want to be notified, starting from every day to every 60 days.
- Unwatch selected content, all content in a document, or all content on the Watch list page.

As a watcher, you are notified when content is updated or deleted from a document, or the document is removed from the portal.

- Share a section on social media platforms, such as Facebook, LinkedIn, Twitter, and Google +.
- Send feedback on a section and rate the content.
- **RD** Note:

Some functionality is only available when you log in to the portal. The available functionality depends on the role with which you are logged in.

# **Training**

The following courses are available on the Avaya Learning website at www.avaya-learning.com. After logging into the website, enter the course code or the course title in the **Search** field and click **Go** to search for the course.

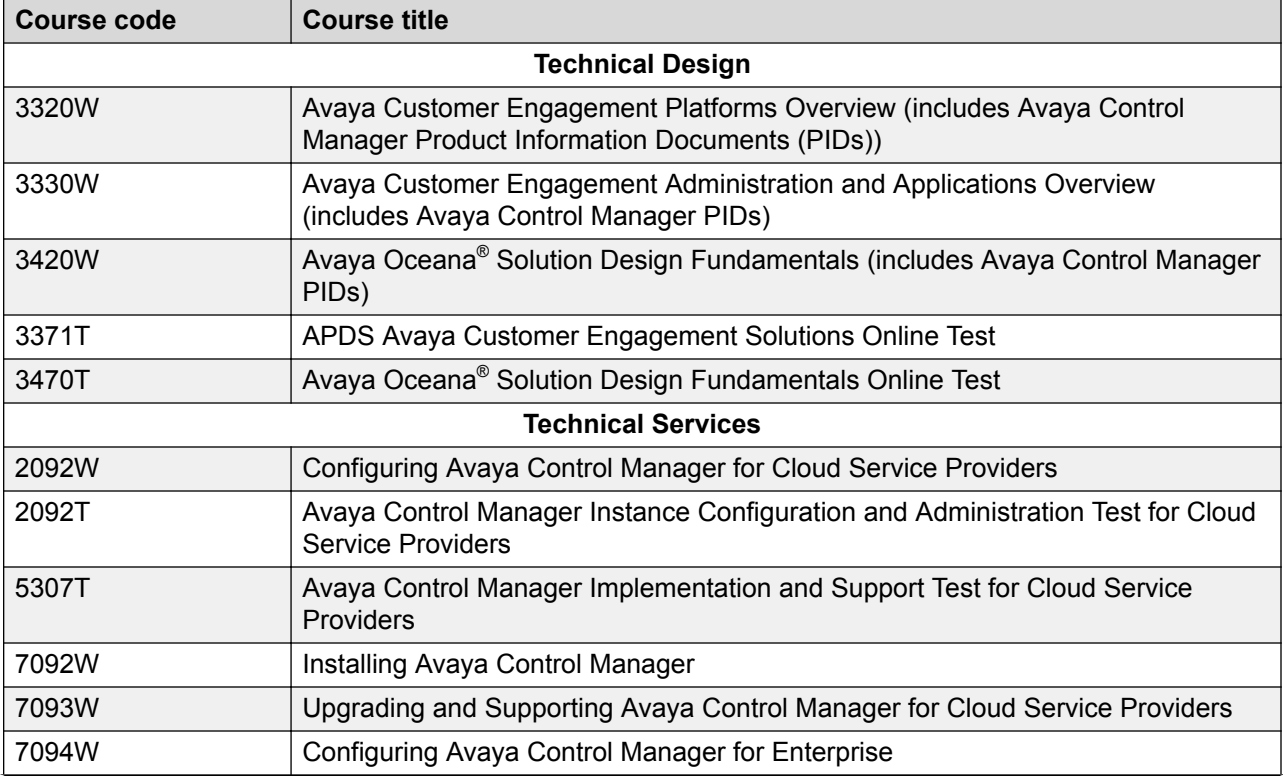

*Table continues…*

<span id="page-78-0"></span>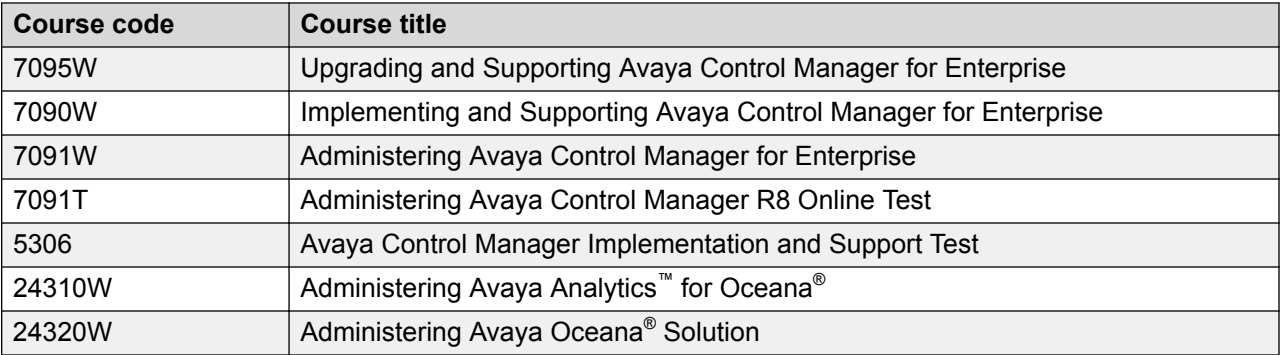

# **Viewing Avaya Mentor videos**

Avaya Mentor videos provide technical content on how to install, configure, and troubleshoot Avaya products.

### **About this task**

Videos are available on the Avaya Support website, listed under the video document type, and on the Avaya-run channel on YouTube.

#### **Procedure**

- To find videos on the Avaya Support website, go to [http://support.avaya.com](http://support.avaya.com/) and perform one of the following actions:
	- In **Search**, type Avaya Mentor Videos to see a list of the available videos.
	- In **Search**, type the product name. On the Search Results page, select **Video** in the **Content Type** column on the left.
- To find the Avaya Mentor videos on YouTube, go to [www.youtube.com/AvayaMentor](http://www.youtube.com/AvayaMentor) and perform one of the following actions:
	- Enter a key word or key words in the **Search Channel** to search for a specific product or topic.
	- Scroll down Playlists, and click the name of a topic to see the available list of videos posted on the website.

**R** Note:

Videos are not available for all products.

# **Support**

Go to the Avaya Support website at <http://support.avaya.com> for the most up-to-date documentation, product notices, and knowledge articles. You can also search for release notes, <span id="page-79-0"></span>downloads, and resolutions to issues. Use the online service request system to create a service request. Chat with live agents to get answers to questions, or request an agent to connect you to a support team if an issue requires additional expertise.

# **Using the Avaya InSite Knowledge Base**

The Avaya InSite Knowledge Base is a web-based search engine that provides:

- Up-to-date troubleshooting procedures and technical tips
- Information about service packs
- Access to customer and technical documentation
- Information about training and certification programs
- Links to other pertinent information

If you are an authorized Avaya Partner or a current Avaya customer with a support contract, you can access the Knowledge Base without extra cost. You must have a login account and a valid Sold-To number.

Use the Avaya InSite Knowledge Base for any potential solutions to problems.

- 1. Go to [http://www.avaya.com/support.](http://www.avaya.com/support)
- 2. Log on to the Avaya website with a valid Avaya user ID and password.

The system displays the Avaya Support page.

- 3. Click **Support by Product** > **Product Specific Support**.
- 4. In **Enter Product Name**, enter the product, and press Enter.
- 5. Select the product from the list, and select a release.
- 6. Click the **Technical Solutions** tab to see articles.
- 7. Select relevant articles.

# Index

# $\mathbf{A}$

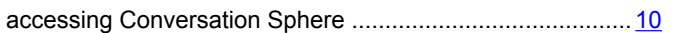

### $\mathbf B$

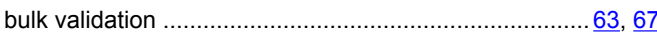

# $\mathbf C$

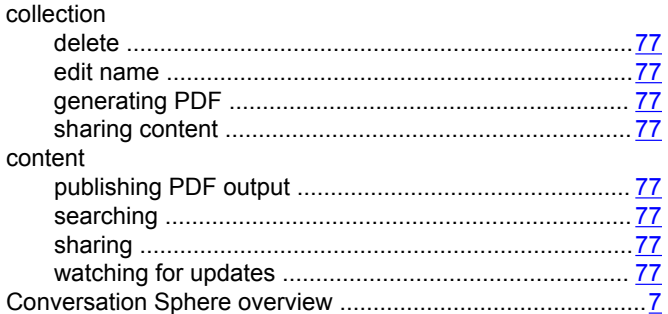

### D

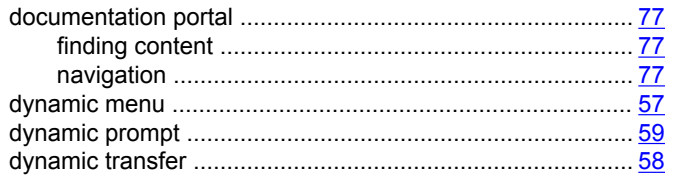

### E

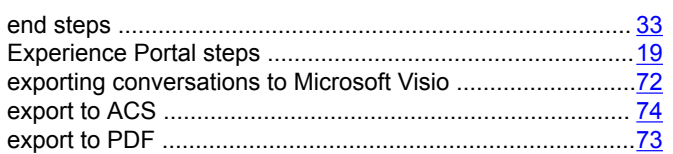

## $\overline{F}$

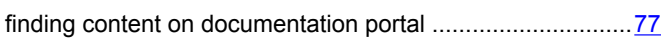

### G

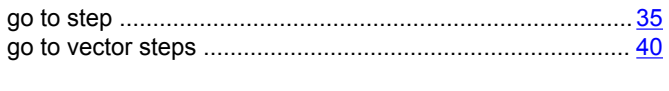

### $\overline{1}$

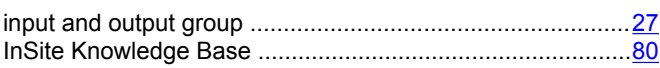

### M

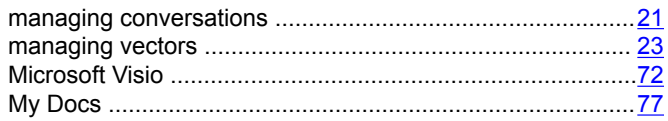

# $\mathbf O$

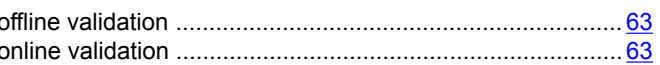

### P

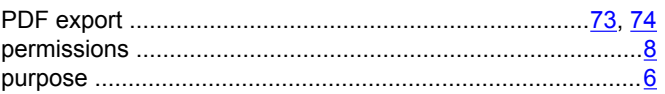

# $\pmb{\mathsf{Q}}$

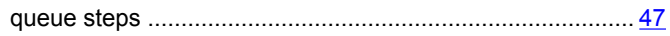

## $\overline{\mathsf{R}}$

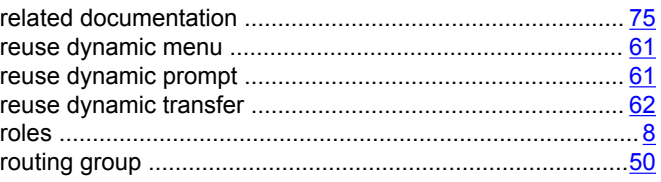

# $\mathbf S$

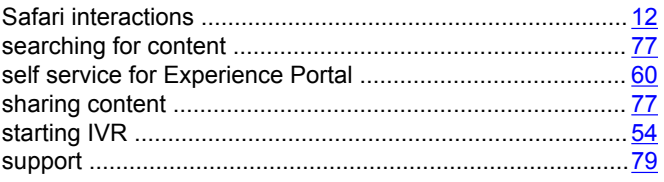

## $\mathbf T$

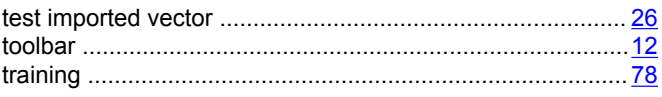

### **V**

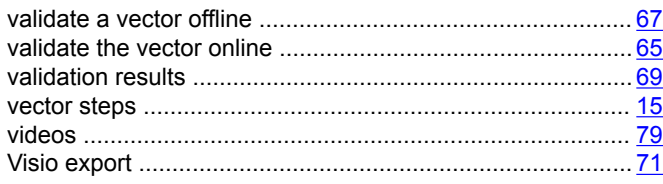

### **W**

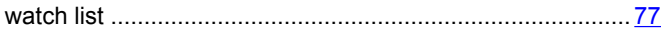